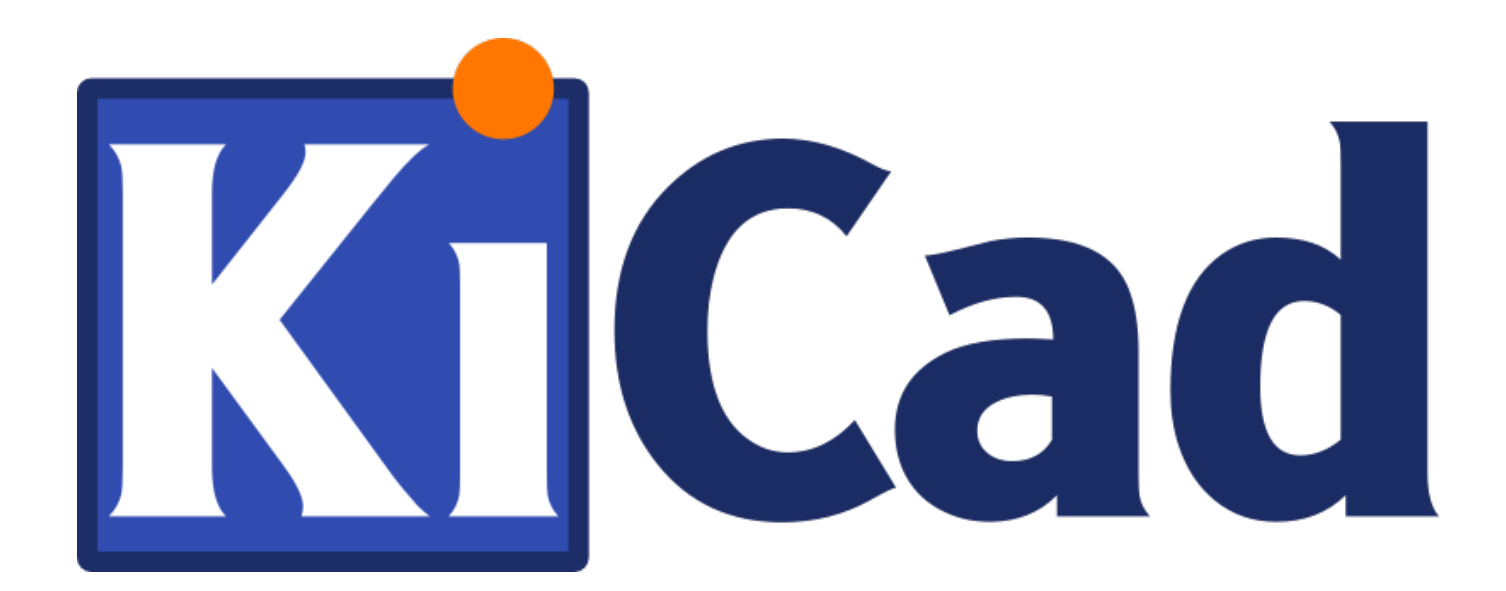

## **Eeschema**

October 31, 2021

## **Contents**

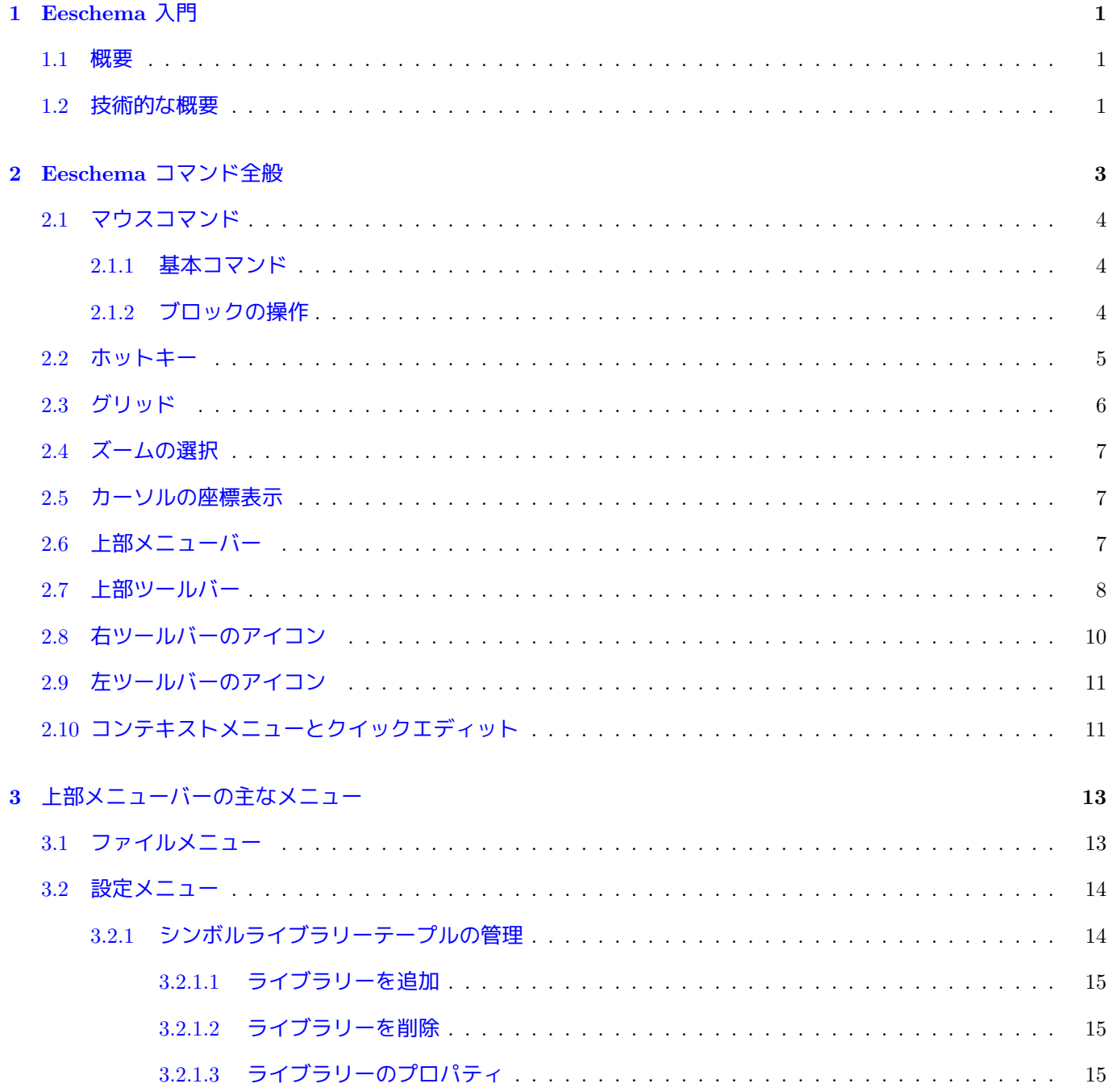

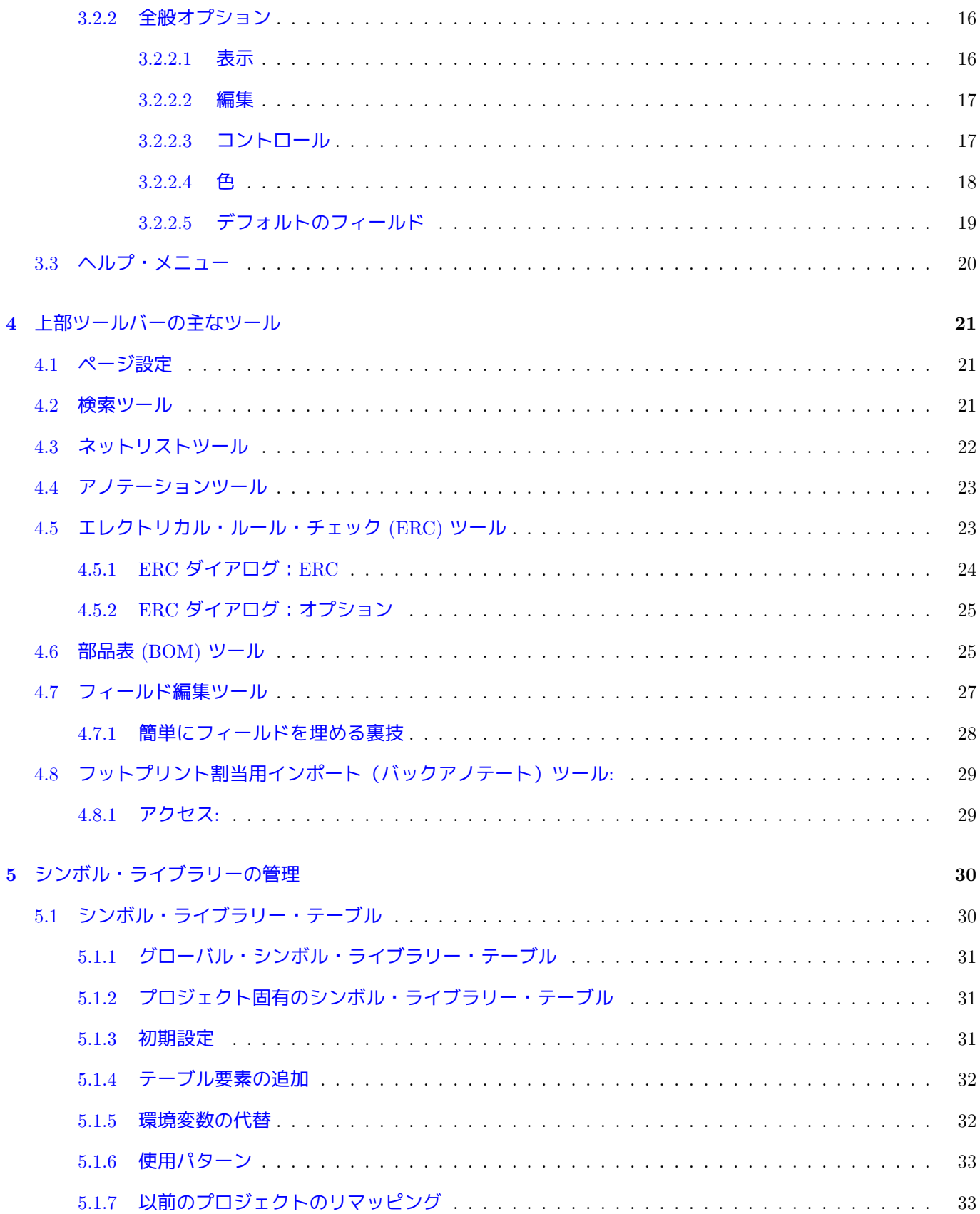

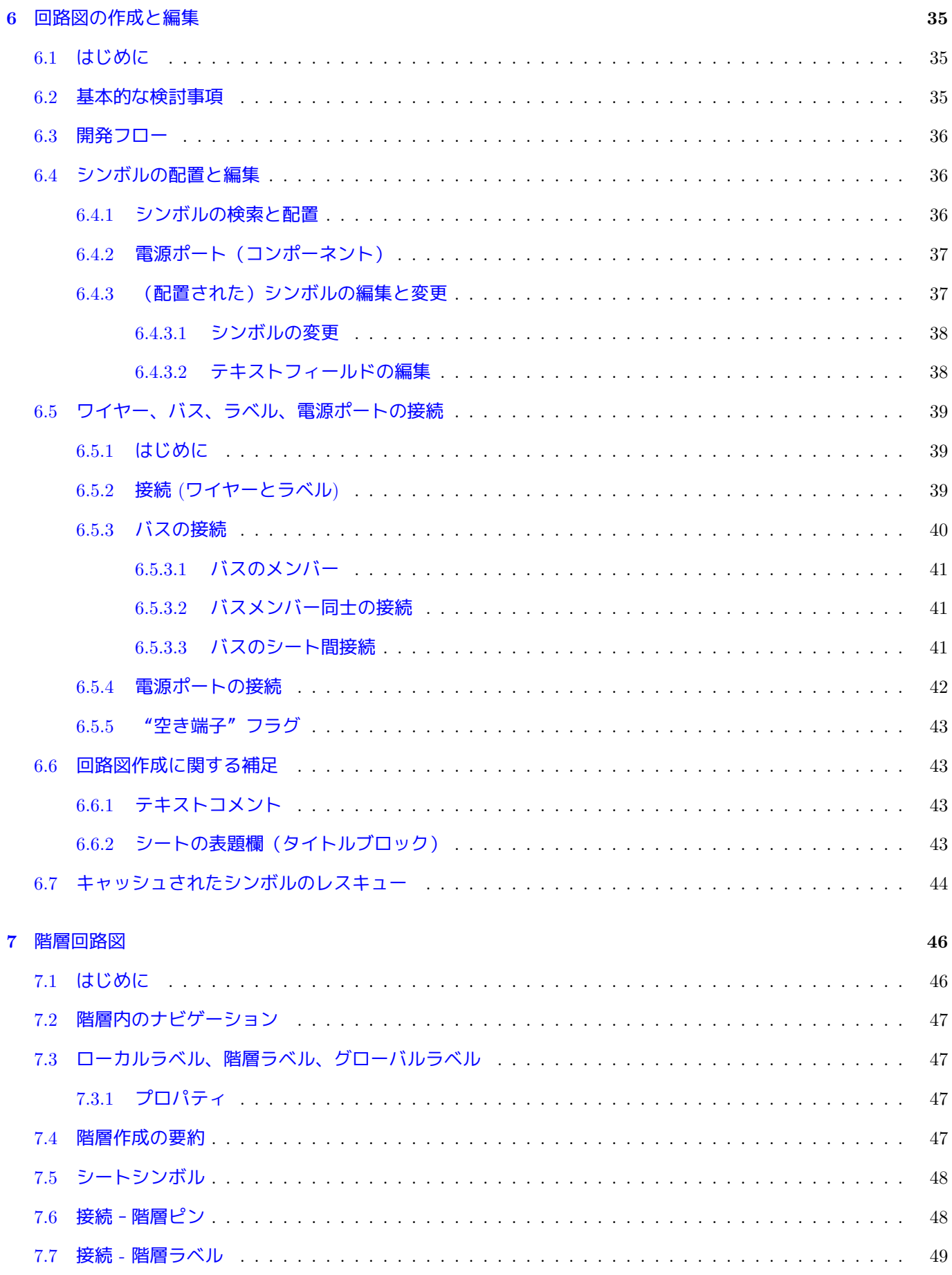

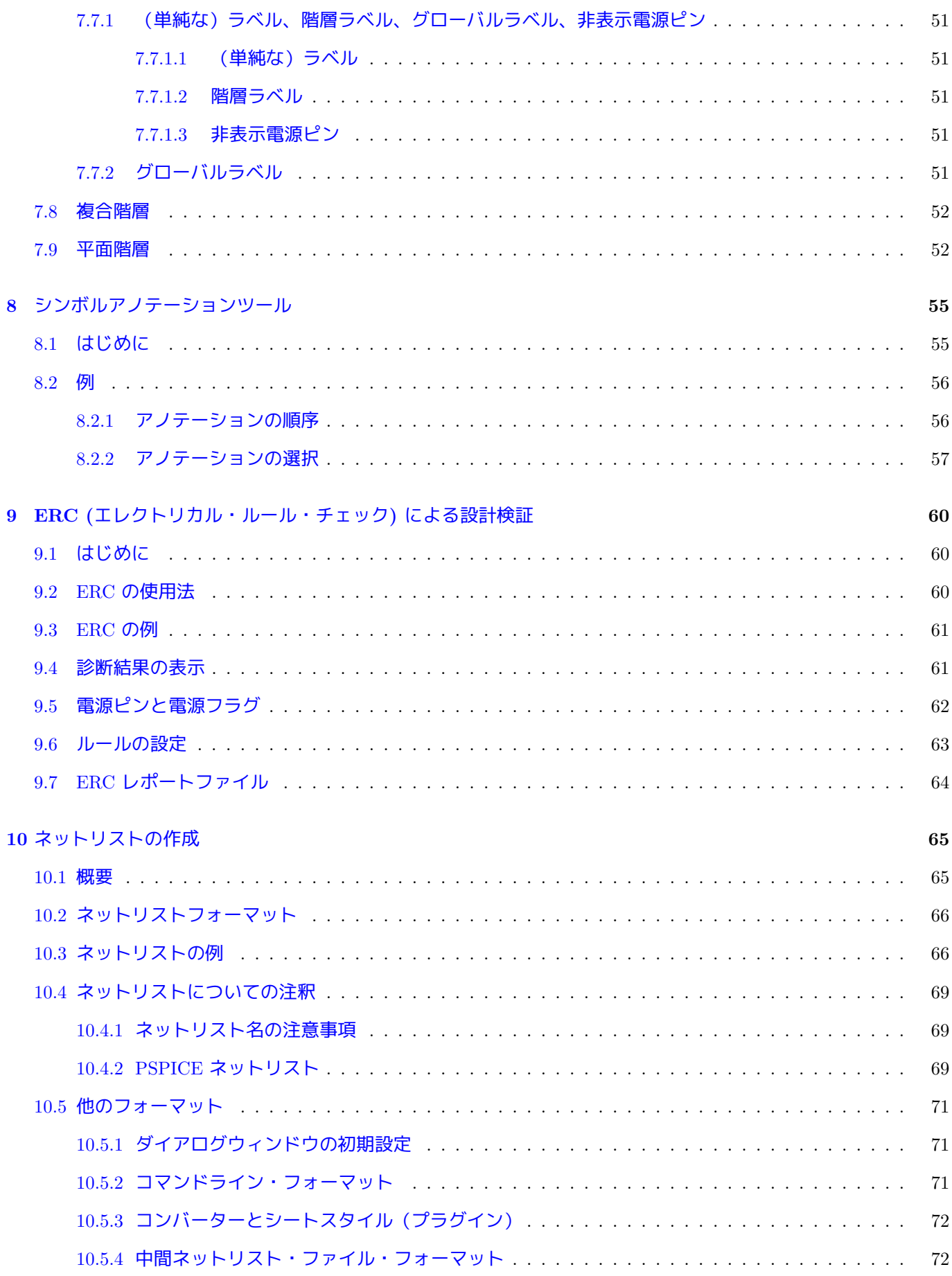

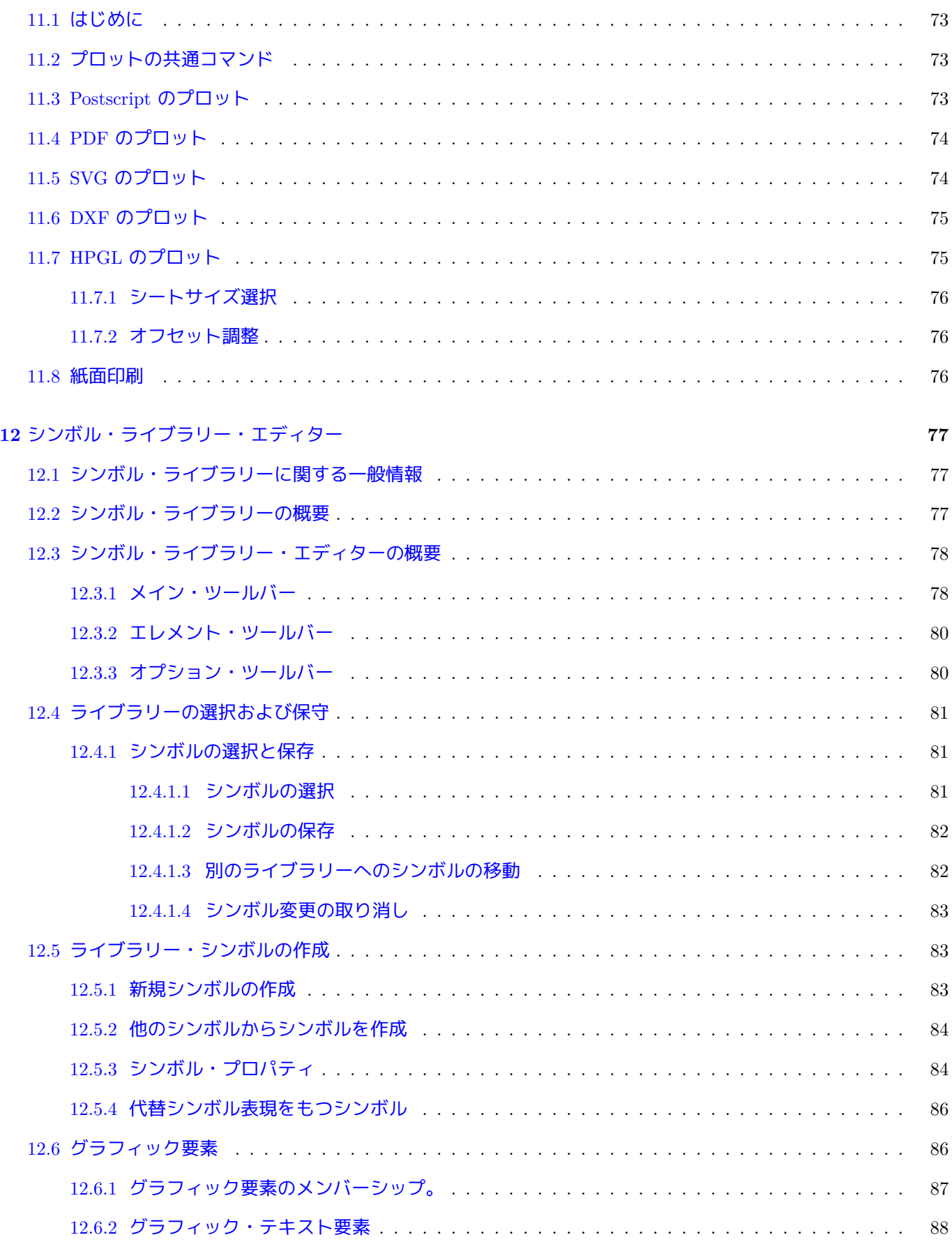

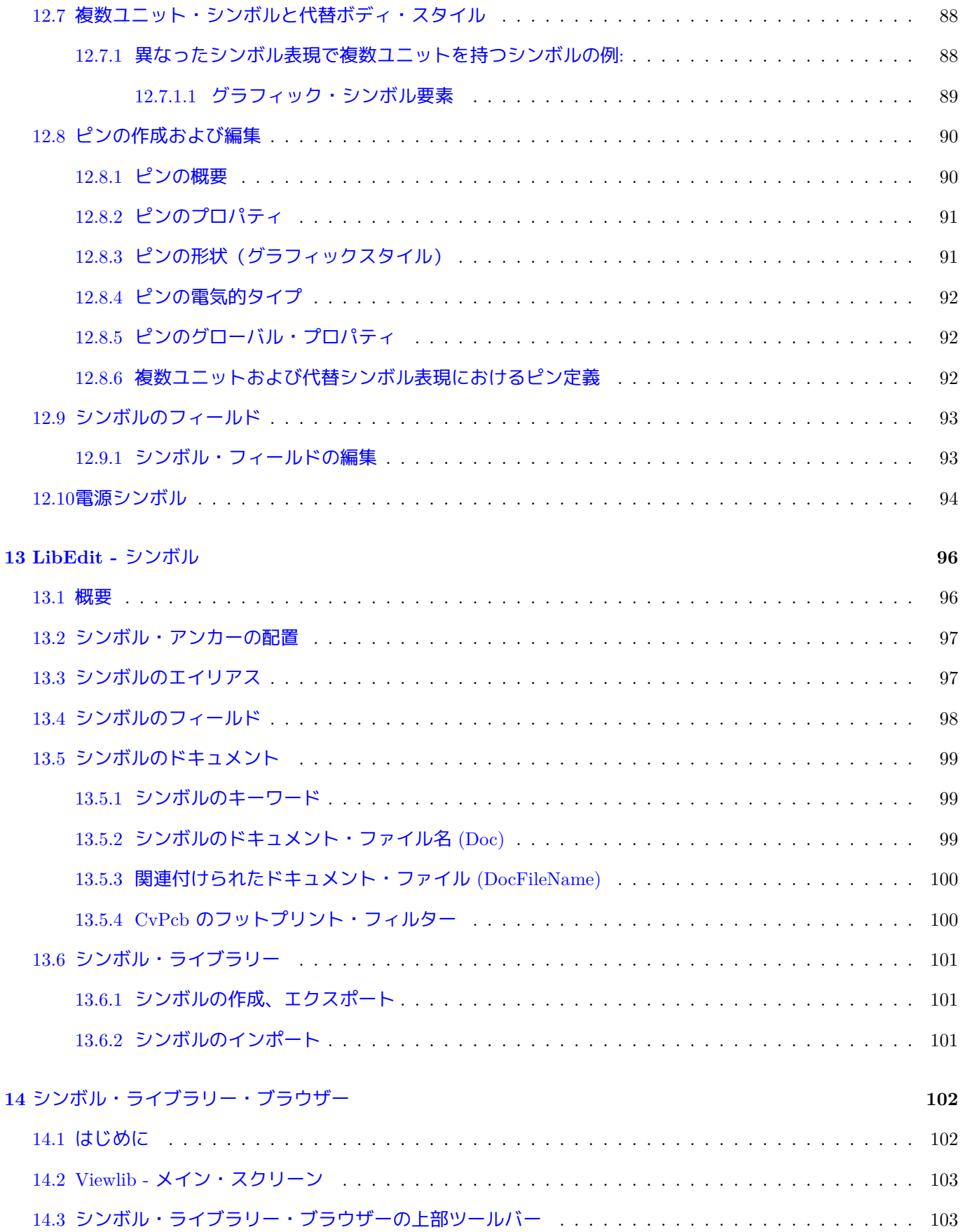

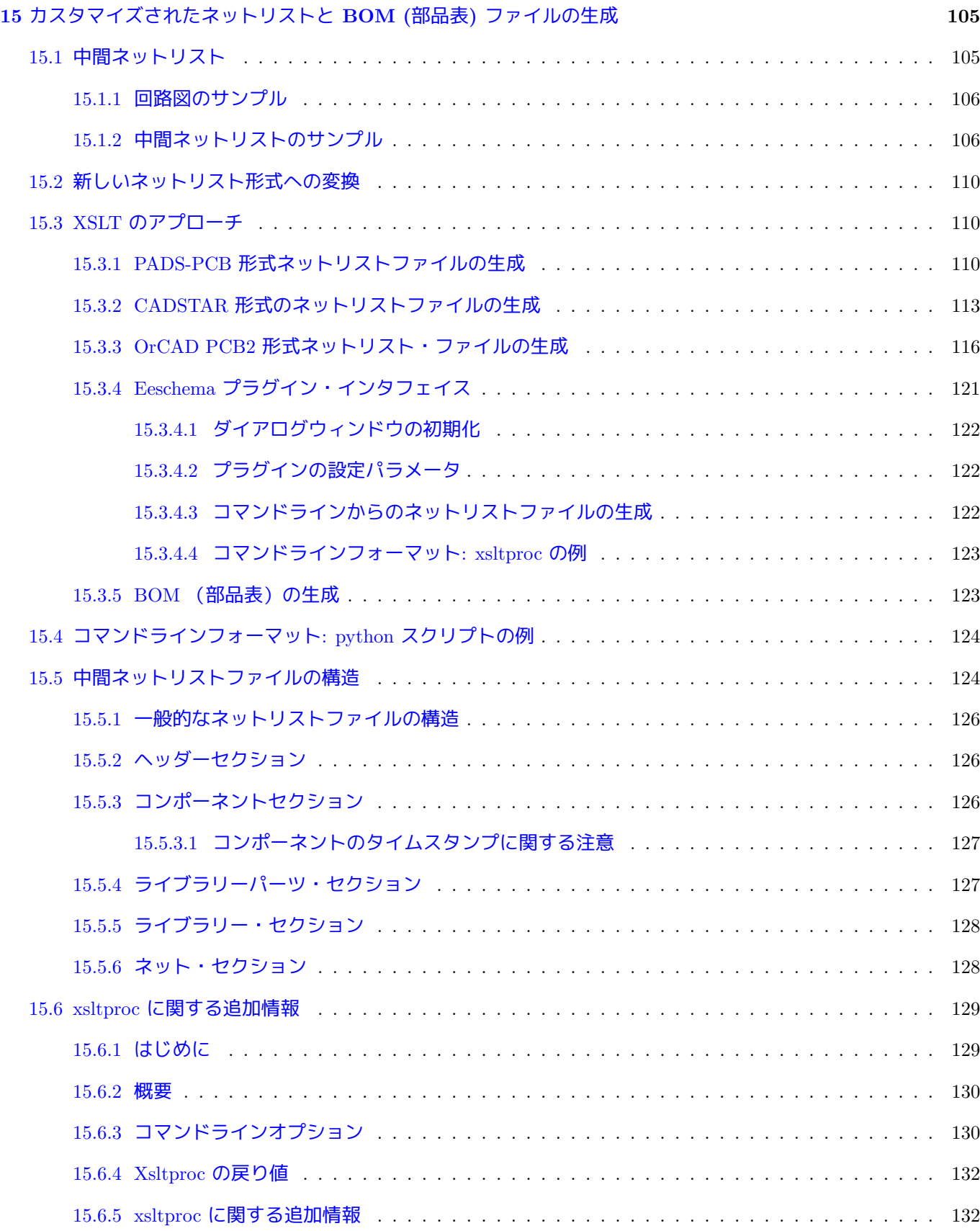

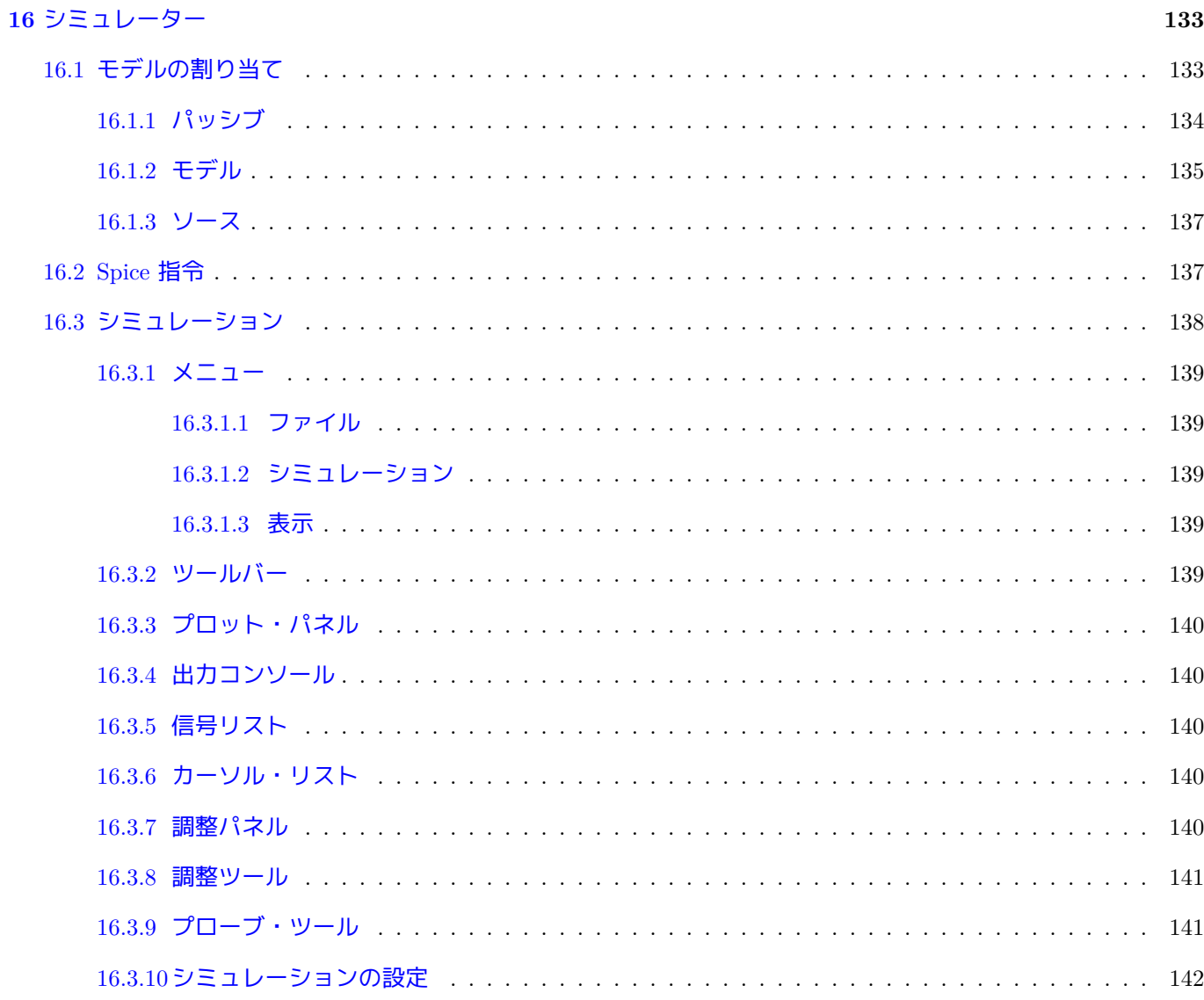

#### リファレンス・マニュアル

#### 著作権

このドキュメントは以下の貢献者により著作権所有 © 2010-2018 されています。あなたは、GNU General Public License ( http://www.gnu.org/licenses/gpl.html ) のバージョン 3 以降、あるいはクリエイティブ・コモンズ・ライ センス ( http://creativecommons.org/licenses/by/3.0/ ) のバージョン 3.0 以降のいずれかの条件の下で、配布また は変更することができます。

このガイ[ドの中のすべての商標は、正当な所有](http://www.gnu.org/licenses/gpl.html)[者に帰](http://creativecommons.org/licenses/by/3.0/)属します。

#### 貢献者

Jean-Pierre Charras, Fabrizio Tappero.

#### 翻訳

Asuki Kono <asukiaaa At gmail.com>, 2018. starfort <starfort AT nifty.com>, 2015-2019. Norio Suzuki <nosuzuki AT postcard.st>, 2015. yoneken <yoneken AT kicad.jp>, 2011-2015. Silvermoon, Zenyouji, Millo, Nenokuni 2011- 2012.

フィードバック

バグ報告や提案はこちらへお知らせください:

- KiCad のドキュメントについて: https://gitlab.com/kicad/services/kicad-doc/issues
- KiCad ソフトウェアについて: https://gitlab.com/kicad/code/kicad/issues
- KiCad ソフトウェアの翻訳について: [https://gitlab.com/kicad/code/kicad-i18n/issu](https://gitlab.com/kicad/services/kicad-doc/issues)es

発行日とソフトウエアのバージョ[ン](https://gitlab.com/kicad/code/kicad/issues) 2015 年 5 月 30 日発行

## <span id="page-11-0"></span>**Chapter 1**

## **Eeschema** 入門

#### <span id="page-11-1"></span>**1.1** 概要

Eeschema は、KiCad の一部として配布されている強力な回路図エディターソフトウェアであり、次のオペレーテ ィングシステムで利用可能です。:

- Linux
- Apple macOS
- Windows

OS に関係なく、すべての Eeschema ファイルは一方の OS から他方のものへ 100 %互換性があります。

Eeschema は、図面、コントロール、レイアウト、ライブラリー管理および、PCB 設計ソフトウェアへのアクセス といったすべての機能が Eeschema 内で実行される統合ソフトウェアです。

Eeschema は、プリント基板設計ソフトウェア PcbNew とともに使用されることを想定しています。また、PCB の 電気的接続を記述するネットリストファイルをエクスポートすることも可能です。

Eeschema は、シンボルの作成/編集やライブラリーの管理ができるシンボルライブラリーエディターを含んでい ます。また、現代の回路図エディターソフトに必要不可欠な機能だけでなく、以下の追加機能も組み込まれていま す。:

- 誤接続、未接続の自動的な検出を行うエレクトリカル・ルール・チェック (ERC)
- 多くの形式 (Postscript, PDF, HPGL, SVG) をサポートしたプロットファイルのエクスポート。
- (様々なフォーマットを設定できるよう Python か XSLT のスクリプトを使用した) 部品表 (BOM) の生成。

#### <span id="page-11-2"></span>**1.2** 技術的な概要

Eeschema は、コンピュータで利用可能なメモリの大きさにのみ制限を受けます。コンポーネント、ピン、接続、シ ート、の数に関して明示的な制限はありません。複数シートからなる回路図では、階層的な表示となります。 Eeschema は、いくつかの方法で複数のシートからなる回路図を扱うことができます:

- 単一の階層 (各図が一度だけ使用される)。
- 複雑な階層 (いくつかの図は、一度以上の複数回使用される)。
- 平面的(フラット)な階層 (マスター図面の中、いくつかの図面は明示的に接続されない)。

## <span id="page-13-0"></span>**Chapter 2**

## **Eeschema** コマンド全般

下記のコマンドを実行できます:

- 画面上部のメニューバーをクリックする。
- 画面上部のアイコンをクリックする(一般コマンド)。
- 画面右側のアイコンをクリックする (特殊コマンド、または"ツール")。
- 画面左側のアイコンをクリックする(表示オプション)。
- マウスボタンをクリックする(重要な補助コマンド)。特に右クリックでは、カーソル下の要素に対応したコン テキストメニューを開きます(ズーム、グリッドと要素の編集)。
- キーボードのファンクション・キー (F1, F2, F3, F4, Insert, スペース・キー)。特に "Esc" キーは, 多くの実 行中のコマンドを中断できます。"Insert"キーは、最後に作成された要素を複写します。
- ホットキーを入力すると、カーソルがある場所に対して処理が行われます。ホットキーのリストは" ヘルプ" →" ホットキーリスト" をメニューから選択するか、"Ctrl+F1" を入力することで表示できます。

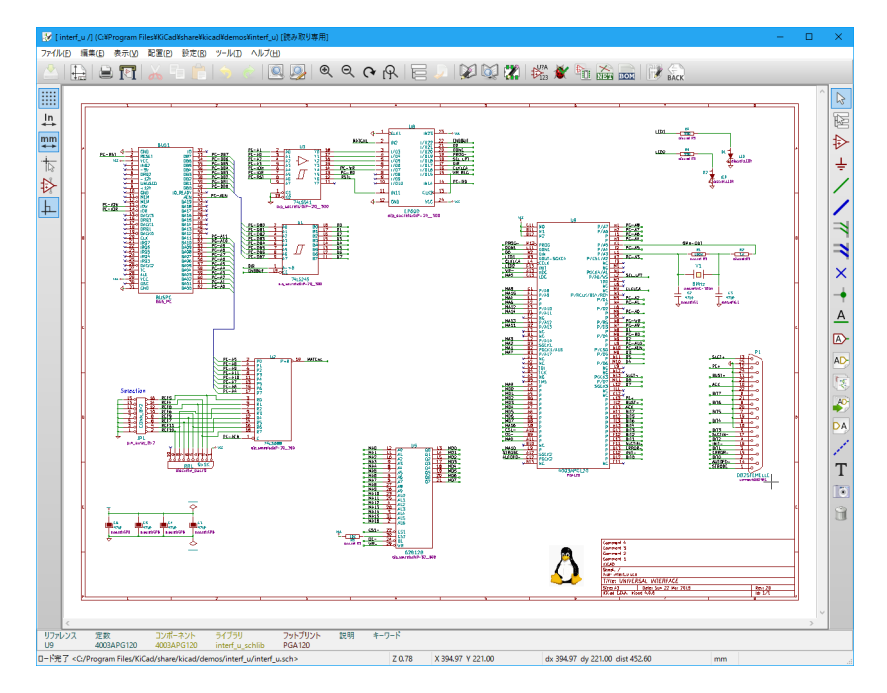

### <span id="page-14-0"></span>**2.1** マウスコマンド

#### <span id="page-14-1"></span>**2.1.1** 基本コマンド

左ボタン

- シングル・クリック: カーソルに下にあるシンボルあるいはテキストの属性をステータス・バーへ表示する。
- ダブル・クリック: シンボルあるいはテキストを編集する。(要素が編集可能な場合)

右ボタン

• コンテキスト・メニューを開く。

#### <span id="page-14-2"></span>**2.1.2** ブロックの操作

Eeschema では、選択範囲を移動、ドラッグ、コピー、削除することができます。

マウスの左ボタンを押しながらドラッグすると、範囲の選択ができます。

"Shift"、"Ctrl"、"Shift + Ctrl"を押しながら範囲を選択すると、選択した範囲をコピー、ドラッグ、削除すること ができます:

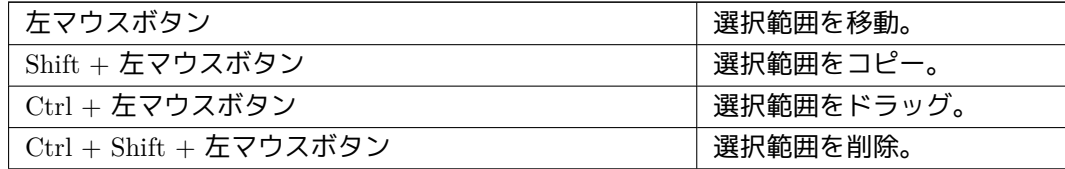

ドラッグまたはコピー中、次のことができます:

- もう一度クリックして要素を置き直す。
- 右ボタンをクリックするか Esc キーを押して取消す。

ブロック移動コマンドが実行されていても、マウスの右ボタンからポップアップメニューを開くことで、他のブロ ックコマンドを選択できます。

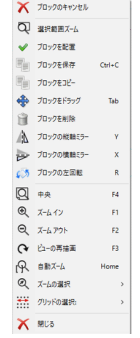

## <span id="page-15-0"></span>**2.2** ホットキー

- •"Ctrl+F1"で現在のホットキーのリストを表示します。
- ホットキーの割り当てを変更したい場合は、回路図エディターのオプションダイアログ (設定 → 一般オプショ ン)のコントロールタブで設定できます。

以下はデフォルトのホットキーのリストです:

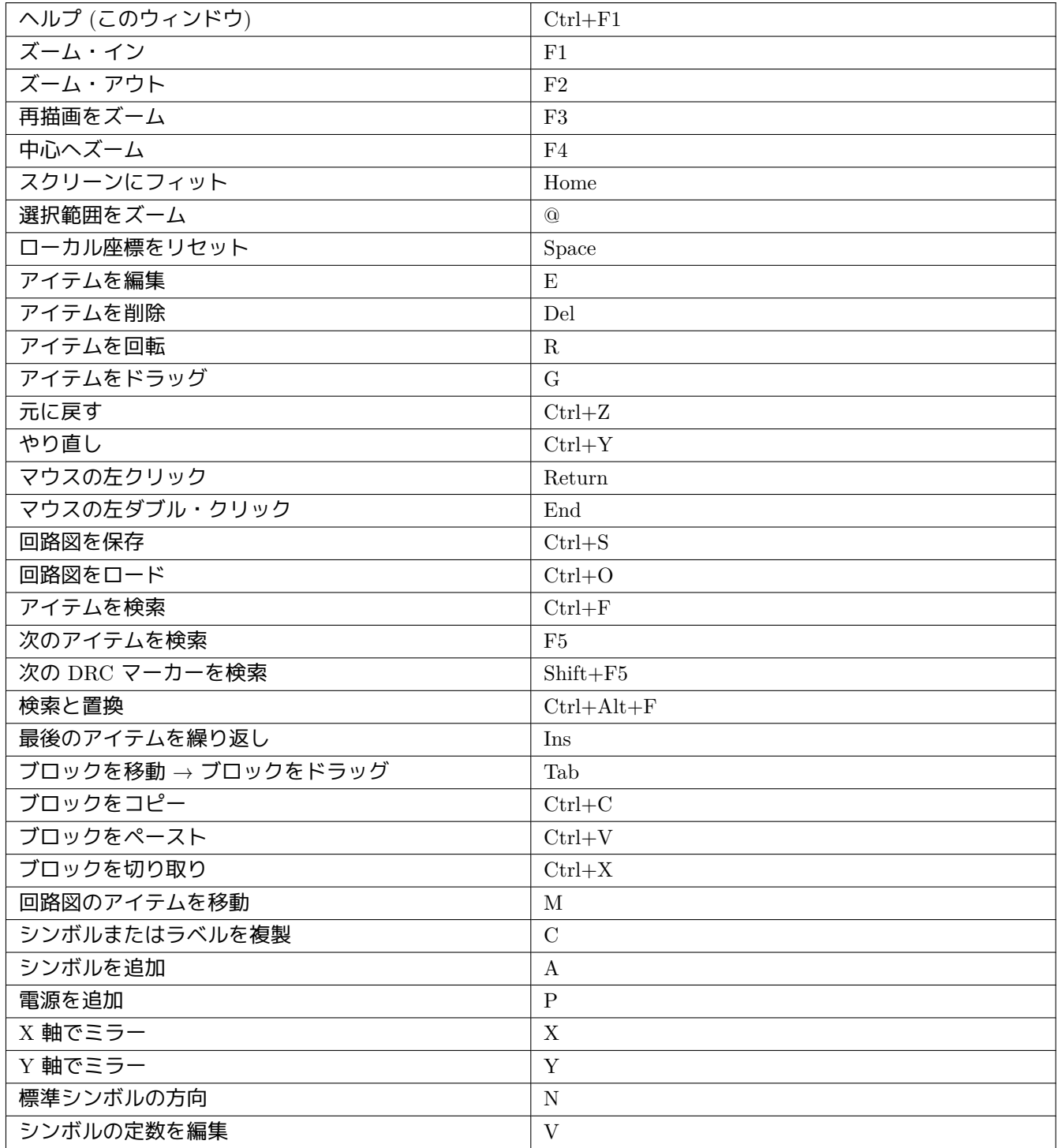

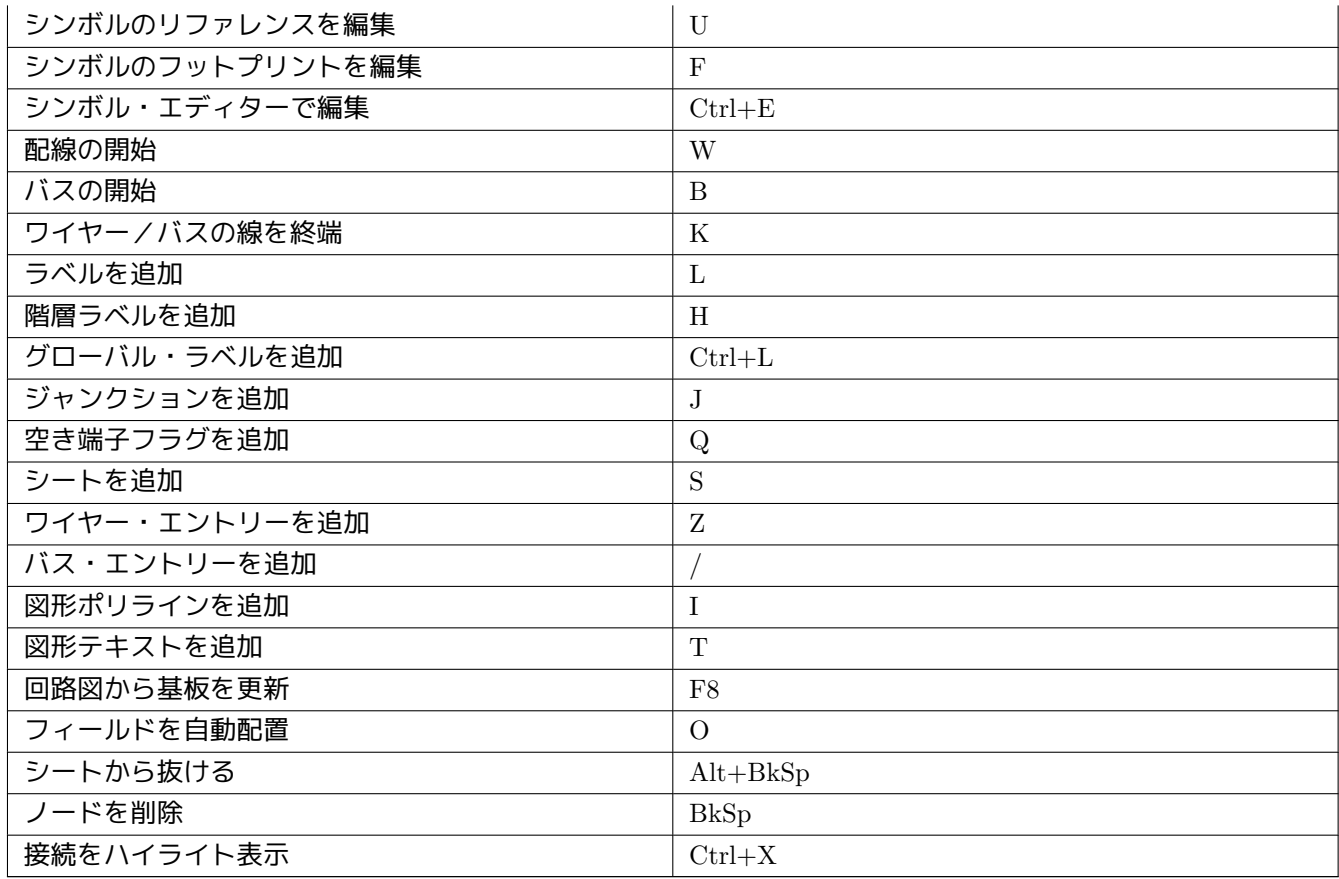

全てのホットキーは、ホットキーエディター(設定 → 一般オプション → コントロール)で割り当てを変更できま す。

ホットキーの設定は、設定 → インポートとエクスポート → ホットキーのインポート・エクスポートでインポート やエクスポートを行なえます。

#### **2.3** グリッド

<span id="page-16-0"></span>Eeschema では、カーソルは常にグリッド上にあります。グリッドはカスタマイズ出来ます。:

- ポップアップメニューあるいは「設定/オプション」メニューから、グリッドサイズを変えることができます。
- 回路図エディターオプションダイアログ (設定 → 一般オプション) の"カラー" タブで、色を変えられます。
- 表示はツールバーの左側のボタンで切り替えることができます。

デフォルトのグリッドサイズは、50 mil (0.050") あるいは 1,27 mm です。

これは回路図上で配線や部品を配置したり、シンボル・エディター上で回路記号のピンを配置するのに適したグリ ッド・サイズです。

25 mil から 10 mil のより細かいグリッドでも作業できます。これは、ピンの配置や配線ではなく、シンボル本体の デザインあるいはテキストやコメントを配置する時に使うことを意図しています。

## <span id="page-17-0"></span>**2.4** ズームの選択

ズームレベルを変えるには:

- 右クリックしてコンテキストメニューを開き、希望のズームを選択。
- あるいはファンクションキーを使って:
	- **–** F1: Zoom in
	- **–** F2: Zoom out
	- **–** F4 or simply click on the middle mouse button (without moving the mouse): Center the view around the cursor pointer position
- ウィンドウのズーム:
	- **–** Mouse wheel: Zoom in/out
	- **–** Shift+Mouse wheel: Pan up/down
	- **–** Ctrl+Mouse wheel: Pan left/right

### <span id="page-17-1"></span>**2.5** カーソルの座標表示

表示単位は inch あるいは mm です。しかしながら、Eeschema は内部的には常に 1/1000 inch で扱っています。 ウィンドウの下部右側には以下の情報が表示されます:

- ズーム倍率
- カーソルの絶対位置
- カーソルの相対位置

相対座標値 (x, y) はスペースキーで (0, 0) にリセットされます。これは2点間の距離を測る時に役立ちます。

X 160.00 Y 38.10 dx 160.00 dy 38.10 dist 164.47  $mm$ 

## <span id="page-17-2"></span>**2.6** 上部メニューバー

上部メニューバーでは、回路図を保存したり、プログラム設定を開いたり、保存したり、ヘルプメニューを開いた りできます。

ファイル(E) 編集(E) 表示(V) 配置(B) 設定(B) ツール(I) ヘルプ(H)

## <span id="page-18-0"></span>**2.7** 上部ツールバー

このツールバーから、Eeschema の主な機能へアクセスできます。

Eeschema が単独で実行されている場合、以下のツールが有効です。:

## KKK KHA DRINIS DO COO DE E DO MA DRINIS DRINIS

KiCad がプロジェクトモードで動いているときは、個別のファイルを扱うための最初の 2 つのアイコンは表示され ません。

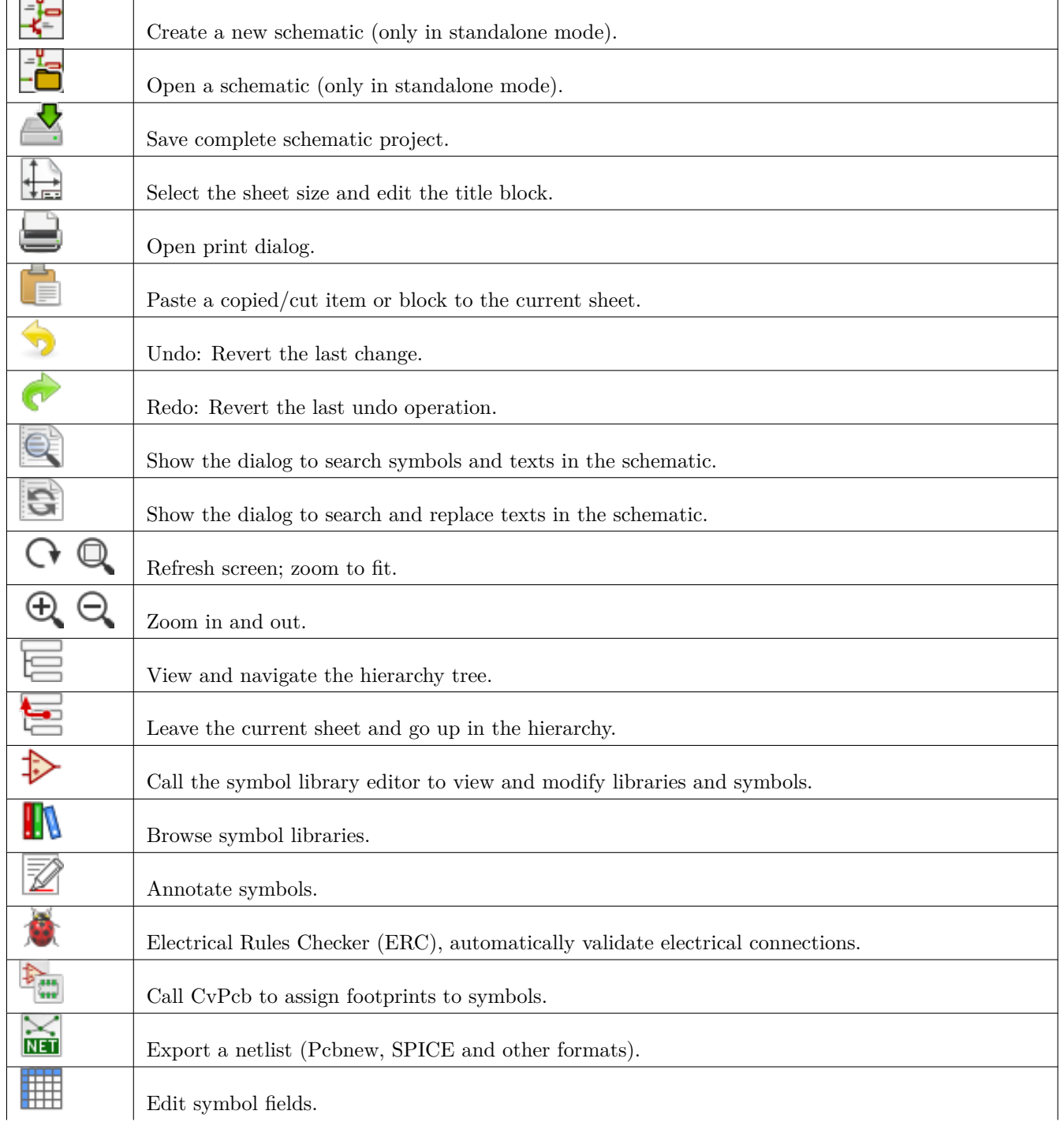

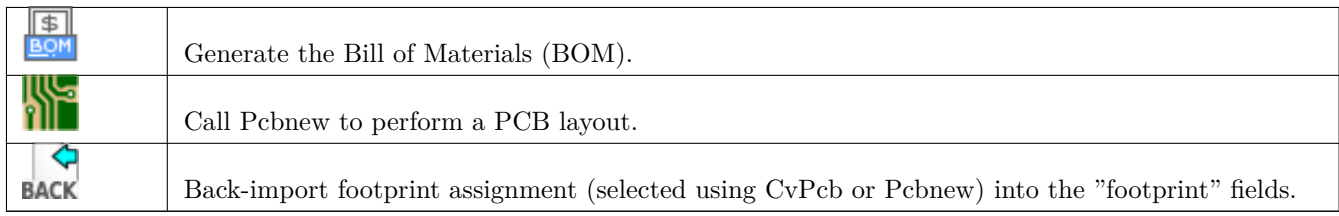

## <span id="page-20-0"></span>**2.8** 右ツールバーのアイコン

このツールバーは次のツールを含んでいます:

#### • シンボル、ワイヤー、バス、ジャンクション、ラベル、テキストの配置

• 階層サブシートと接続シンボルの作成

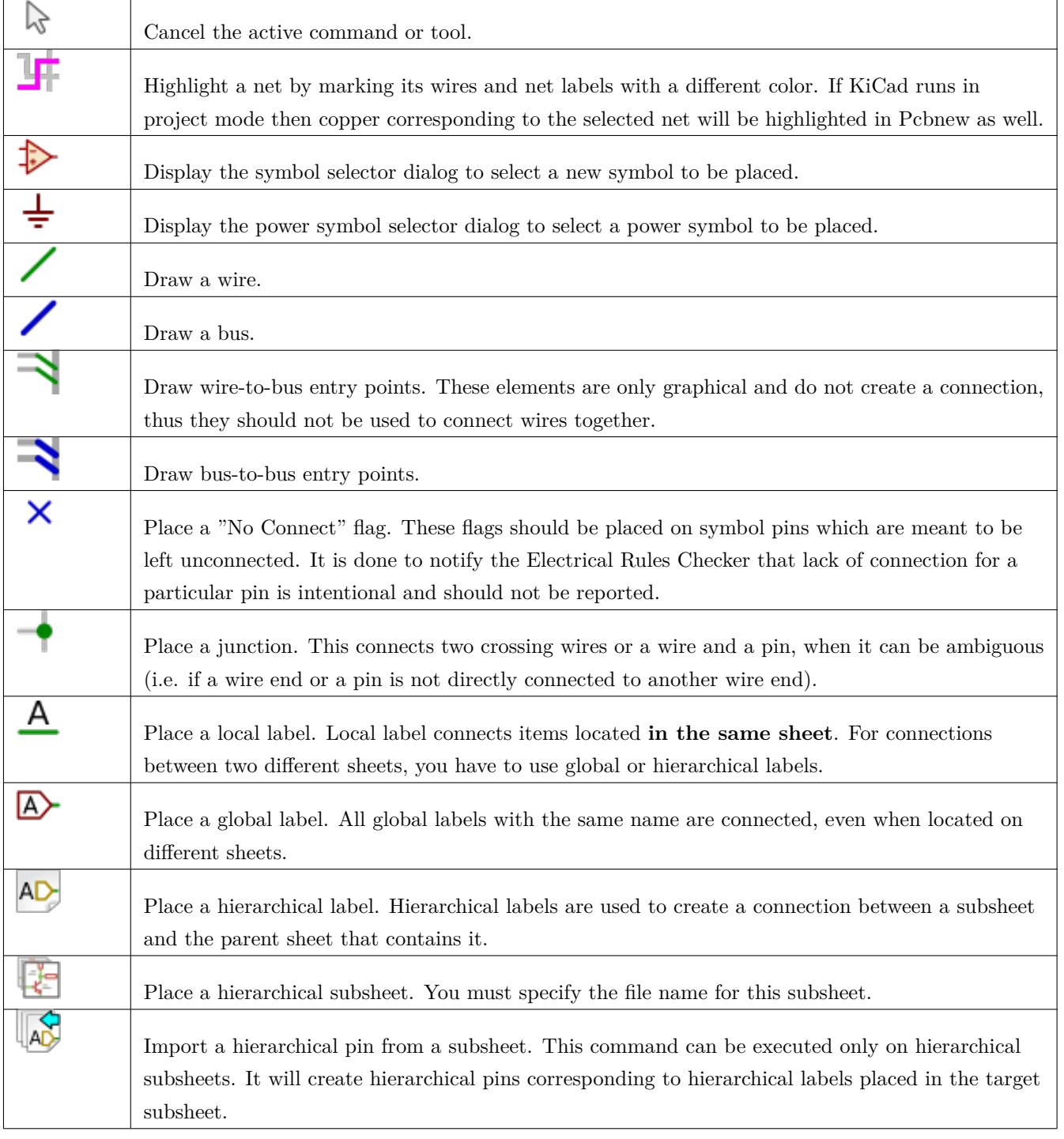

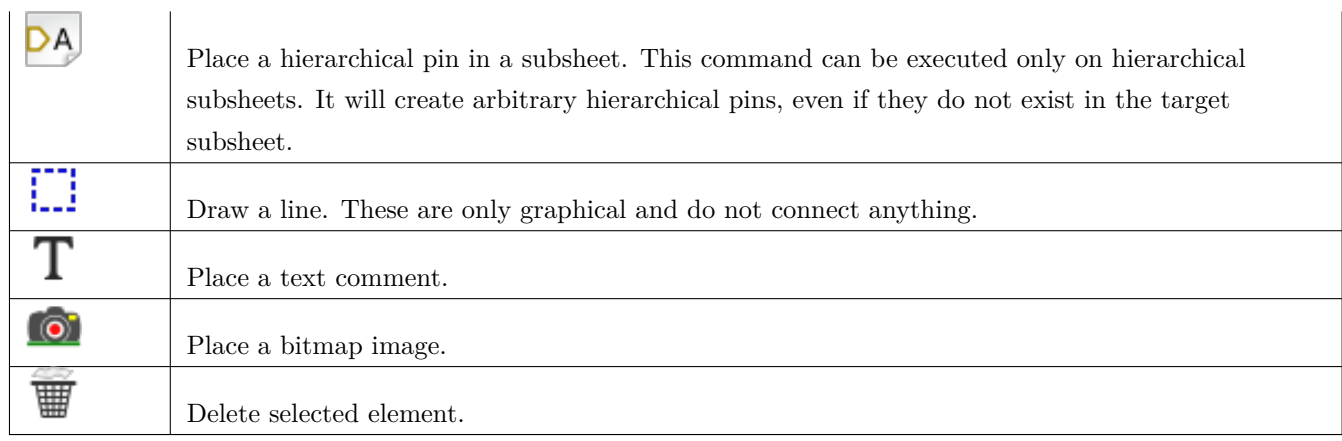

## <span id="page-21-0"></span>**2.9** 左ツールバーのアイコン

#### このツールバーは表示オプションを管理します:

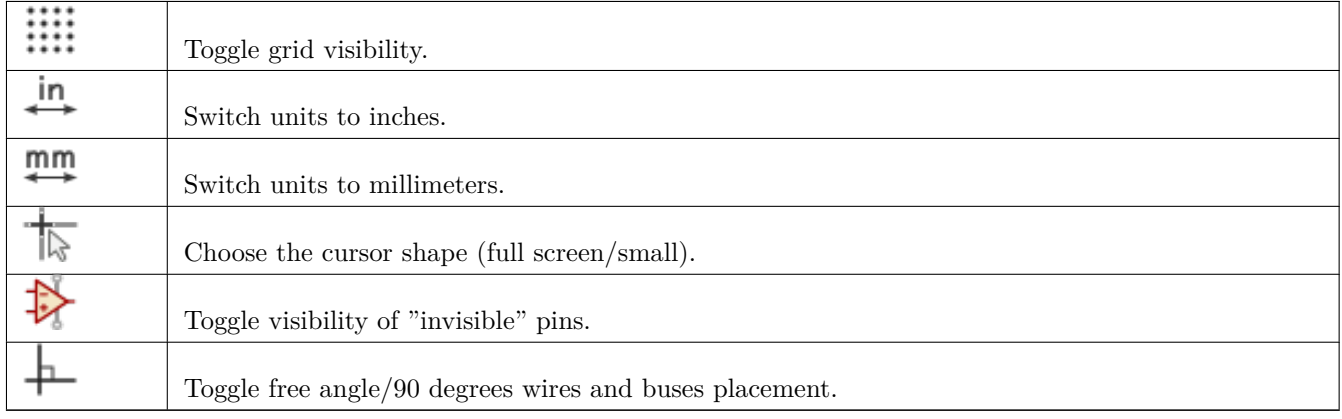

## <span id="page-21-1"></span>**2.10** コンテキストメニューとクイックエディット

右クリックで選択要素に応じたコンテキストメニューを開き、下記の機能にアクセスします:

- ズーム倍率。
- グリッド調整。
- パラメータ編集。

要素を選択しないでコンテキストメニューを呼び出す。

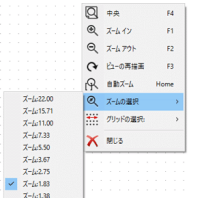

ラベルの編集。

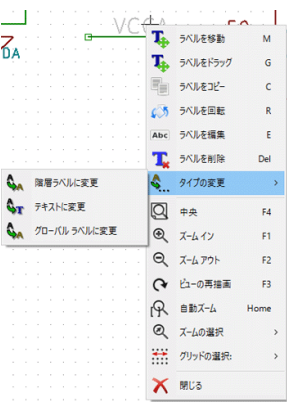

#### シンボルの編集。

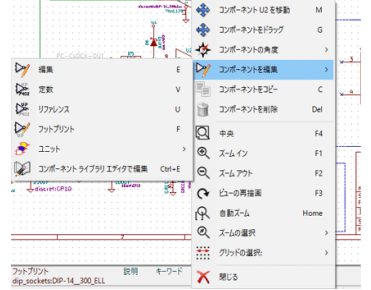

## <span id="page-23-0"></span>**Chapter 3**

# 上部メニューバーの主なメニュー

## <span id="page-23-1"></span>**3.1** ファイルメニュー

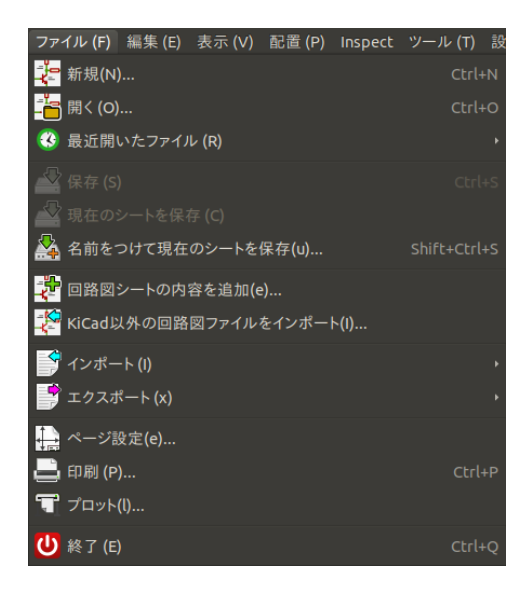

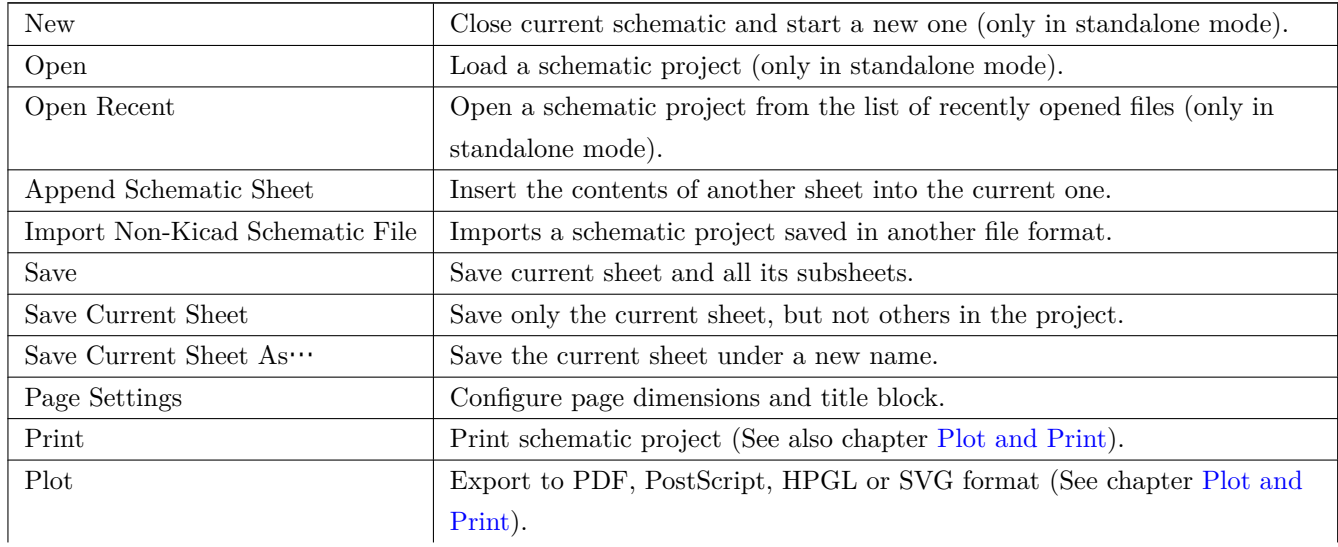

Close Terminate the application.

## <span id="page-24-0"></span>**3.2** 設定メニュー

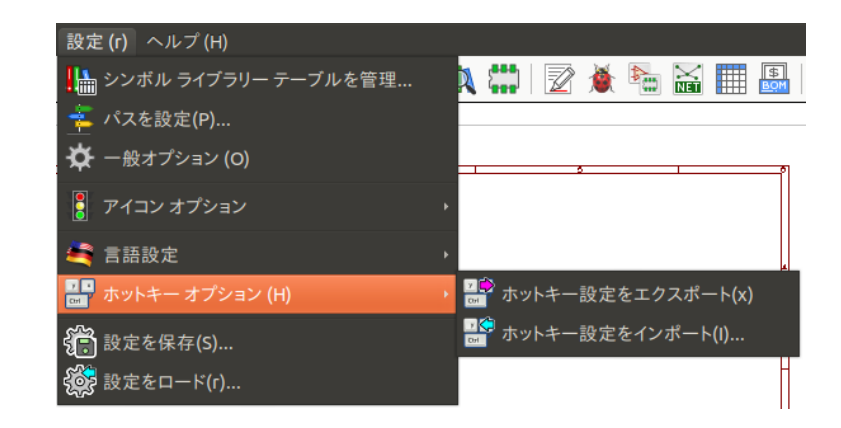

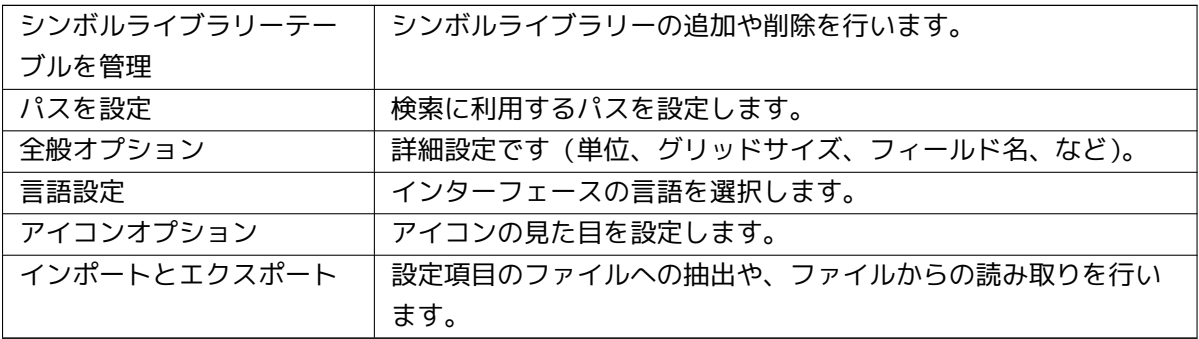

### <span id="page-24-1"></span>**3.2.1** シンボルライブラリーテープルの管理

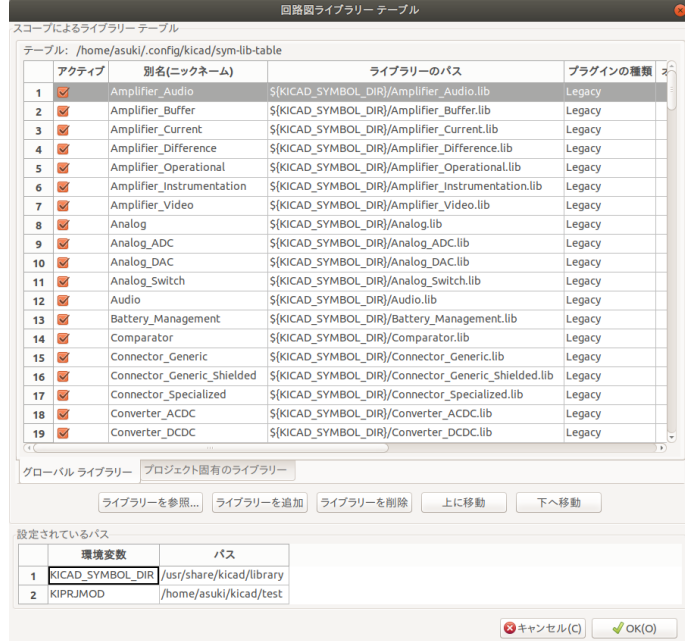

Eeschema はスコープの異なる 2 種類のシンボルライブラリーを利用します。

• グローバルライブラリー

グローバルライブラリーテーブルで管理されるシンボルは、全てのプロジェクトで利用できます。このリストは、 ホームディレクトリの **sym-lib-table** に保存されます(OS によってパスは異なります)。

• プロジェクト固有のライブラリー

プロジェクト固有のライブラリーテーブルで管理されるシンボルは、そのテーブルに紐づくプロジェクトで利用で きます。テーブルは **sym-lib-table** ファイルとして、プロジェクトのディレクトリに保存されます。

下に示す回路図ライブラリーテーブルのタブを切り替えることで、"グローバルライブラリー" か" プロジェクト 固有のライブラリー" を閲覧できます。

<span id="page-25-0"></span>**3.2.1.1** ライブラリーを追加

ライブラリーを参照**..** ボタンをクリックしてファイルを選択するか、ライブラリーを追加をクリックしてライブラ リーファイルへのパスを入力することで、ライブラリーを追加できます。選択したライブラリーは、現在のプロジ ェクトの(グローバルもしくはプロジェクト固有の)ライブラリーテーブルに追加されます。

**3.2.1.2** ライブラリーを削除

一つか複数のライブラリーをクリックし ライブラリーを削除ボタンをクリックすることで、ライブラリーを削除で きます。

**3.2.1.3** ライブラリーのプロパティ

テーブルの各行は、いくつかのフィールドでライブラリーの情報を表示しています:

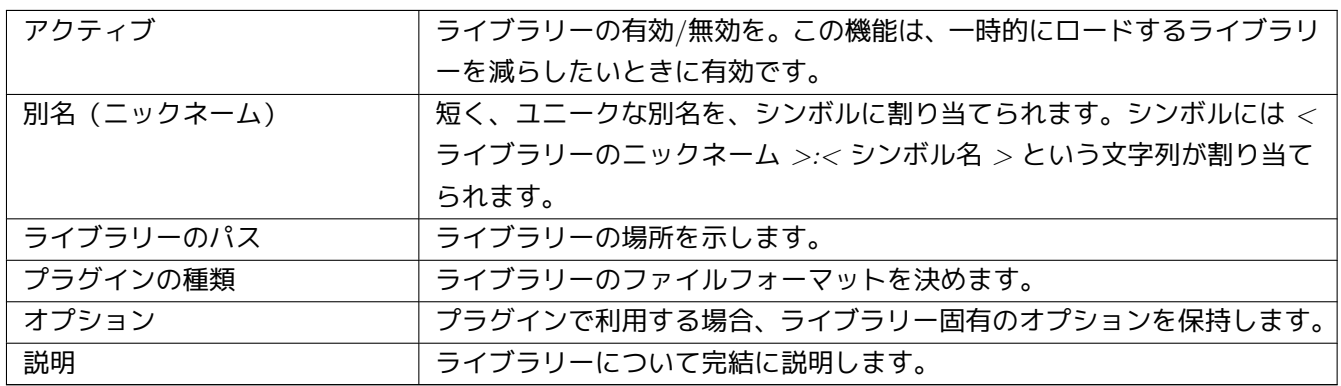

### <span id="page-26-0"></span>**3.2.2** 全般オプション

#### <span id="page-26-1"></span>**3.2.2.1** 表示

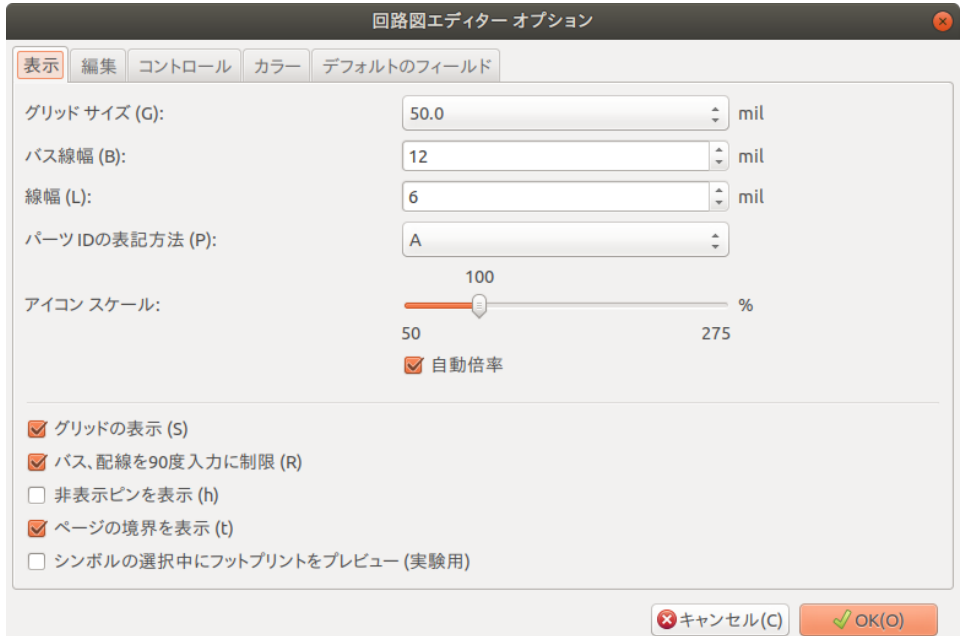

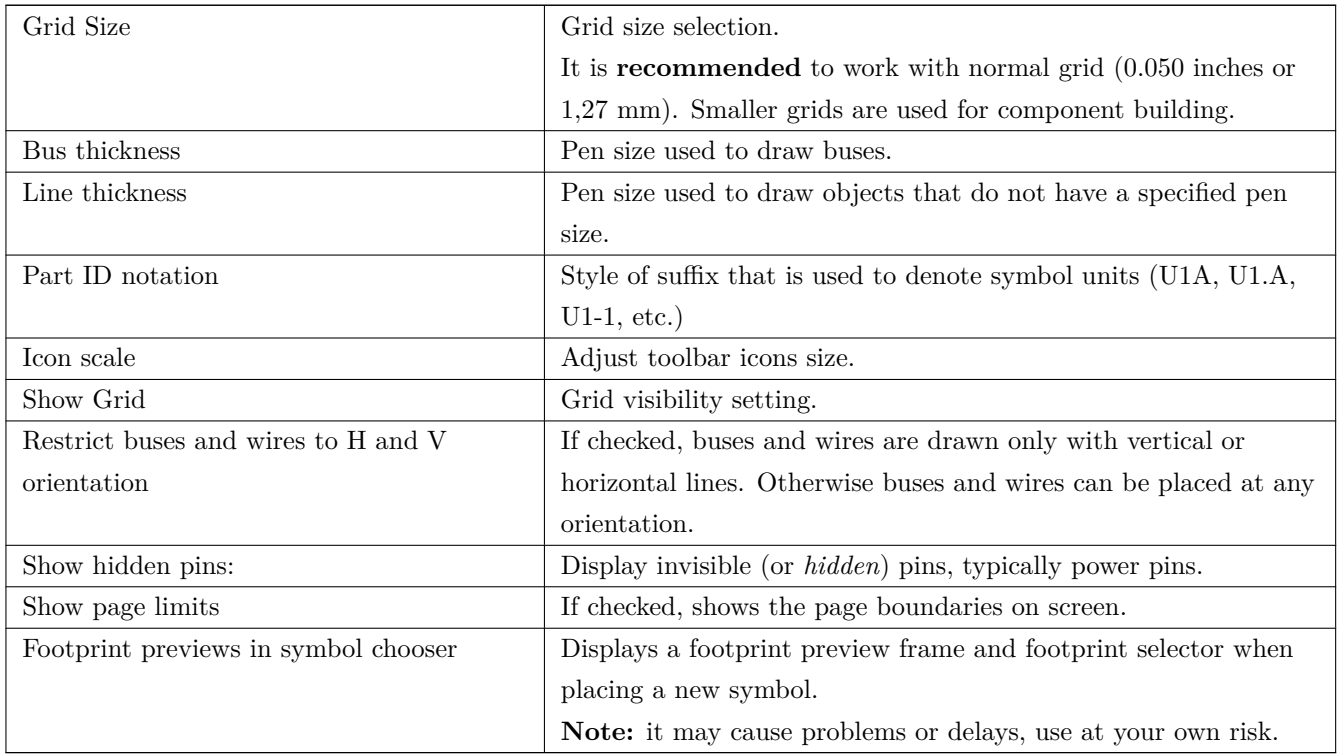

#### <span id="page-27-0"></span>**3.2.2.2** 編集

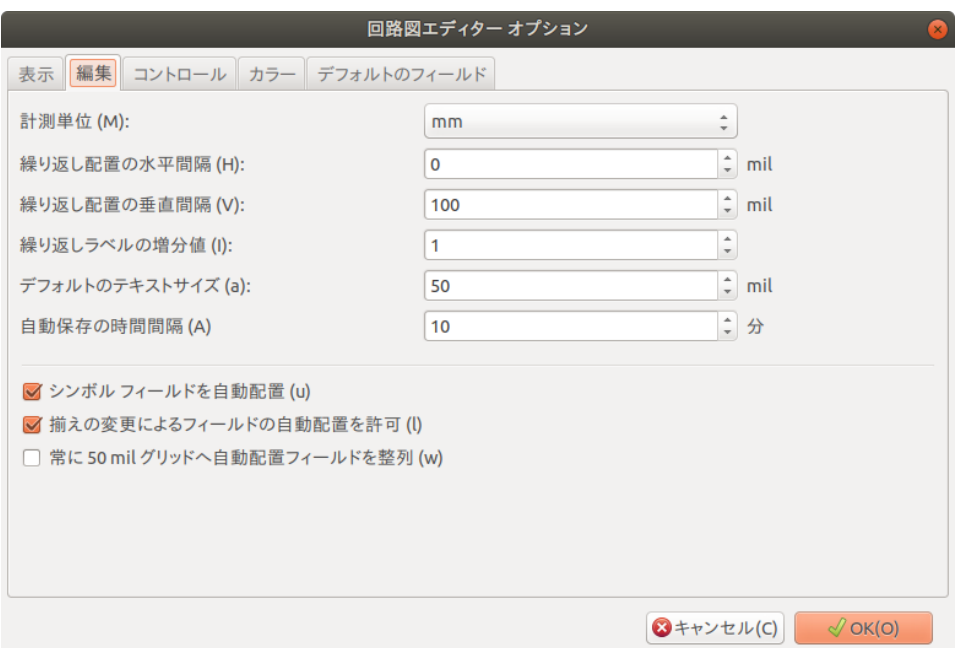

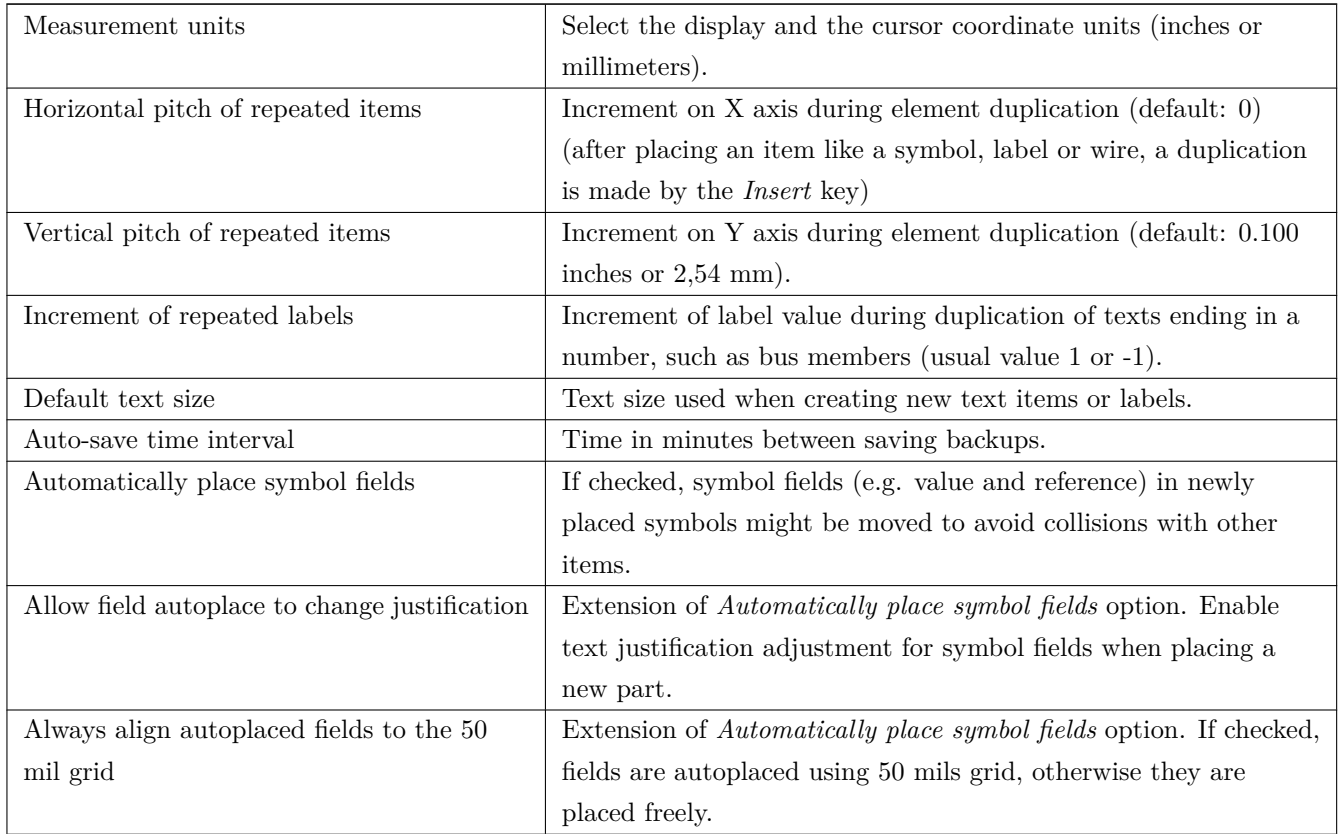

#### <span id="page-27-1"></span>**3.2.2.3** コントロール

ホットキーの再定義とインターフェースの動作設定を行なえます。

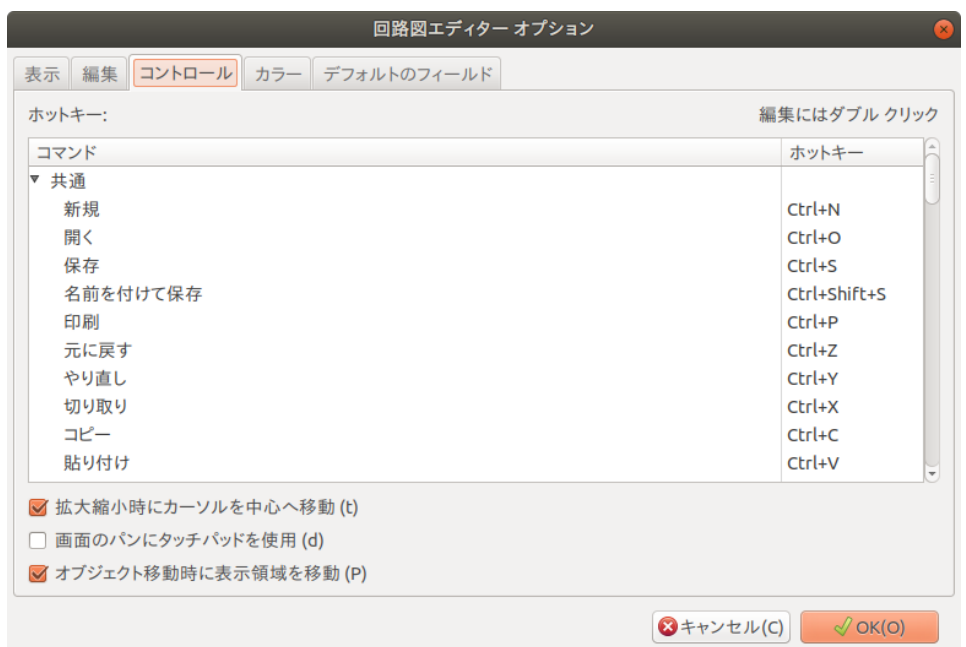

アクションをダブルクリックか右クリックすると、ポップアップメニューが表示されます:

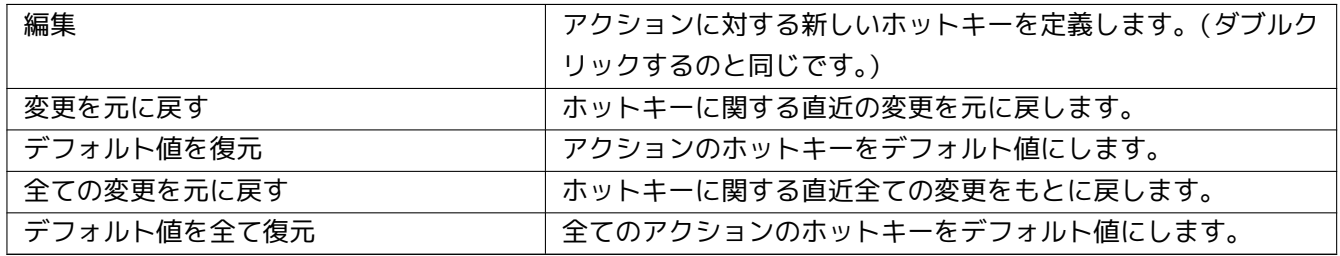

オプションの説明:

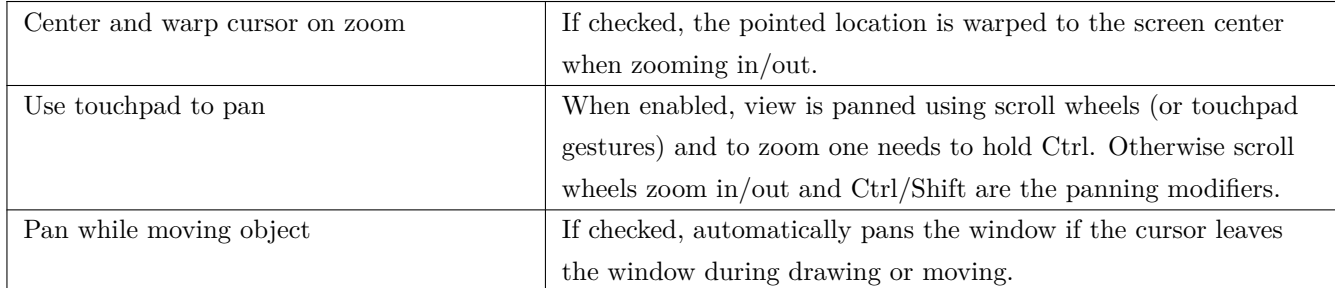

#### <span id="page-28-0"></span>**3.2.2.4** 色

様々な要素の描画色です。色見本をクリックすると、その要素の新しい色を選択できます。

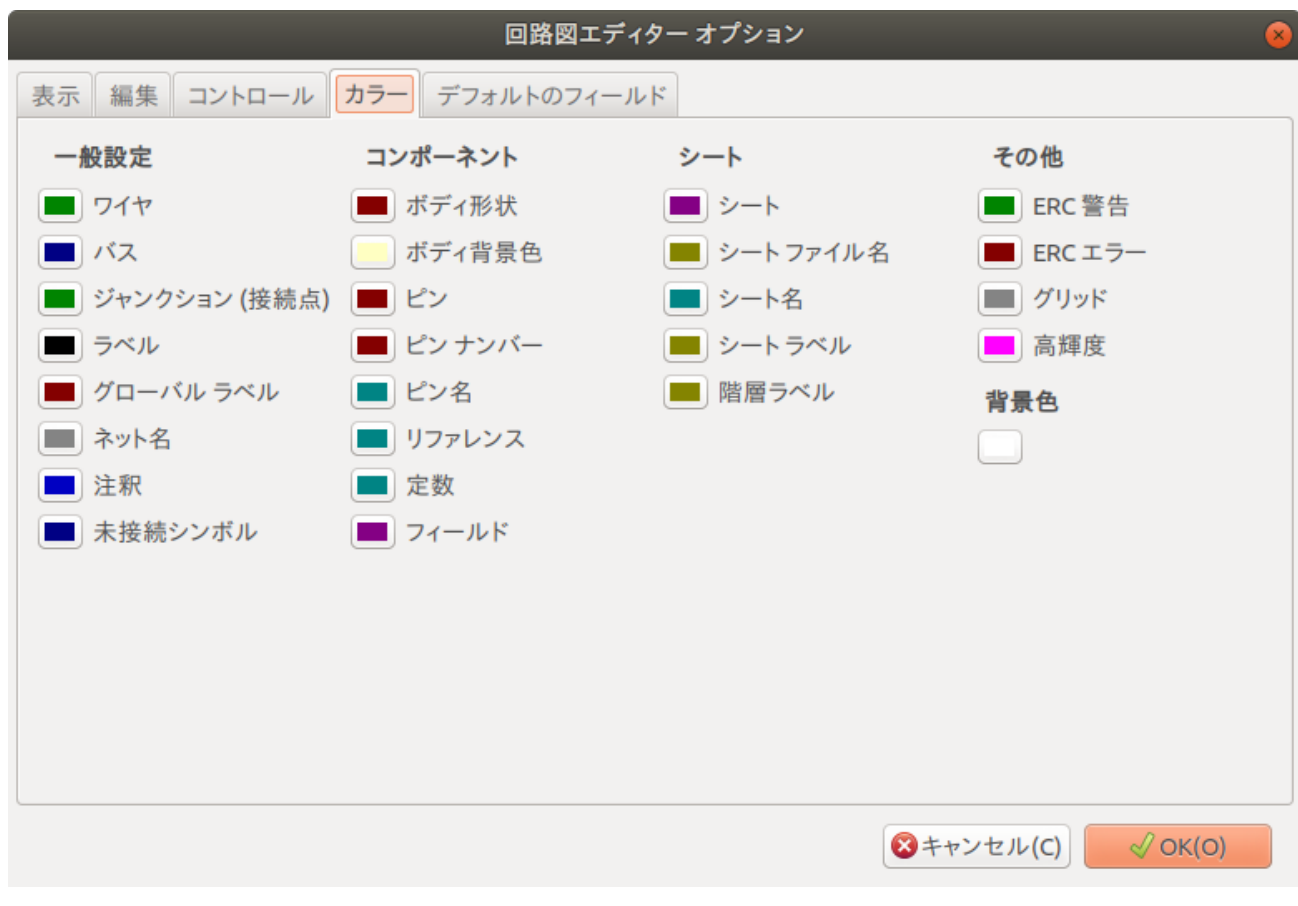

#### <span id="page-29-0"></span>**3.2.2.5** デフォルトのフィールド

シンボルに配置される追加のカスタムフィールドや関連する値を定義します。

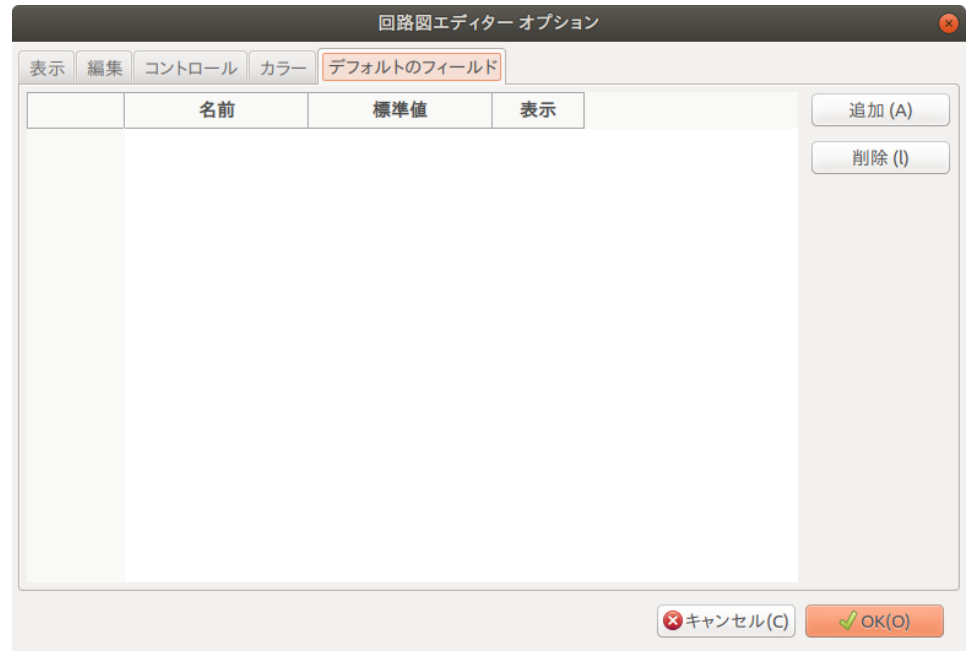

## <span id="page-30-0"></span>**3.3** ヘルプ・メニュー

KiCad についての広範囲なチュートリアルについては、オンラインヘルプ(この文書)にアクセスします。 バグレポートを送る時は、ビルドや環境の情報を明らかにするために、"バージョン情報をコピー"を使って下さ  $U_{\circ}$ 

## <span id="page-31-0"></span>**Chapter 4**

## 上部ツールバーの主なツール

### <span id="page-31-1"></span>**4.1** ページ設定

シート設定アイコン でシートのサイズと右下隅にある表題欄のテキストセクションを定義できます。

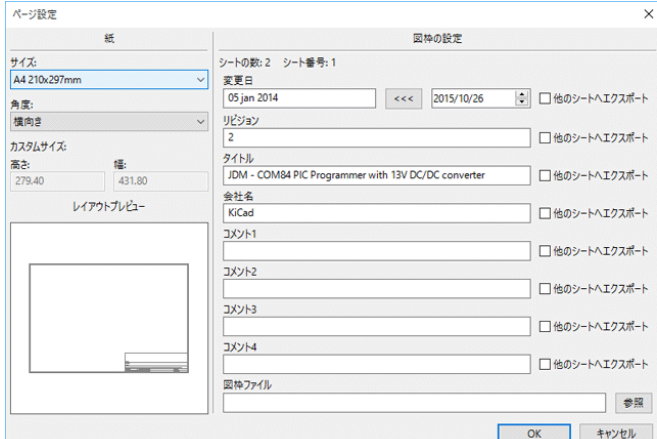

シートの数やシート番号といったデータは、自動的に更新されます。左向き矢印のボタンを押すと今日の日付を "変更日"の日付に設定することができますが、自動的には更新されません。

### <span id="page-31-2"></span>**4.2** 検索ツール

検索アイコン で検索ツールを開けます。

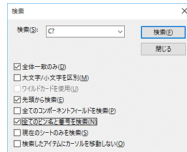

現在のシートあるいは階層全体内にある、リファレンス、値、テキスト文字列を検索することができます。見つか ると、関係するサブシートの見つかった要素の上にカーソルが移動します。

## **4.3** ネットリストツール

<span id="page-32-0"></span>ネットリストアイコン 四コ でネットリストファイルを生成するツールを呼び出します。

このツールは、階層全体(通常のオプション)の全ての接続を記述するファイルを作成します。

マルチシートの階層において、ローカルラベルは自身が属するシート内だけで通用します。例えば、シート 3 のラ ベル 1 は、(意図的にそれらを接続していない場合)シート 5 のラベル 1 とは接続されません。これは、シート名 がローカルラベルと関連付けられているからです。

#### 注意

Eeschema のラベルのテキストの長さに制限はありませんが、ネットリストが含む値を他のプログラムが利用す ることを考慮してください。

#### 注意

作成したファイルで、区切られた単語として表示されてしまうため、ラベルの中では空白文字(半角スペース) を使うべきではありません。それは Eeschema の制限ではなく、多くのネットリストフォーマットにおいて、ラ ベルは空白文字を含んでいないものと定義されているからです。

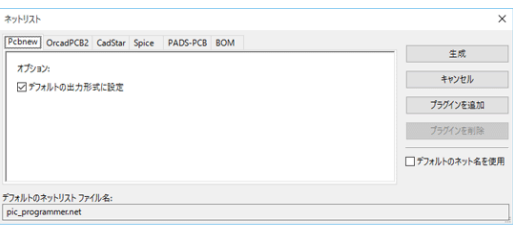

オプション:

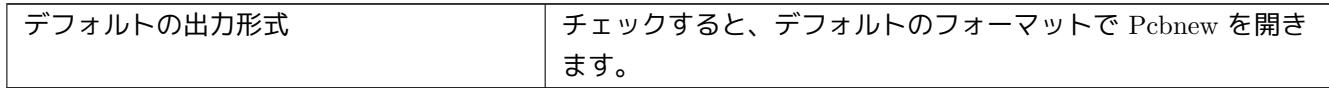

以下のような他のフォーマットも生成できます:

- Orcad PCB2
- CadStar
- Spice (シミュレータ用)

外部プラグインを追加してネットリストフォーマットリストを拡張できます(下記に示す PadsPcb プラグインな ど)。

ネットリストの作成 にネットリスト作成に関する詳しい情報があります。

### <span id="page-33-0"></span>**4.4** アノテーションツール

■■■マンテーションツールを起動できます。このツールはコンポーネント対してリファレンス (参照番号) の割 り付けを行います。

複数ユニットコンポーネント(4ゲート入りの 7400 TTL など)には、マルチパート (multi-part) の接尾辞が割り 当てられます。従って、U3 に指定された 7400 TTL は、U3A、U3B、U3C、U3D に分かれます。

無条件に全てのコンポーネントを、もしくはまだアノテートされていない新規のコンポーネントだけを、アノテー トできます。

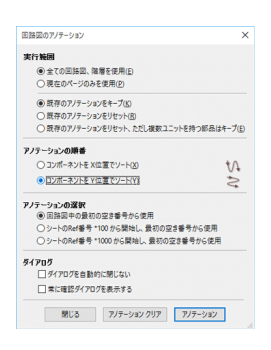

#### 実行範囲

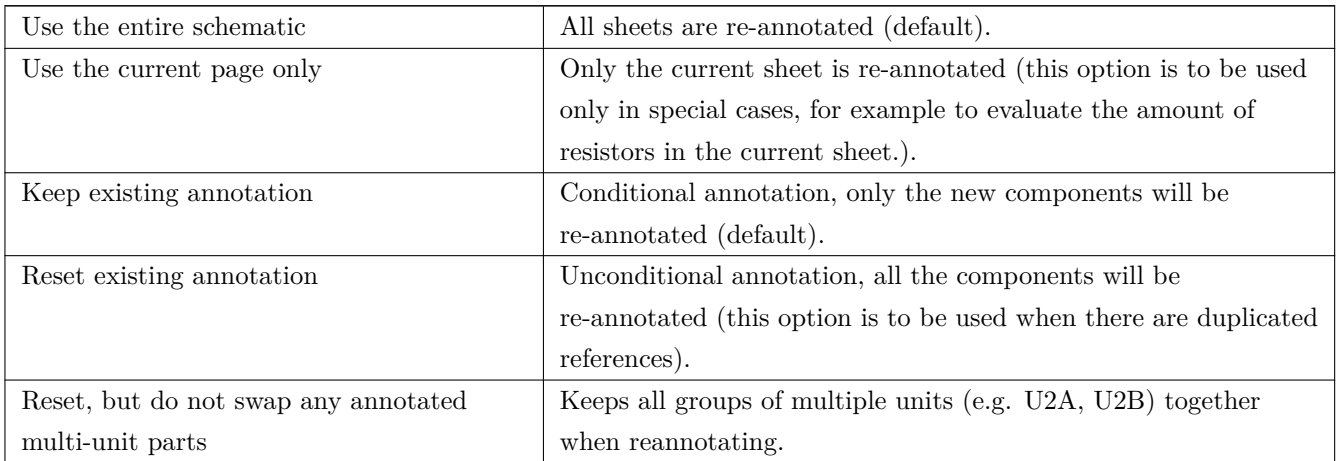

#### アノテーションの順番

コンポーネントの番号付けを行う順番(水平方向か垂直方向か)を選択します。

アノテーションの選択

割り当てられたリファレンスのフォーマットを選択。

## <span id="page-33-1"></span>**4.5** エレクトリカル・ルール・チェック **(ERC)** ツール

アイコンで、エレクトリカル・ルール・チェック (ERC) ツールを実行できます。

このツールは設計の検証を行い、接続忘れや矛盾を検出できます。

一度 ERC を実行すると、Eeschema はラベルやピン上に問題を目立たせるマーカーを配置します。マーカー上で左 クリックすると診断結果を表示します。エラーファイルを生成させることもできます。

#### <span id="page-34-0"></span>**4.5.1 ERC** ダイアログ:**ERC**

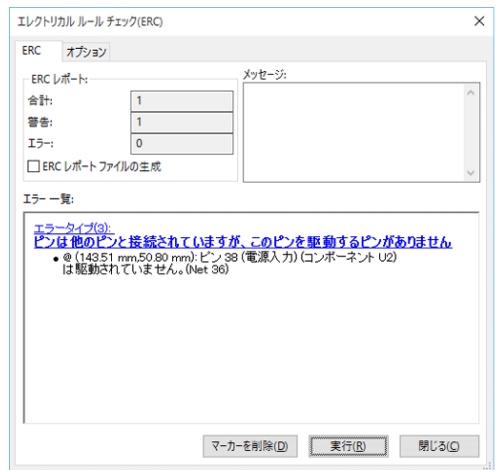

エラーはエレクトリカル・ルール・チェック (ERC) ダイアログに表示されます:

- 合計(エラーと警告の合計数)
- 警告(警告の発生数)
- エラー(エラーの発生数)

オプション:

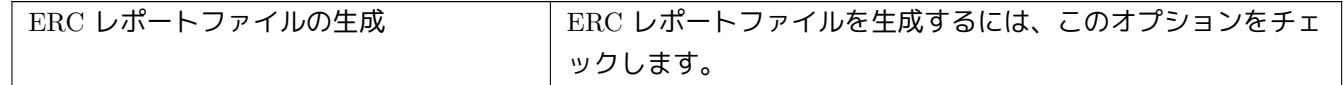

コマンド:

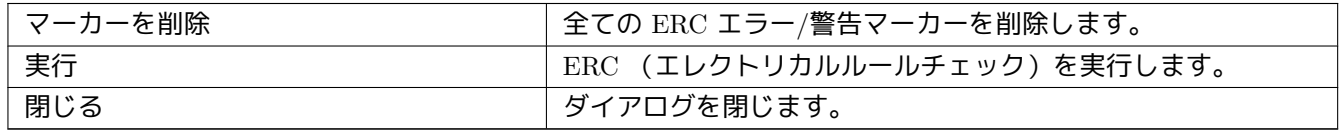

• エラーメッセージをクリックすると、回路図の対応するマーカーにジャンプします。

### <span id="page-35-0"></span>**4.5.2 ERC** ダイアログ:オプション

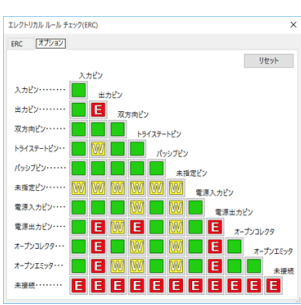

このタブページで、ピン間の接続ルールを定義できます。それぞれのケースに対して、3 つのオプションから選択 できます。:

- エラーなし (No error: 緑)
- 警告(Warning:黄)
- エラー(Error:赤)

マトリックスのそれぞれの四角上でクリックすることにより、内容を変更できます。

オプション:

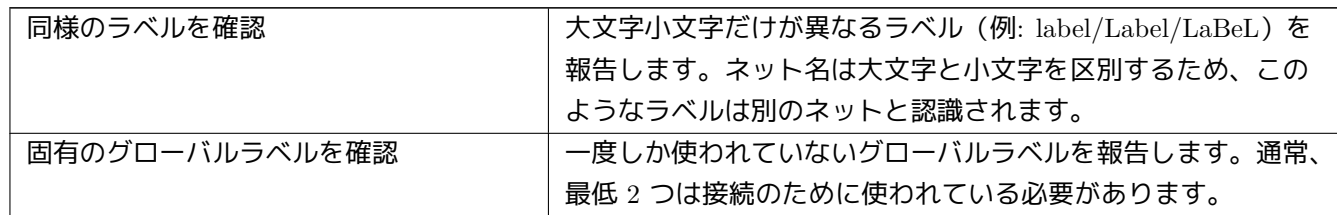

コマンド:

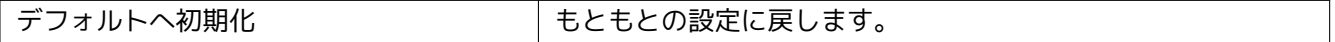

## <span id="page-35-1"></span>**4.6** 部品表 **(BOM)** ツール

「事」<br><mark>国州</mark> アイコンで、部品表 (BOM) ツールを起動します。このツールで、コンポーネントと階層接続グローバルラベ ルの一覧表を生成できます。
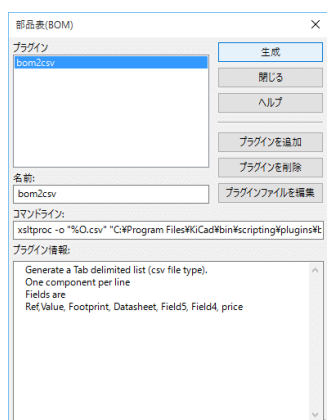

Eeschema の部品表 (BOM) 作成ツールは XSLT または Python の外部プラグインを利用します。KiCad プログラ ムのあるディレクトリに、いくつかの例がインストールされています。

部品表 (BOM) での使用に役立つコンポーネントのプロパティには、以下のものが挙げられます。:

- 定数–各部品で使用される固有の名前
- フットプリント–手入力、またはバックアノテートされたもの(下図参照)
- フィールド1–製造業者名(任意、追加が必要)
- フィールド2–製造業者の部品番号(任意、追加が必要)
- フィールド3–販売業者の部品番号(任意、追加が必要)

例:

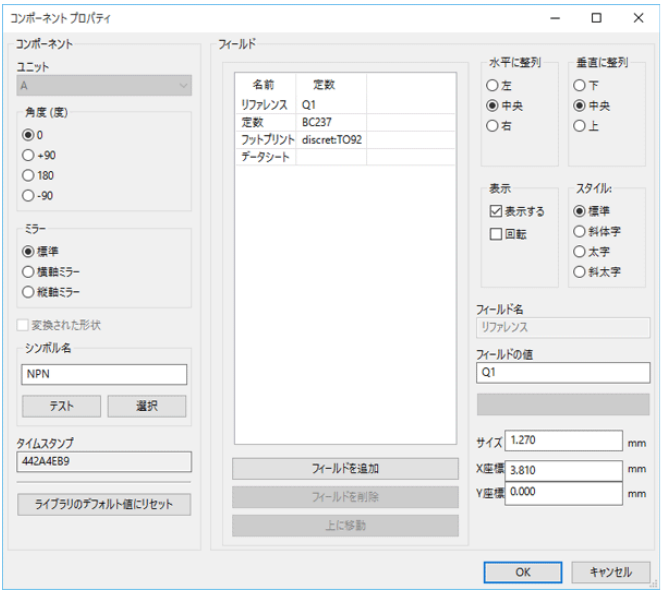

**Windows** 環境の BOM 作成ダイアログには、(赤い矢印で示している)外部プラグインで表示ウィンドウをコン トロールするための特別なオプションがあります。デフォルトの設定では、BOM 作成コマンドは隠れたウィンド ウで実行され、*Plugin info* フィールドに結果が表示されます。このオプションを有効にすると、実行中のウィンド ウを表示します。GUI でプラグインの動作確認を行う際に、この機能は必要になるでしょう。

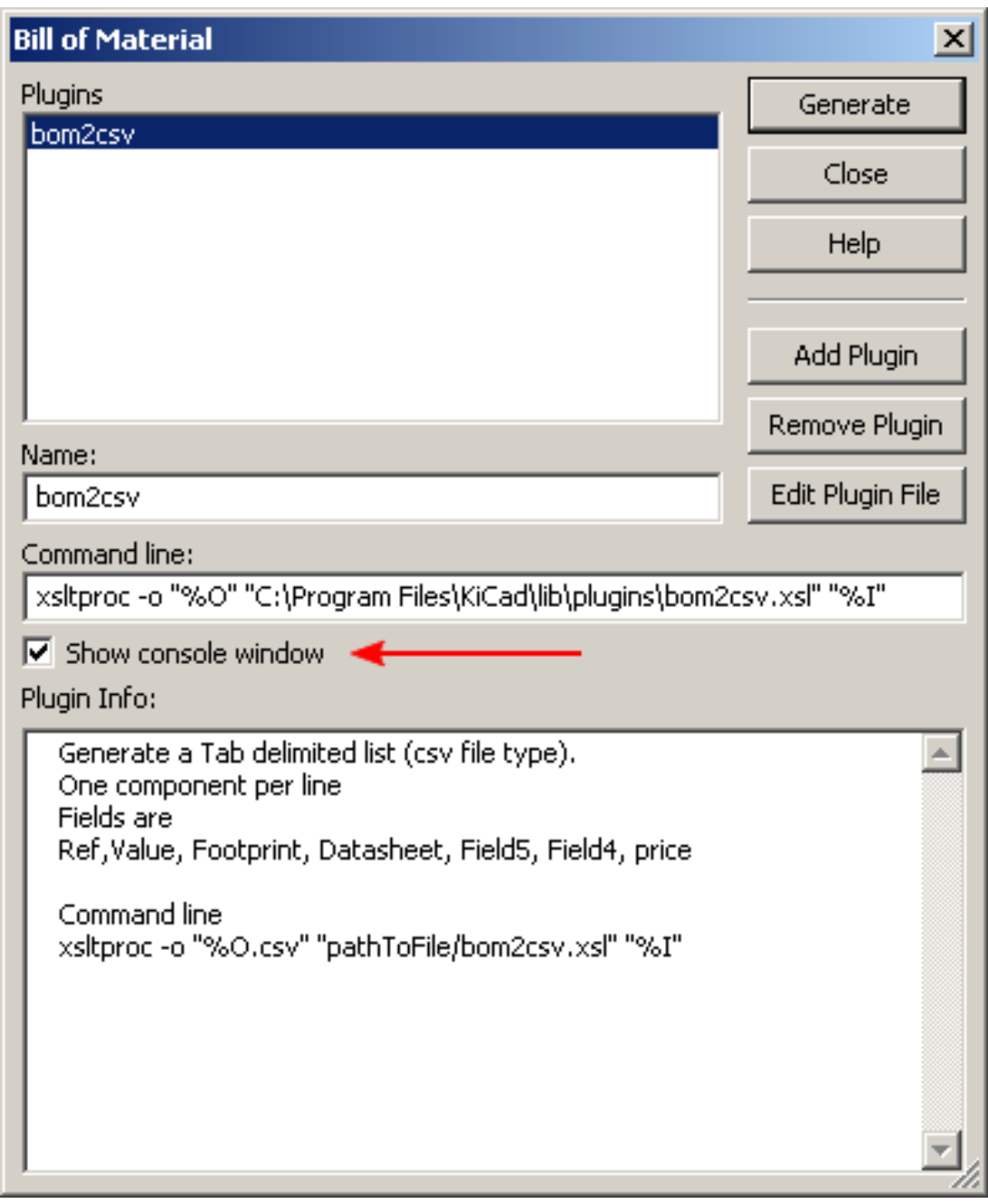

## **4.7** フィールド編集ツール

The icon アイコンで全てのシンボルを編集や閲覧するためのスプレッドシートを開けます。

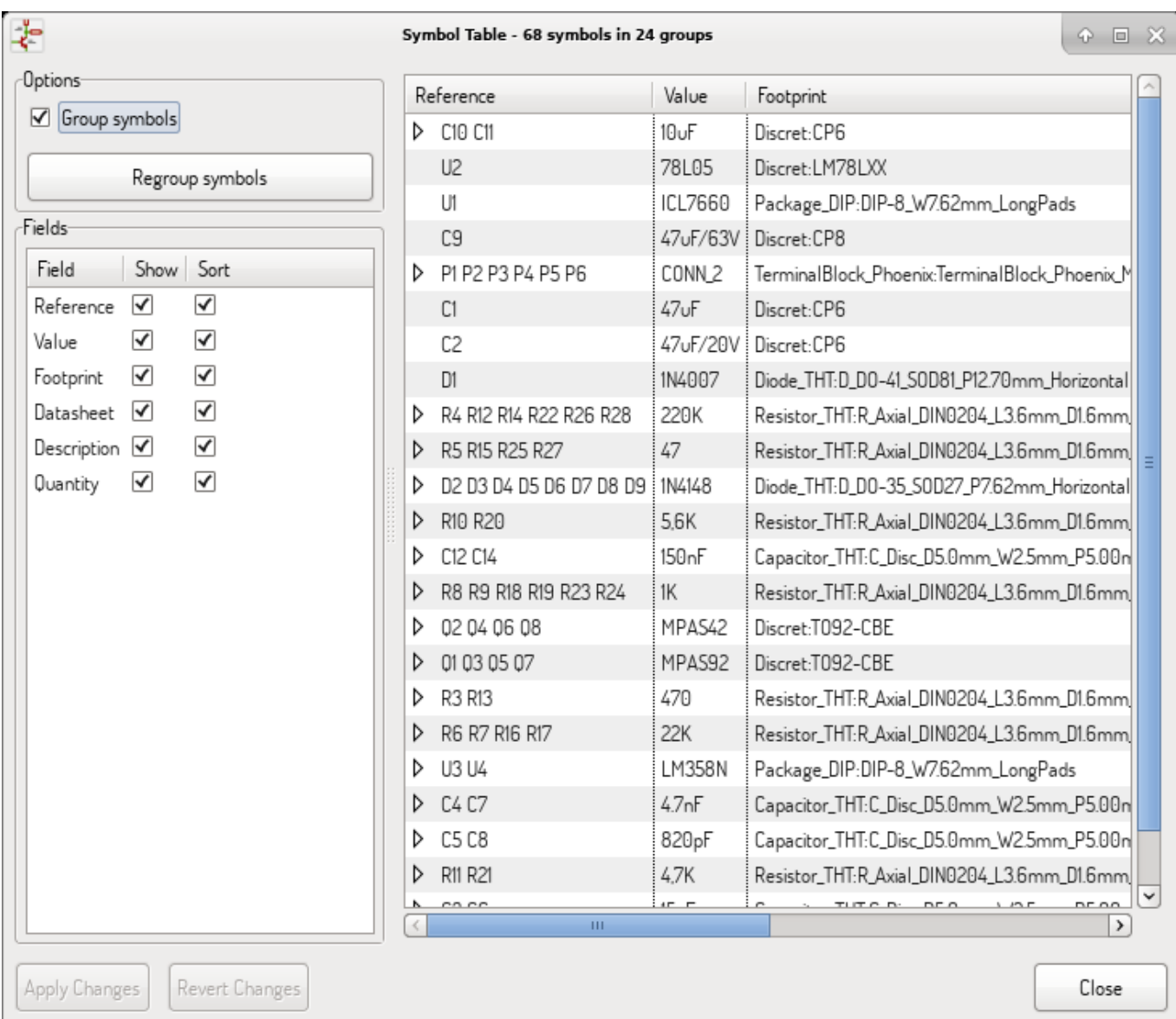

フィールドの値を変更したら、'適用'ボタンをクリックして変更を受理するか、'元に戻す'ボタンをクリックし て変更を破棄する必要があります。

## **4.7.1** 簡単にフィールドを埋める裏技

スプレッドシート中で実行する、いくつかの特別なコピー/ペーストの方法があります。これらは少数のコンポー ネントで繰り返してフィールドの値を入力する時に役に立ちます。

These methods are illustrated below.

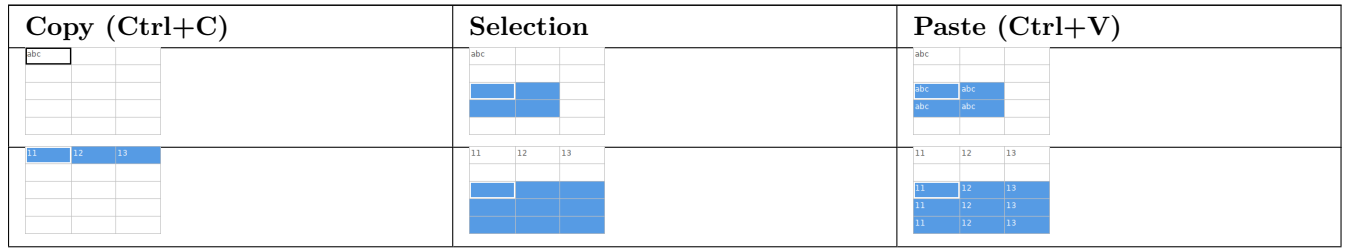

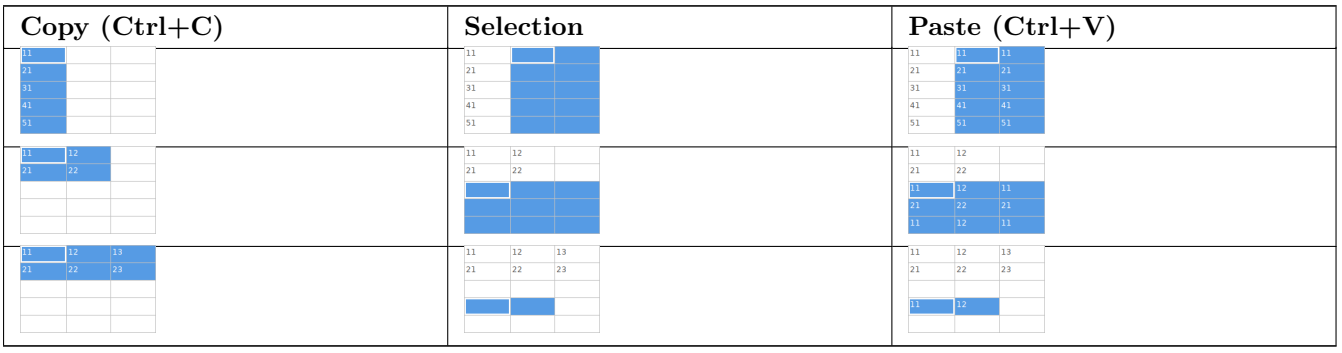

注意

これらのテクニックは、グリッドコントロールを持っている他のダイアログでも有効です。

## **4.8** フットプリント割当用インポート(バックアノテート)ツール**:**

### **4.8.1** アクセス**:**

く)<br>BACK アイコンで、バックアノテートツールを起動します。

このツールを使うと、PcbNew で変更されたフットプリントを Eeschema のフットプリントフィールドへ反映させ ること (imported back) ができます。

## **Chapter 5**

# シンボル・ライブラリーの管理

シンボル・ライブラリーは、回路図を作成するときに使われるシンボルのコレクションを保持しています。回路図 中の各シンボルは、ライブラリーのニックネームとシンボル名から作られるフルネームで一意的に識別されます。 Audio:AD1853 は、その例です。

## **5.1** シンボル・ライブラリー・テーブル

シンボル・ライブラリー・テーブルは、KiCad が認識している全てのライブラリー・ファイルのリストを保持して います。シンボル・ライブラリー・テーブルは、グローバル・シンボル・ライブラリー・テーブル・ファイルとプ ロジェクト固有のシンボル・ライブラリー・テーブル・ファイルから構成されます。

シンボルがロードされる時、シンボル・ライブラリー・テーブルでライブラリーの位置を調べるため、Eeschema は、サンプルにある Audio のような、ライブラリーのニックネームを使用します。

下図に、シンボル・ライブラリー・テーブル編集ダイアログを示します。

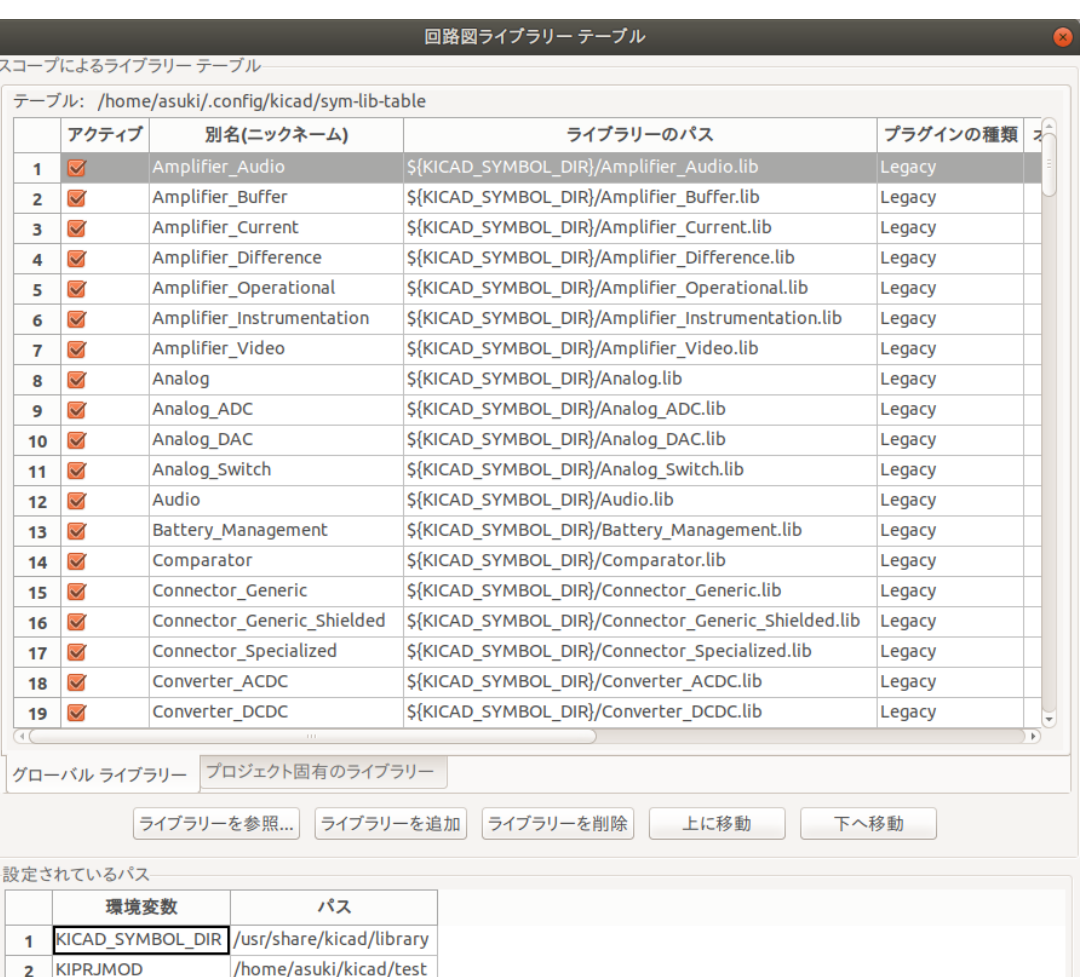

### **5.1.1** グローバル・シンボル・ライブラリー・テーブル

グローバル・シンボル・ライブラリー・テーブルは、現在のプロジェクトに関係なく、常に有効なライブラリーの リストを保持しています。このテーブルは、ユーザーのホーム・フォルダーにある sym-lib-table ファイルに保存さ れます。このフォルダーの位置はオペレーティング・システムに依存します。

3キャンセル(C)

 $\sqrt{N}$  OK(O)

### **5.1.2** プロジェクト固有のシンボル・ライブラリー・テーブル

プロジェクト固有のシンボル・ライブラリー・テーブルは、現在のプロジェクト・ファイルで明示的に有効となる ライブラリーのリストを保持しています。プロジェクト固有のシンボル・ライブラリー・テーブルは、プロジェク ト・ファイルと一緒にロードされている時のみ、編集可能です。プロジェクト・ファイルが読み込まれていないか、 プロジェクトのパスにシンボル・ライブラリー・テーブルがない場合、編集可能な空のテーブルが作られ、後でプ ロジェクト・ファイルと一緒に保存されます。

#### **5.1.3** 初期設定

Eeschema の初めての実行時には、グローバル・シンボル・テーブル・ファイル **sym-lib-table** はユーザーのホ ーム・フォルダーに見つかりません。Eeschema は、システムの KiCad テンプレート・フォルダーにあるデフォ

ルトのシンボル・テーブル・ファイル sym-lib-table をユーザーのホーム・フォルダーへ sym-lib-table ファイル としてコピーしようとします。もし、デフォルトのテンプレート sym-lib-table ファイルが見つからなかった場合、 sym-lib-table ファイルの位置指定を変更するためのダイアログが表示されます。sym-lib-table が見つからないか、 ダイアログが使われなかった場合、ユーザーのホーム・フォルダーには空のシンボル・ライブラリー・テーブルが 作られるでしょう。こうなった場合、ユーザーは自分で sym-lib-table をコピーし、手作業でテーブルを設定できま す。

#### 注意

デフォルトのシンボル・ライブラリー・テーブルは、KiCad の一部としてインストールされる標準のシンボル・ ライブラリーを全て含んでいます。システムの実行速度と使用状況に依存することは、望ましいこととは限りま せん。シンボル・ライブラリーの読み込みに必要な時間は、シンボル・ライブラリー・テーブルにあるライブラ リーの数に比例します。もしシンボル・ライブラリーの読み込み時間が長すぎるなら、グローバル・ライブラリ ー・テーブルから全く使わない、あるいは滅多に使わないライブラリーを削除し、必要に応じてプロジェクト・ ライブラリー・テーブルに削除したライブラリーを追加して下さい。

#### **5.1.4** テーブル要素の追加

シンボル・ライブラリーを使うには、まず最初にグローバル・テーブルかプロジェクト固有のテーブルを追加しな ければなりません。プロジェクト固有のテーブルは、プロジェクト・ファイルが開かれた時のみ有効です。

各ライブラリーのエントリーは固有のニックネームを持つ必要があります。

ニックネームは実際のライブラリー・ファイル名やファイル・パスとは全く関係ありません。コロン : と */* 文字は ニックネーム内のいかなる場所でも使用できません。各ライブラリーのエントリーは、そのライブラリーの種類で 有効なファイル・パス、ファイル名を持つ必要があります。パスは、絶対、相対、または環境変数で指定できます。 (下記セクション参照)

プラグインの種類は、ライブラリーが正しく読み込まれるよう、適切に選択しなければなりません。今のところ、 KiCad は以前のシンボル・ライブラリー・ファイルのプラグインのみ、サポートしています。

説明フィールドは、ライブラリー・エントリーの説明を追加するためのものです。オプション・フィールドは現在 のところ使われておらず、追加されたオプションはライブラリーがロードされても何も影響を与えません。

- 同じテーブルには重複したライブラリーのニックネームを持つことが出来ないことに注意して下さい。しかしな がら、グローバルとプロジェクト固有のライブラリー・テーブルの両方で重複したライブラリーのニックネーム を持つことは可能です。
- もし名前の衝突が起こった場合、プロジェクト固有のテーブル・エントリーがグローバル・テーブル・エントリ ーに優先します。
- エントリーがプロジェクト固有のテーブルに定義されている場合、エントリーを含んだ sym-lib-table は現在開 かれているプロジェクト・ファイルのあるフォルダーに書き込まれます。

#### **5.1.5** 環境変数の代替

シンボル・ライブラリー・テーブルの最も強力な機能の一つは、環境変数の代替です。環境変数に保存されたシ ンボル・ライブラリーへのパスを独自に定義することができます。環境変数の代替は、ライブラリー・パスで \$ {ENV\_VAR\_NAME} 構文を使うことにより、サポートされます。

デフォルトでは、KiCad は実行時に 2つの環境変数を定義します:

- **KIPRJMOD** : 常に現在開いているプロジェクトのディレクトリーを指す環境変数。**KIPRJMOD** は変更できません。
- **KICAD\_SYMBOL\_DIR** : KiCad と一緒にインストールされたデフォルトのシンボル・ライブラリーのパスを指す環 境変数。

設定/ パス設定を定義することで KICAD\_SYMBOL\_DIR を上書きできます。これにより、デフォルトの KiCad シンボ ル・ライブラリーの代わりに自分自身のライブラリーを使うことができます。

**KIPRJMOD** : この環境変数により、プロジェクト固有のシンボル・ライブラリー・テーブルにあるライブラリーへの 絶対パス (いつも既知とは限らない) を定義せずにプロジェクトのパスにライブラリーを保存することができます。

#### **5.1.6** 使用パターン

シンボル・ライブラリーは、読み込まれているプロジェクトに対して、グローバル、固有どちらとしてでも定義で きます。ユーザーのグローバル・テーブルで定義されたシンボル・ライブラリーは常に有効で、ユーザーのホーム・ フォルダーにある sym-lib-table ファイル内に保存されます。プロジェクト固有のシンボル・ライブラリー・テーブ ルは、現在開かれているプロジェクト・ファイルに対してのみ有効です。

各方法には長所と短所があります。全てのライブラリーをグローバル・テーブルに定義すると、必要な時にいつで も使うことができます。これの短所は、読み込み時間が長くなることです。

全てのシンボル・ライブラリーをプロジェクト固有のテーブルへ定義すると、プロジェクトが必要とするライブラ リーだけとなるので、シンボル・ライブラリーの読み込み時間が短くて済みます。これの短所は、プロジェクトご とに必要とされるシンボル・ライブラリーをそれぞれ忘れずに追加しなければならないことです。

使用パターンの一つは、よく使うライブラリーをグローバル、そのプロジェクトでのみ必要とされるライブラリー はプロジェクト固有のライブラリー・テーブルに定義することでしょう。ライブラリーを定義するにあたっての制 約は特にありません。

#### **5.1.7** 以前のプロジェクトのリマッピング

シンボル・ライブラリー・テーブルの実装以前に作られた回路図を読み込んだとき、Eeschema は回路図にあるシ ンボルのライブラリー・リンクを適切なライブラリー・テーブルのシンボルにリマップしようと試みます。このプ ロセスの成功は、いくつかの要素に左右されます。:

- 回路図で使われているオリジナルのライブラリーがまだ有効であり、シンボルが回路図に追加された時から変更 されていない。
- レスキュー・ライブラリーを作成するか、既存のレスキュー・ライブラリーを最新に保っていることを確認した ときに、全てのレスキュー動作が実行されている。
- プロジェクトのシンボル・キャッシュ・ライブラリーが完全な状態のままで、破損していない。

## 警告

リマッピングでは、プロジェクト・フォルダーにあるレスキュー・バックアップ・フォルダーの中にリマ ッピング中に変更された全てのファイルをバックアップします。何か問題が起きた時に備えて、リマッピ ングの前には常にプロジェクトをバックアップして下さい。

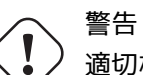

適切なシンボルをリマッピングで得ることを保証するために無効化されていたとしても、レスキュー動作 は実行されます。この動作をキャンセルしてはいけません。さもないと、リマッピング動作は、回路図の シンボルを正しくリマップすることに失敗します。

#### 注意

オリジナル・ライブラリーが削除され、レスキューが実行されていない場合、最終手段としてキャッシュ・ライ ブラリーがリカバリー・ライブラリーに使われます。新しいファイル名でキャッシュ・ライブラリーをコピーし、 シンボル・ライブラリー・テーブルが実装される以前のバージョンの Eeschema を使ってライブラリー・リスト の先頭に新しいライブラリー・ファイルを追加します。

## **Chapter 6**

## 回路図の作成と編集

## **6.1** はじめに

回路図は1枚のシートのみを使用しても作成可能ですが、規模の大きな回路図の場合は複数のシートで構成するこ ともできます。

回路図が複数のシートから構成される場合を階層構造と呼び、構成する全てのシート(各シートはそれぞれ1つの ファイルから成っています)が Eeschema のプロジェクトを構成することになります。階層構造を持つ回路図につ いては 階層回路図 の章に記述があります。

## **6.2** [基本的な](#page-56-0)検討事項

Eeschema を使う回路図設計は、単なる回路図画像の描画に留まりません。この回路図設計は,開発フローのスタ ートとなります。:

- 回路図の誤りや欠落の検出。(ERC(エレクトリカル・ルール・チェック)による設計検証)
- 部品表(BOM:Bill Of Material)の自動生成。(カスタマイズされたネットリストと BOM (部品表)ファイル の生成)
- Pspice などの回路シミュレータのためのネット[リスト生成。カスタマイズされたネットリストと](#page-115-0) BOM (部品 [表\)フ](#page-115-0)ァイルの生成
- PcbNew を利用したプリント基板設計のためのネットリス[ト生成。カスタマイズされたネットリストと](#page-115-0) BOM [\(部品表\)ファイルの](#page-115-0)生成

回路図は主にシンボル、ワイヤー、ラベル、ジャンクション、バス、[電源から構成されます。また回路図を見易く](#page-115-0) [するために、バスエントリー](#page-115-0)、コメント、破線などのグラフィック要素も配置できます。

## **6.3** 開発フロー

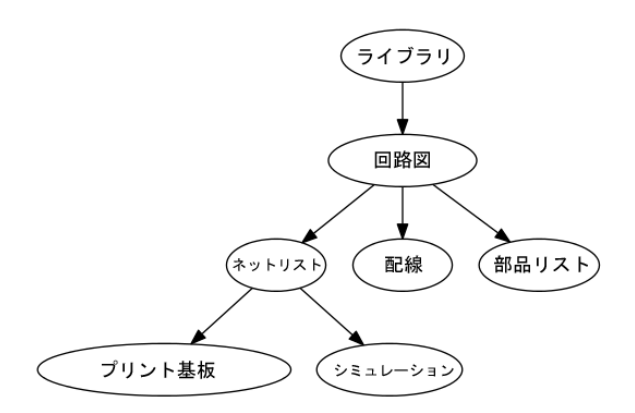

シンボルはシンボルライブラリーから回路図へと配置されます。回路図が完成した後で、PcbNew が回路の接続情 報とフットプリントをインポートできるように、ネットリストが作られます。

## **6.4** シンボルの配置と編集

#### **6.4.1** シンボルの検索と配置

→ アイコンを使って、回路図にシンボルをロードします。ダイアログ・ボックスでは、ロードするフットプリン トの名前を指定することができます。

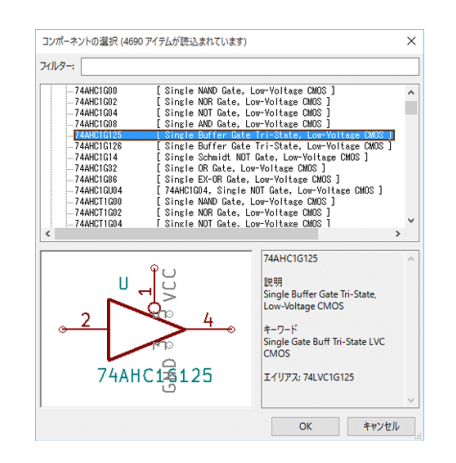

"シンボルの選択"ダイアログは、名前、キーワード、検索フィールドへの入力内容でシンボルをフィルターリング できます。以下の入力により、アドバンストフィルターを使用することが可能です:

- ワイルドカード**:** 文字 ? と \* を使用します。これらは" 任意の一文字" と" 長さ 0 以上の任意の文字列" を意味 します。
- 関係型**:** ライブラリーの部品の説明またはキーワードがフォーマット"Key:123" のタグを含んでいる場合、 "Key>123" (以上)、"Key<123" (以下) 等のように入力することで、それに応じて一致させることができます。 数字は以下の大文字・小文字を区別しない接尾辞の何れかを含めることができます:

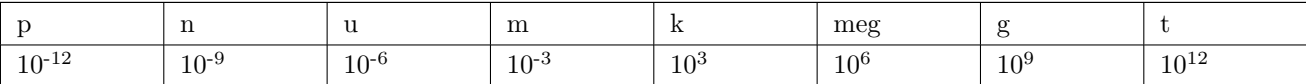

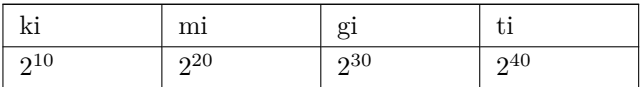

• 正規表現**:** もし正規表現に精通しているのであれば、これらを使うこともできます。使用されている正規表現の タイプは wxWidgets Advanced Regular Expression style で、Perl の正規表現と似たような形式です。

シンボルを回路図へ配置する前に、ホットキーや右クリックで表示されるコンテキストメニューを使って、回転 (90 度ごと[\)、横軸/縦軸でのミラー、フィールドの編集が](http://docs.wxwidgets.org/3.0/overview_resyntax.html)できます。これらの変更は,部品を配置した後でも行う ことができます。

配置中のシンボルは次のようになります:

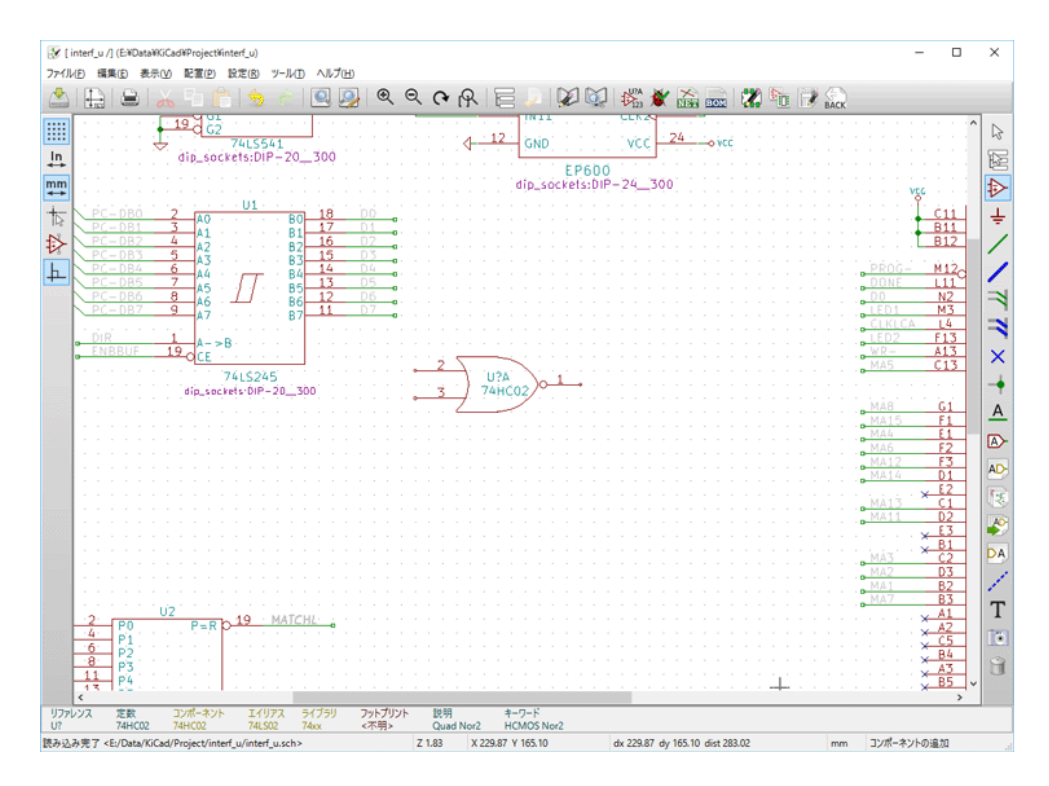

**6.4.2** 電源ポート(コンポーネント)

電源ポートもシンボルのひとつです("power"ライブラリーに分類されています)。よって、これまで説明したシン ボルの配置と同じ手順で配置することができます。しかし、これらは頻繁に配置されるものなので、 ミ "電源ポ ートの配置"ツールが用意されています。このツールは"power"ライブラリーを探して直接参照します。

#### **6.4.3** (配置された)シンボルの編集と変更

シンボルの編集には,以下の2種類があります:

- シンボル自身の変更:部品の位置、向き、複数ユニットを持つシンボルのユニット選択。
- シンボルフィールドの変更:リファレンス、定数、フットプリント、等。

シンボルを配置したら、それらの部品定数を変更できます(特に抵抗やコンデンサなど)。しかし、(シンボルをユ ニットで固定したい場合は、手動でリファレンスを割り当てる必要がありますが、)配置したシンボルへのリファ レンスの割り当てやユニットの選択は、必ずしも必要なことではありません。なぜなら、これらシンボルのリファ レンスや部品番号は、アノテーション機能を使うことで後から自動的に割り振ることができるからです。

**6.4.3.1** シンボルの変更

シンボルの設定を編集するには、マウスカーソルをシンボル上へ移動させ、以下のいずれかの操作をします。:

- シンボルをダブルクリックして、全ての設定を編集できるダイアログを開く。
- 右クリックしてコンテキストメニューを開き、表示された編集コマンドを選択する: 移動、回転、編集、削除な ど。

**6.4.3.2** テキストフィールドの編集

リファレンス、定数、位置、向き、テキストサイズ、フィールドの可視性を変更できます。:

- テキストフィールドをダブルクリックし編集する。
- 右クリックしてコンテキストメニューを開き、表示された編集コマンドを選択する: 移動、回転、編集、削除な ど。

他のオプションの変更や新たにフィールド項目を作成する場合は、シンボルをダブルクリックし、シンボルシンボ ルプロパティのダイアログを開きます。

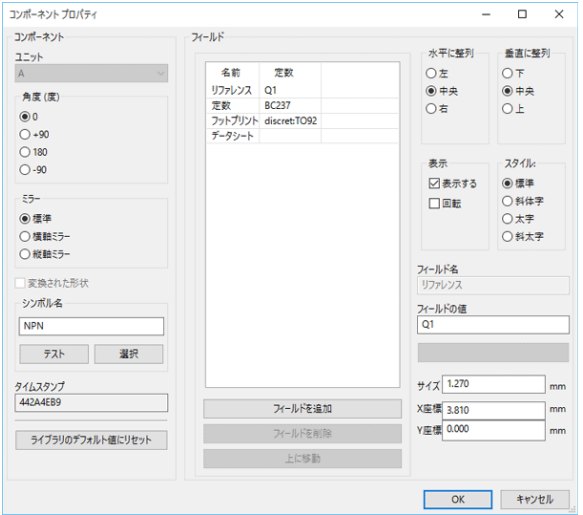

それぞれのフィールドについて表示/非表示と回転(表示方向)を設定することができます。表示位置は常に普通に 表示される(回転やミラーがない)シンボルに対するもので、シンボルのアンカー位置への相対座標で指定します。

"ライブラリーのデフォルト値にリセット"ボタンは、シンボルを元の向きにセットし、オプション、サイズ、位置、 各フィールドを初期化します。しかし、回路図情報を壊してしまう可能性があるため、テキストフィールド(リフ ァレンス、定数、フットプリント等)の内容は変更されません。

## **6.5** ワイヤー、バス、ラベル、電源ポートの接続

#### **6.5.1** はじめに

これら全ての描画要素は、画面右に縦表示されているツールバーに配置されています。 これらの要素を以下に示します:

- ワイヤー**:** シンボル間の接続
- バス**:** バスラベルを図形的に結合
- 図形ライン**,** ポリゴン**:** グラフィック表現用
- ジャンクション**:** ワイヤーやバスの交差点での接続
- バスエントリー**:** ワイヤーとバス間の接続
- ラベル **(**ネット名**):** ラベリングや接続の作成
- グローバルラベル**:** シート間の接続
- テキスト**:** コメントとアノテーション用
- •"空き端子"フラグ**:** 接続する必要のないピンを終端
- 階層シート, とその接続ピン

### **6.5.2** 接続 **(**ワイヤーとラベル**)**

接続を確立する方法は 2 つあります:

- ピン間のワイヤー
- ラベル

以下の図はこれら 2 種類の接続方法を示します。

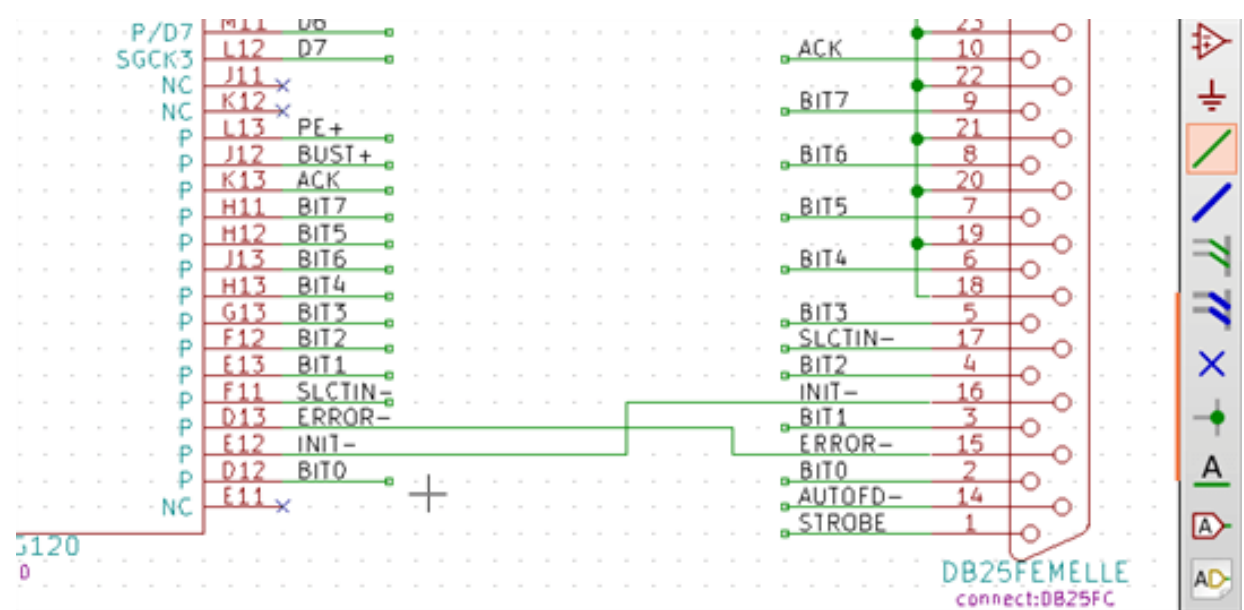

注 **1:**

ラベルが示す"接続"点は、ラベルの一文字目の左下になります。この点は、未接続時には小さな四角で表示され ます。

この点は、ワイヤーに接しているか、ピンの接続位置に重なっていなければなりません。

注 **2:**

接続を確立するためには、ワイヤーの端を他のセグメントかピンへ接続します。

もし配線とピンが重なりあった場合(ピンの終端へ接続されずにワイヤーがピンを乗り越えた場合)、これらは接 続されません。

注 **3:**

交差したワイヤーは暗黙的に未接続となります。もし接続する必要がある場合は、ワイヤーの交差点にジャンクシ ョン (接続点) シンボルの配置が必要になります。

以前に示した図 (ワイヤーが DB25FEMALE 22, 21, 20, 19 ピンに接続されているもの) では,このジャンクション (接続点) シンボルを使った場合を示しています。

注 **4:**

1つのワイヤに2つの異なるラベルが配置されている場合、これらのラベルで示される両方の信号同士が接続され ます。どちらか一方のラベルで接続されている全ての信号が互いに接続されます。

#### **6.5.3** バスの接続

以下に示す回路図では、多くのピンがバスへ接続されています。

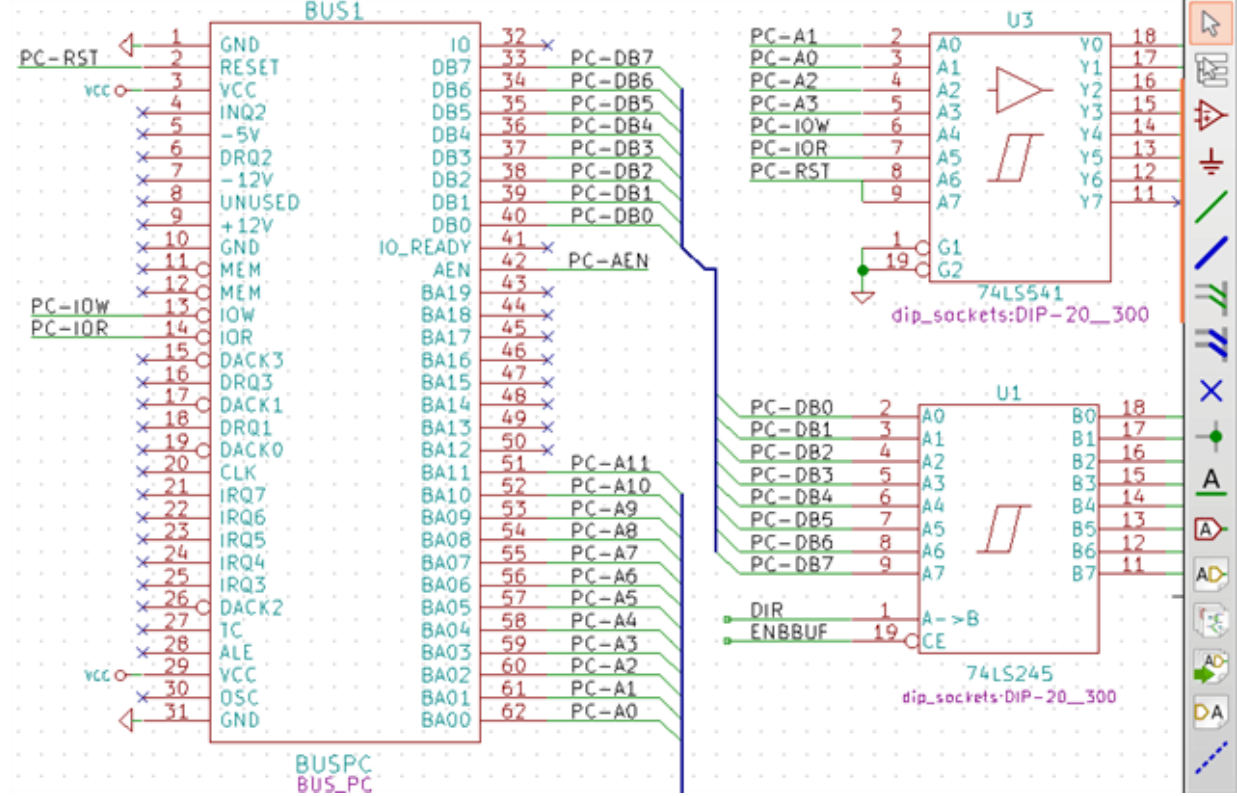

**6.5.3.1** バスのメンバー

回路図を見易くするため、信号の集合体としてバスを利用し、接頭語+数値というフォーマットで名前が付けられ ます。上の図では、PCA0、PCA1、PCA2 は PCA バスのメンバとなります。

バスそのものを指す場合は、PCA[N..m] のように呼びます。この場合、N と m はバスの最初と最後のワイヤ番号 になります。例えば、PCA バスに 0 から 19 までの 20 本のメンバがある場合、バスの呼び名は PCA[0..19] となり ます。しかしながら、PCA0、PCA1、PCA2…以外に WRITE、READ のような信号を含めて一つのバスにするこ とはできません。

#### **6.5.3.2** バスメンバー同士の接続

バスの同一メンバー間でピンを接続する場合は、ラベルによって接続しなければなりません。(バスは信号の集合 体であるため)ピンはバスへ直接接続できません。Eeschema はこのような接続を無視します。

上に示したような例では、ピンに接続しているワイヤーへ配置されたラベルによってピン間が接続されます。バ スワイヤーへのバスエントリー部(45 度曲がっているワイヤー部分)は外観上の見易さを目的としているだけで、 Eeschema で回路図としての意味はありません。(論理的な接続である必要はありません)

もしコンポーネントのピン番号が昇順で並んでいるのであれば(メモリやマイクロプロセッサなどで良く見かけま す)、以下の手順のように繰り返しコマンド (インサートキー) を用いることで非常に速く接続を行う事ができます。 :

- 最初のラベルを配置します(例えば PCA0 )
- 繰り返しコマンドを使用してメンバーのラベルを配置します。Eeschema は理論的に次のピン位置に相当する縦 方向に整列した次のラベル(PCA1、PCA2、…)を自動的に生成します。
- 最初のラベルの下にワイヤーを配置します。同様に繰り返しコマンドを利用し、ラベルの下へワイヤーを配置し ていきます。
- 必要に応じて、同じ方法(最初のエントリーを配置し,繰り返しコマンドを使用する)を用い、バスエントリー を配置して下さい。

注意

メインメニュー"設定"→ "回路図エディターオプション"で、繰り返しに関するパラメータを設定することが できます:

- アイテムを垂直方向にリピート(縦方向の間隔)。
- アイテムを水平方向にリピート(横方向の間隔)。
- ラベルのカウントアップリピート(2, 3,…のようなインクリメント (加算) /またはデクリメント (減算))

**6.5.3.3** バスのシート間接続

階層構造になっている回路図において、シート間で異なる名前のバス同士を接続する必要がある場合があります。 この接続の手順を以下に示します。

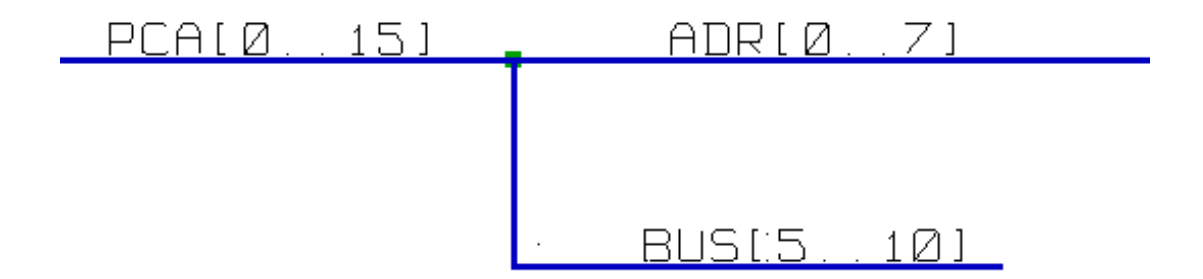

バス PCA[0..15], ADR[0..7], BUS[5..10] は互いに接続されています。(接続点に注意してください。縦方向のバス が横方向のバスの中央で接続されています。)

より正確に言うならば、バスを構成する対応するメンバ同士が接続されます。: 例えば、PCA0 と ADR0 が接続さ れています。(同様に、PCA1 と ADR1 …PCA7 と ADR7)

さらに、PCA5 と BUS5 と ADR5 も接続されてます。(PCA6 と BUS6 と ADR6,PCA7 と BUS7 と ADR7 も同 様です)

PCA8 と BUS8 も接続されることになります。(PCA9 と BUS9, PCA10 と BUS10 も同様です)

#### **6.5.4** 電源ポートの接続

シンボルに電源ピンがある場合も、他の信号と同様に接続する必要があります。

ゲートやフリップフロップのようなシンボルは見えていない電源ピンを持っています。これらの扱いは、下記の理 由で少し厄介です:

• 電源ピンが非表示であるため、ワイヤーを接続できない。

• 電源ピンの名前が解らない。

これら電源ピンの設定を可視に変更し接続することはあまり良い方法とは言えません。これをしてしまうと,回路 図が読みにくくなってしまい、また普通の回路図の慣習に反することになってしまいます。

#### 注意

これらの非表示となっている電源ピンを表示させたい場合は、メインメニュー"設定"→ "回路図エディターオ プション"をたどるか、左ツールバー(オプションツールバー)の アイコンをクリックして、"非表示ピン の表示"オプションをチェックします。

Eeschema は、同じ名前の全ての非表示の電源ピンを自動的に接続します。異なる名前の非表示電源ピン(例えば、 TTL デバイスの"GND"と MOS デバイスの"VSS")を接続することが必要になることもあるでしょう。; このよ うな場合に電源ポートシンボルを使います。

ラベルを利用して電源ピンを接続することは推奨されません。ラベルは"局所的 (local)"な接続機能しか無く、非 表示の電源ピンは接続されません。

以下の図は、電源ポートの接続例です。

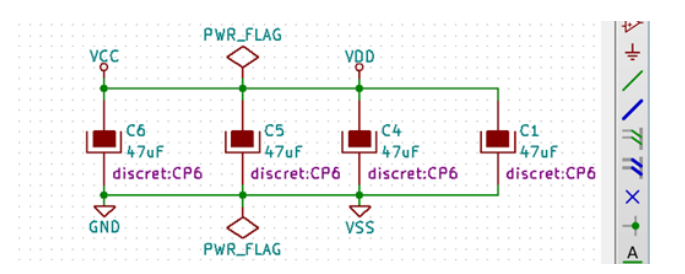

この例では、GND と VSS、VCC と VDD が接続されています。

2つの PWR\_FLAG シンボルがあります。これは、2つの電源ポート VCC と GND が本当に電源 (出力) へと接 続されていることを示します。これら2つのフラグがない場合、ERC は *Warning: power port not powered* という 診断結果を出力します。

これらすべてのシンボルは、"power"シンボルライブラリーに収められています。

#### **6.5.5** "空き端子"フラグ

このシンボルは、ERC チェック時に不要な警告を出さないようにするために役立ちます。ERC で接続忘れの空き ピンを確実に見つけることができます。

ピンを無接続の空き端子としたい場合、空き端子フラグ(ツール × )を配置することが必要です。このシンボル は生成するネットリストに影響を与えません。

### **6.6** 回路図作成に関する補足

**6.6.1** テキストコメント

図形テキストのような注釈(コメント)を配置することは(回路図を理解するために)有用です。"テキストの配 置"ツール (  $\bf T$  ) と "図形ラインかポリゴンを配置" ツール (  $\vdots$  ) は、素子同士の接続を行うラベルやワイヤ ーとは異なり、このような用途を意図しています。

図形コメントの例を以下に示します。

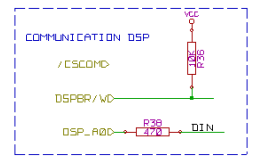

#### **6.6.2** シートの表題欄(タイトルブロック)

■ ■ "ページの設定"ツールで編集することができます。

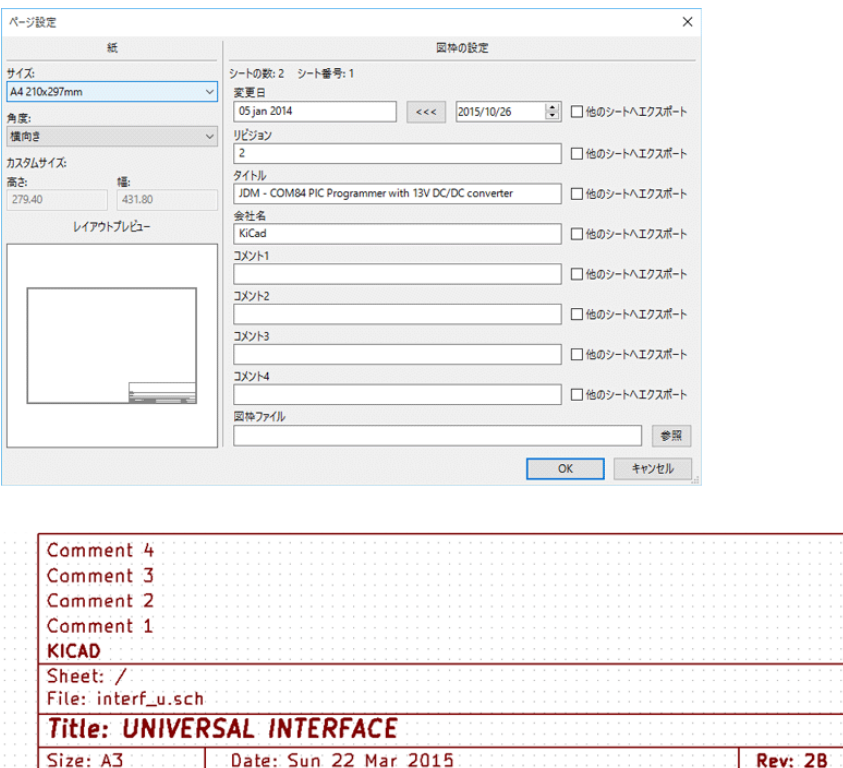

シート数Y、シート番号X(Sheet X/Y)は自動更新されます。

KiCad E.D.A. kicad 4.0.0-rc1-stable

## **6.7** キャッシュされたシンボルのレスキュー

デフォルトでは、Eeschema は設定されたパスに従ってライブラリーからシンボルを読み込みます。これは古いプ ロジェクトを読み込む時に問題を引き起こします。: ライブラリーにあるシンボルがプロジェクトで使われた時よ り後に変更されていた場合、プロジェクトのシンボルは自動的に新しいバージョンへと置き換えられます。新しい バージョンが互換性を失っていたり、違う方向を向いているようなことがあると、回路図の破損につながります。

 $Id: 1/1$ 

プロジェクトの保存時にはキャッシュされたライブラリーも一緒に保存されます。これにより、全てのライブラリ ーがなくてもプロジェクトを配布できます。キャッシュとシステムライブラリーの両方に存在するシンボルを使っ たプロジェクトを読み込むと、Eeschema は衝突検出のためにライブラリーを調べます。発見された衝突は次のダ イアログに一覧表示されます。:

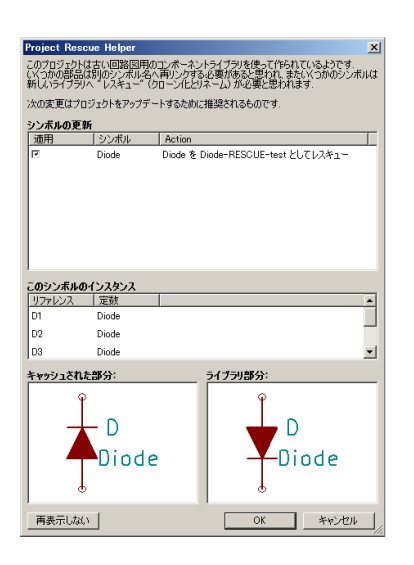

この例では、元々のプロジェクトはカソードが上向きのダイオードを使っていますが、現在のライブラリーはカソ ードが下向きのものを含んでいます。この変更はプロジェクトを台無しにします!ここで OK ボタンを押すと、古 いシンボルは特別な"レスキュー"ライブラリーへと保存され、全てのシンボルは名前の衝突を避けるために変更 (rename) されます。

もし Cancel ボタンが押されると、レスキューは作成されず、Eeschema はデフォルトで全て新しいシンボルを読み 込むでしょう。変更されなかった場合でも、前に戻ってレスキュー機能を再度実行できます。: ツールメニューか ら"キャッシュされたシンボルのレスキュー"を選んで、ダイアログを再び呼び出します。

このダイアログを表示させたくない場合は、"次回から表示しない"ボタンを押してください。デフォルトで何もせ ずに新しいシンボルを読み込むようになります。このオプションは、ライブラリーの設定で元に戻せます。

## **Chapter 7**

## 階層回路図

## <span id="page-56-0"></span>**7.1** はじめに

シート数が2~3枚で済まないようなプロジェクトでは、階層的表現を用いるのが一般的によい解決策となります。 この種のプロジェクトを管理したい場合、次のことが必要になるでしょう:

• 大きなサイズのシートを使用する。その場合、印刷と取り扱いの問題が生じます。

• シートを数枚使用する。これは階層構造に至ります。

完全な回路図は、ルートシートと呼ばれるメインの回路図シートおよび階層を構成するサブシートから構成されま す。さらに、設計を個別のシートにうまく分割すると可読性が改善されます。

ルートシートからは、全てのサブシートを辿ることができなければなりません。上部ツールバーのアイコン「 統合された"階層ナビゲーター"を呼び出すことにより, Eeschema では階層回路図の管理が非常に簡単に行えま す。

階層には2種類が同時に存在し得ます:1つ目は、すでに開いて使用しているような一般的に使用されているもの です。2つ目は、回路図で使われるシンボルの実体を表すもので、実際にはシンボルの内部構造を記述した回路図 に対応します。

この2つ目のタイプはよく集積回路 (IC) の開発で使用されます。この場合には作成中の回路図で機能ライブラリ ーを使用しなければならないからです。

Eeschema は現在、この第2のケースに対応していません。

階層は次のようなものです:

- 単一:任意のシートを一度だけ使用する。
- 複合:任意のシートを2回以上使用する(複数のインスタンス)。
- 平面 (Flat) :単一の階層であるが、シート間の接続は記述されない。

Eeschema はこれらの階層を全て扱うことが可能です。

階層回路図の作成は簡単です。階層全体はルート回路図から始まるように管理され、ただ一つの回路図しかないよ うに見えます。

次の2つの重要なステップを理解する必要があります:

- サブシートの作成方法。
- サブシート間の電気的な接続方法。
- **7.2** 階層内のナビゲーション

上部ツールバーの "回路図の階層ナビゲータを表示"で呼び出される階層ナビゲータツールを使用するとサ ブシート間のナビゲーションを行えます。

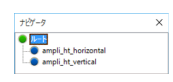

シート名をクリックすると、そのシートに移動できます。シート名を右クリックして" シートに入る" を選択する か、境界線をダブルクリックしても、シートに移動できます。

現在のシートから抜けて親のシートに移動するには、回路図の何もオブジェクトが無いところで右クリックして"  $\forall$ ートから抜ける" を選択するか、Alt + Backspace を入力します。

## **7.3** ローカルラベル、階層ラベル、グローバルラベル

### **7.3.1** プロパティ

ローカルラベル (AL) ツール) は、あるシート内のみで接続される信号です。階層ラベル (AD) ツール) は、ある シート内のみで接続される信号であると同時に親シートに配置された階層ピンに接続されています。

グローバルラベル( ツール)は階層全体に渡って信号を接続しています。非表示の電源ピン(*power in* および  $power\ out\$ 9イプ)も全階層に渡って互いに接続されているので、グローバルラベルに似ています。

#### 注意

(単一または複合)階層内では、階層ラベルとグローバルラベルのどちらか、または両方を使用可能です。

## **7.4** 階層作成の要約

次のことをする必要があります:

•"シートシンボル"という階層シンボルをルートシート内に配置します。

- ナビゲーターを使用して新規回路図(サブシート)に入り、他の回路図と同様に作成します。
- 新しく作成した回路図(サブシート)にグローバルラベル (HLabels) を配置して2つの回路図間に電気的接続を 作成します。また、シートラベル (SheetLabels) という同じ名前を持つラベルをルートシートに配置します。こ れらのシートラベルはルートシートのシートシンボルや標準的なコンポーネントピンのような他の回路図要素 に接続されます。

## **7.5** シートシンボル

対角上の2点を指定して作成した矩形でサブシートを表します。

この矩形のサイズは、サブシート内のグローバルラベル (HLabels) に対応した特定のラベルや階層ピンを後で配置 可能なものでなければなりません。これらのラベルは通常のコンポーネントピンに似ています。

これらのラベルは、通常のシンボルのピンに似ています。 <mark>「と</mark> "階層シートの作成"ツールを選択します。

左クリックして矩形の左上角を配置します。矩形が十分な大きさとなったら再度左クリックして右下角を配置しま す。

この時、(階層ナビゲーターを使用し、対応する回路図に移動するために)このサブシートのファイル名とシート名 の入力が要求されます。

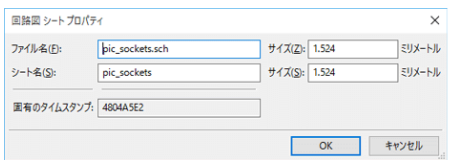

少なくともファイル名の入力が必要です。シート名がない場合、ファイル名がシート名として使用されます(この 方法はよく行われています)。

## **7.6** 接続-階層ピン

作成したシンボル用の接続点(階層ピン)をここで作成します。

これらの接続点は通常のシンボルのピンに似ていますが、1つの接続点だけで複数の信号からなるバスを接続でき ます。

次のような2つ方法があります:

- 必要なピンをサブシート作成前に配置(手動による配置)。
- 必要なピンおよびグローバルラベルをサブシート作成後に配置(半自動配置)。

特に好ましいのは2つ目の方法です。

#### 手動配置**:**

ト<br>ヘ<br>リールを選択します。

• ピンを配置したい階層シンボルをクリックします。

以下は"CONNEXION"と言う名前の階層ピンを作成する例です:

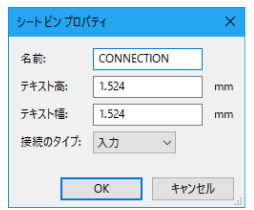

階層ピンの作成時あるいは作成後に右クリックしてコンテキストメニューの"シートピンを編集"を選択するとシ ートピンプロパティが開き、ピンの名前と接続のタイプを定義することができます。

シート内では、階層ラベルは階層ピンと同じ名前にプリセットされなければなりません。手動配置では正しくこれ らの名前を合わせるために十分な配慮が必要となりますが、これが下記の第2の方法がより好ましい理由となって います。

自動配置**:**

- "シート内の対応する階層ラベルからインポートされた階層ピンを入力"ツールを選択します。
- 階層シンボルをクリックして、そこからグローバルラベルに対応するピンをインポートして対応する回路図に配 置します。新しいグローバルラベルが存在する場合、つまり配置済みのピンに対応したものでないなら、階層ピ ンが現れます。
- このピンを配置したい場所でクリックします。

必要なすべてのピンはエラーなく速やかに配置することが可能です。それらの向きや方向は対応するグローバルラ ベルと一致しています。

## **7.7** 接続 **-** 階層ラベル

作成したシートシンボルの各ピンはサブシート内の階層ラベルと一致していなければなりません。階層ラベルはラ ベルと似ていますが、サブシートおよびルートシート間の接続を行います。2つの相補的なラベル(ピンと HLabel )のグラフィカルな表示は似ています。階層ラベルの作成は、AD) "階層のラベル入力"ツールで行います。 以下はルートシートの例です。

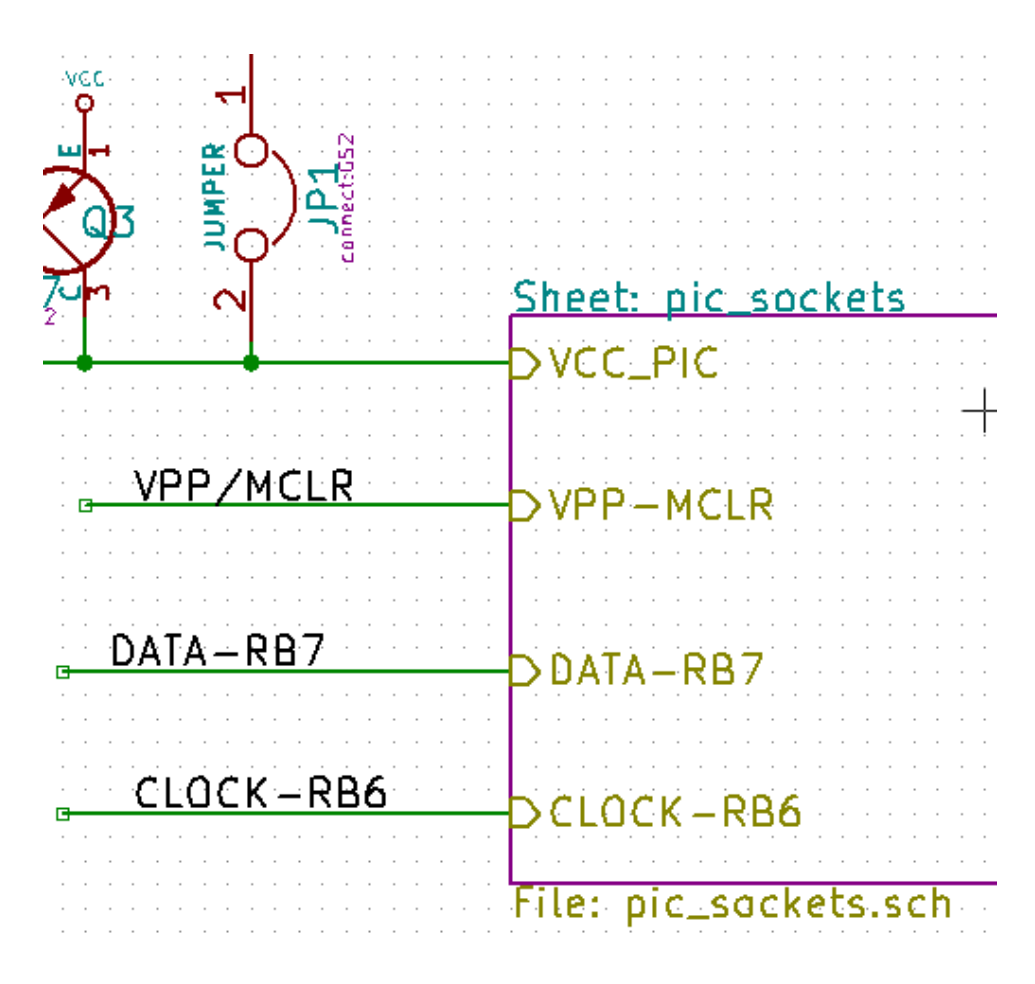

ピン VCC\_PIC がコネクタ JP1 に接続されていることに注意して下さい。

サブシート内での対応する接続は次のようになります:

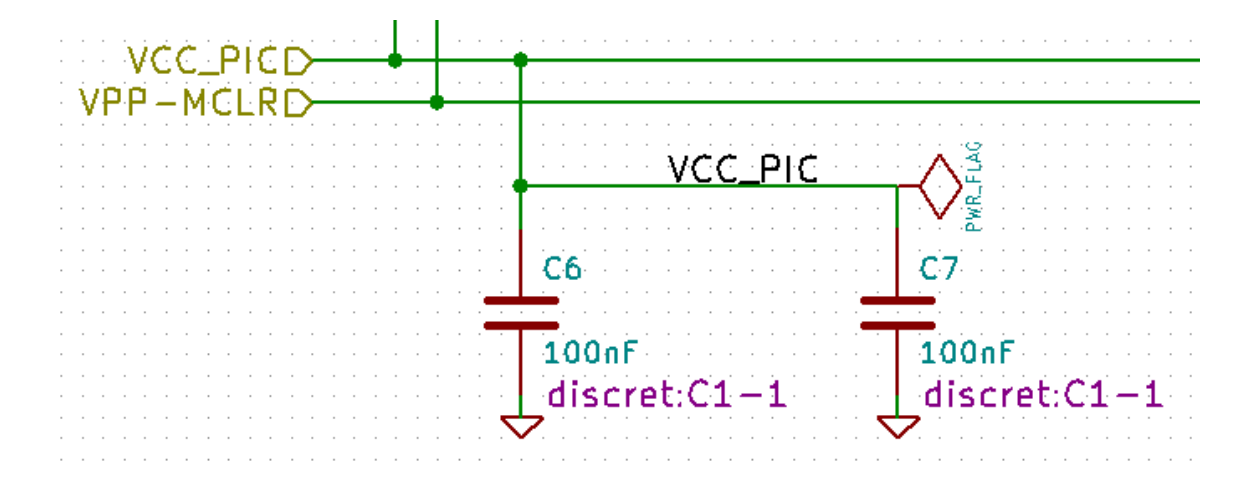

2つの階層シート間を接続する2つの対応する階層ラベルがあるのがさらにわかります。

#### 注意

既述の構文 (Bus [N. .m]) に従って、2つのバスを接続する階層ラベルおよび階層ピンを使うことが可能です。

**7.7.1** (単純な)ラベル、階層ラベル、グローバルラベル、非表示電源ピン

ワイヤーによる接続以外に、接続を行う様々な方法について説明します。

**7.7.1.1** (単純な)ラベル

単純なラベルはローカルな接続に使います。つまり、接続は配置されている回路図シートだけ制限されます。これ は次の理由によります:

• 各シートにはシート番号が存在する。

• このシート番号はラベルに関連付けられる。

そのため、シート番号3にラベル"TOTO"を配置した場合、実際のラベルは"TOTO\_3"となります。シート番 号1 (ルートシート) にラベル "TOTO" を配置した場合、実際には "TOTO\_3" ではなく "TOTO\_1" というラ ベルを配置したことになります。これはシートが1つしかない場合でも常にこうなります。

**7.7.1.2** 階層ラベル

単純なラベルで言えることは、階層ラベルにも当てはまります。

このため、同一シート内で階層ラベルの"TOTO"はローカルラベル"TOTO"に接続されていると見なされます が、別のシートの階層ラベルあるいは"TOTO"というラベルには接続されません。

階層ラベルはルートシートに配置された階層シンボル内の対応するシートのシンボルのピンに接続されていると見 なされます。

**7.7.1.3** 非表示電源ピン

非表示の電源ピンは、同一名であるなら互いに接続されているものと見なされます。このため、"非表示の電源ピン "として宣言されている VCC という名前の電源ピンは、それが置かれているシートにある VCC という名前の全て のピンに接続されます。

このことは、あるサブシートに VCC ラベルを配置した場合、そのラベルが VCC ピンには接続されないというこ とを意味します。それは、このラベルが実際には VCC\_n であるからです。ここで n とはシート番号です。

この VCC ラベルを回路図全体の VCC 接続したいなら、VCC 電源シンボルによって明示的に非表示電源ピンへ接 続する必要があります。

**7.7.2** グローバルラベル

同一名のグローバルラベルは、全ての階層に渡って互いに接続されています。

(vcc …のような電源ラベルはグローバルラベルです)

## **7.8** 複合階層

一例を示します。同じ回路図が2回使用されています(2つのインスタンス)。2つのシートのファイル名が同じな ので ("other\_sheet.sch") 、2つのシートは同じ回路図を共有します。シート名は固有でなければなりません。

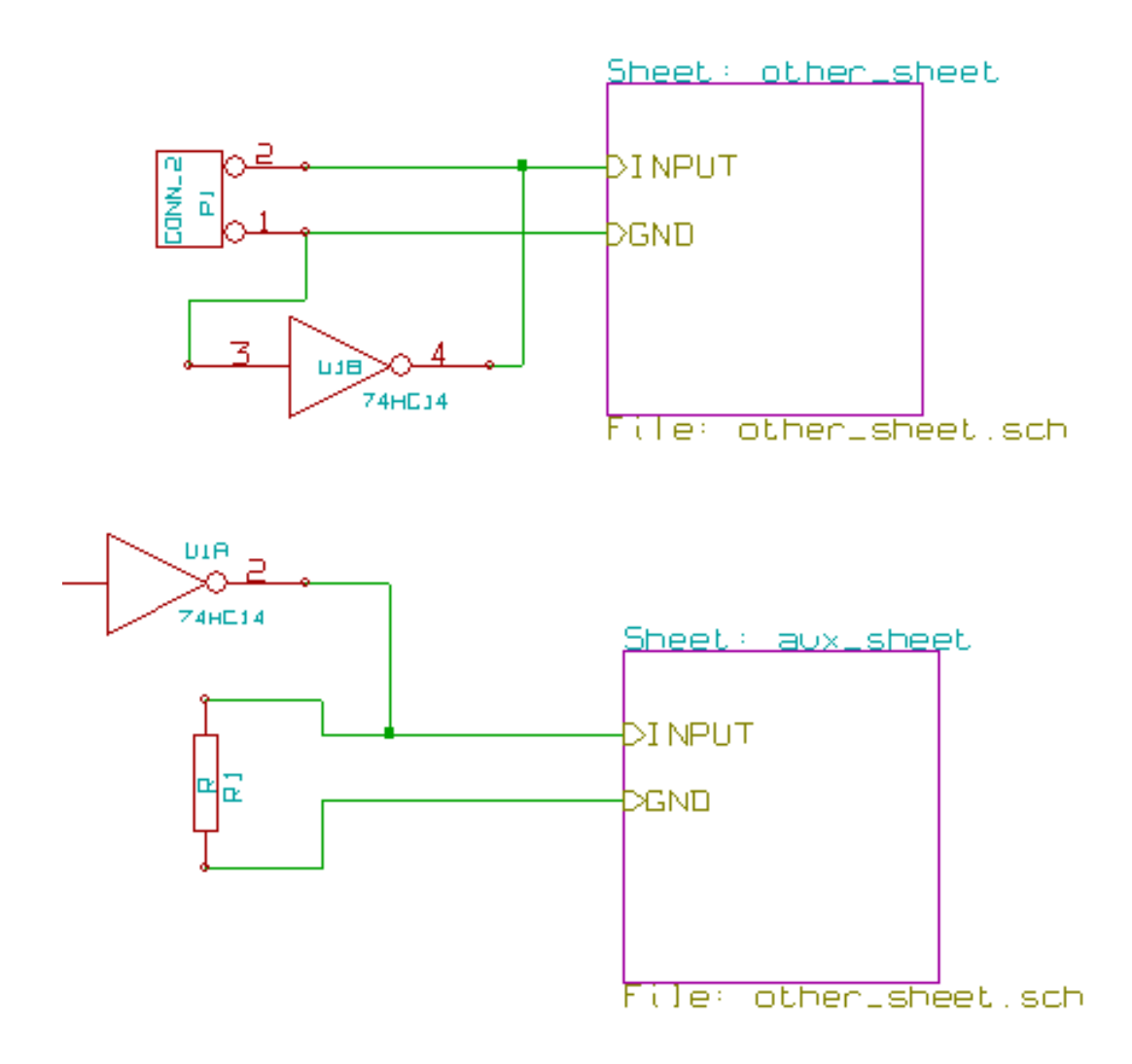

## **7.9** 平面階層

シート間の接続を作らずに(平面階層 (flat hierarchy) )、シートを多数使うプロジェクトの作成が可能です。それ には下記のルールを順守して下さい:

- ルートシートを作成し、他のすべてのシートをそれに含めます。ルートシートはシート間のリンクとして機能し ます。
- 明示的な接続はまったく必要ありません。
- 全てのシート間の接続には、階層ラベルではなくグローバルラベルを使用します。

ルートシートの例を以下に示します。

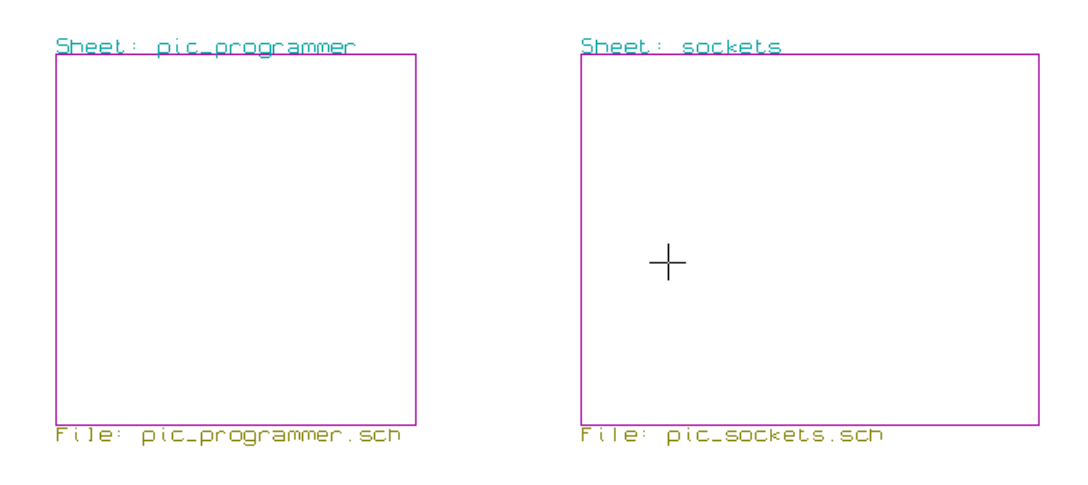

2ページあり、それらはグローバルラベルで接続されています。

こちらが pic\_programmer.sch です。

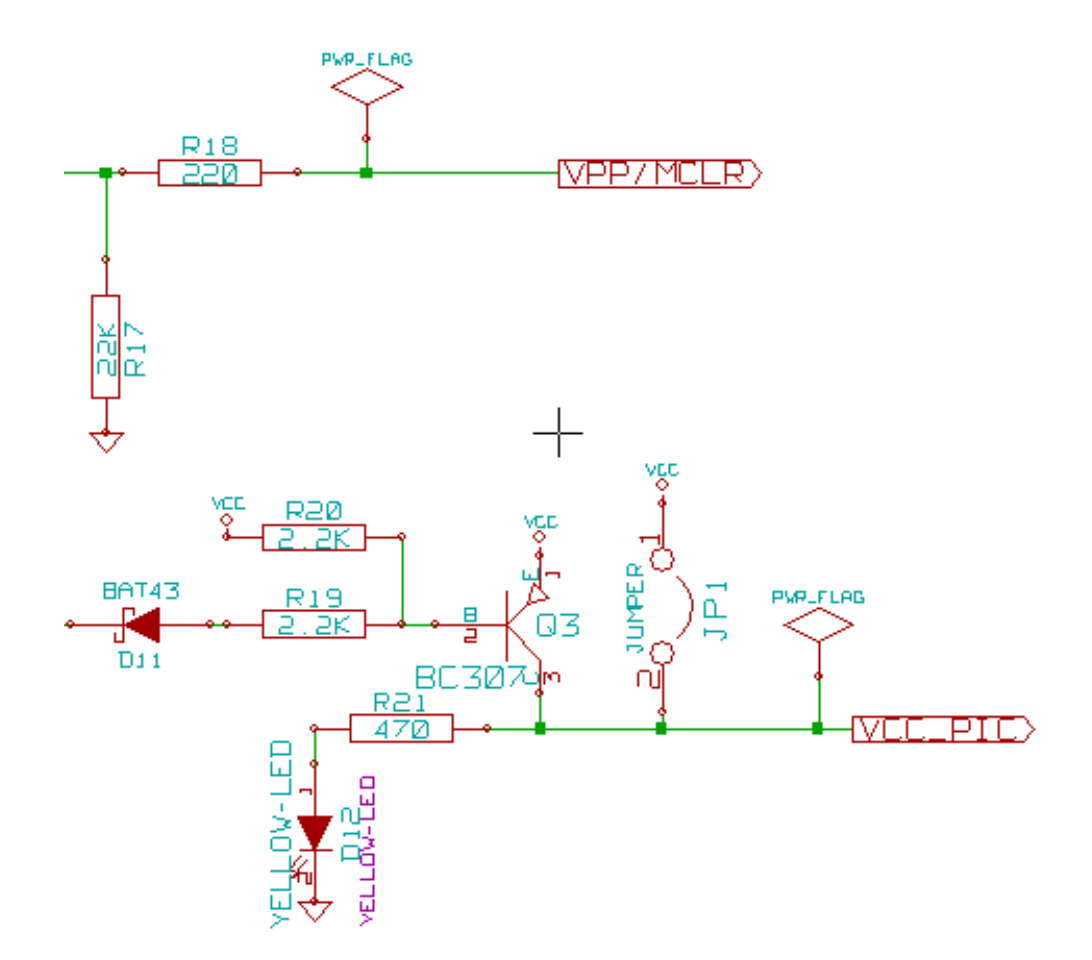

こちらが pic\_sockets.sch です。

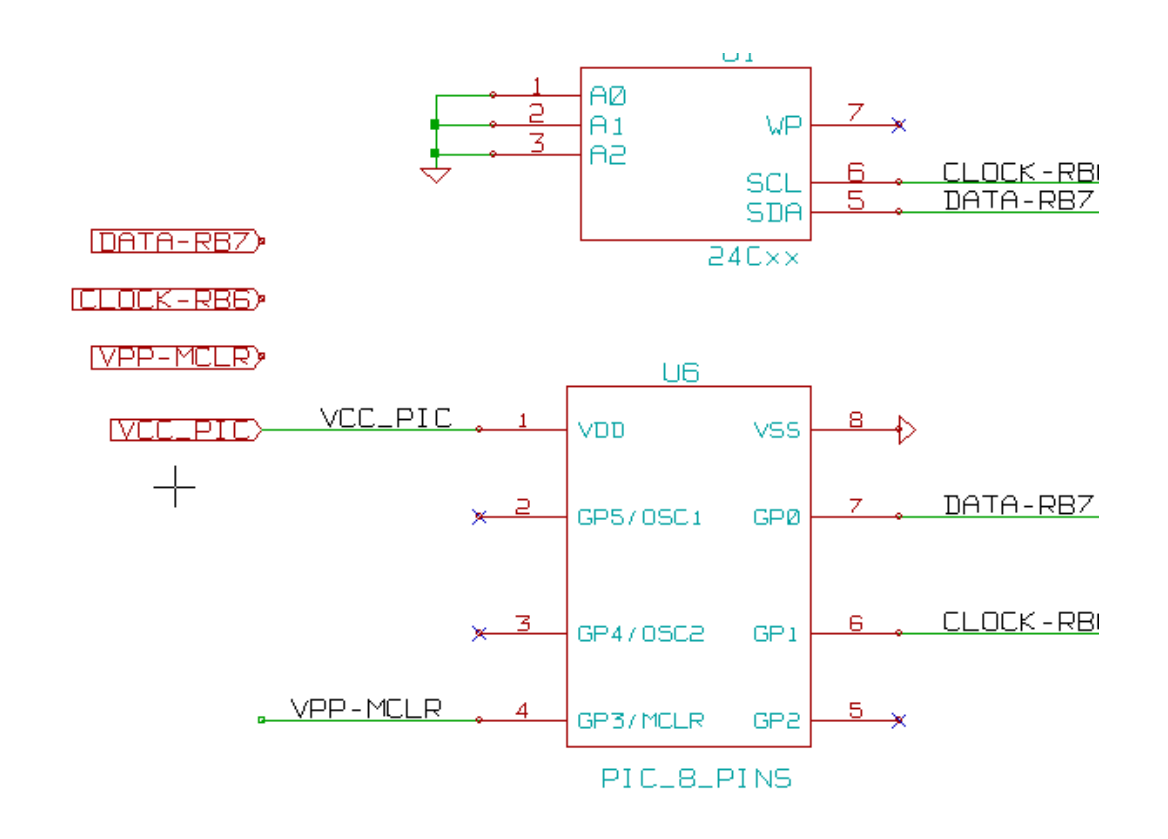

グローバルラベルに注目してください。

(1978-887)<br>(1.01K-886)<br>(VBR-NCLR)

## **Chapter 8**

# シンボルアノテーションツール

## **8.1** はじめに

アノテーションツールを使うことで、回路図中のシンボルに自動的にリファレンス(参照番号)を割り当てること ができます。複数ユニットを持つシンボルについては,使用パッケージ数が最小となるように部品番号を割り当て ます。アノテーションツールは、アイコン■ をクリックすることで利用できます。以下に"回路図をアノテーシ ョン"のメインウィンドウを示します。

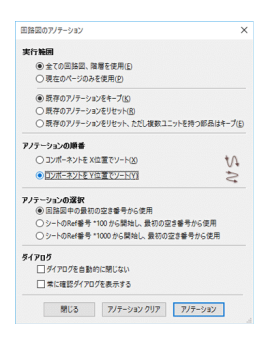

アノテーション方法一覧:

- 全てのシンボルをアノテート(「既存のアノテーションをリセット ® 」を選択)。
- 既存の複数ユニットをシンボルの順番を入れ替えないで、全てのシンボルをアノテート(「既存のアノテーショ ンをリセット、ただし複数ユニットを持つ部品はキープ(E)」を選択)。
- アノテートされていないシンボルだけアノテート。"?" で終わるリファレンス(参照番号)を持つシンボルが対 象です。
- 全階層をアノテート(「全ての回路図,階層を使用 (E) 」を選択)。
- 現在のシートのみをアノテート(「現在のページのみ使用 (P) 」を選択)。

*'* 既存のアノテーションをリセット、ただし複数ユニットを持つ部品はキープ' オプションは、複数ユニットを持つ シンボルの全ての関連性を保存します。これは、もし U2A と U2B があったなら、それぞれ U1A と U1B へと番号 が振られることはあっても、U1A と U2A、または U2B と U2A とはならないということです。これは、ピングル ープを確実に維持したい時、配置するのに都合がいいように定義した子部品がある時、に役立ちます。

「アノテーションの順番」オプションでは、それぞれのシート内での番号の振り方を指定することができます。

特別な場合を除いて、以前のアノテーション結果を変更しない場合は、プロジェクト全体(全てのシート)と新し いコンポーネントが自動アノテーションの対象となります。

「アノテーションの選択」オプションでは、リファレンス(参照番号)の計算方法を指定します。:

- 回路図中の最初の空き番号から使用する:コンポーネントは (各リファレンス接頭辞につき) 1からリファレン ス番号が振られます。前回のアノテーションをキープする場合は、使われていない番号から利用されます。
- シートの Ref 番号を \*100 から開始し、最初の空き番号から使用する:シート1では 101 から,シート2では 201 からリファレンス番号が振られます。それぞれのリファレンス接頭辞 (UやR) が1シート内で 99 を超えて しまった場合は継続して以降の番号が振られ、例えばシート2では 200 番台の最初の空き番号からリファレン ス番号が振られます。
- シートの Ref 番号を \*1000 から開始し、最初の空き番号から使用する:シート1では 1001 からリファレンスが 振られ、シート2では 2001 からリファレンスが振られていきます。

#### **8.2** 例

**8.2.1** アノテーションの順序

部品配置後、未だリファレンスが振られていない5つの素子を例とします。

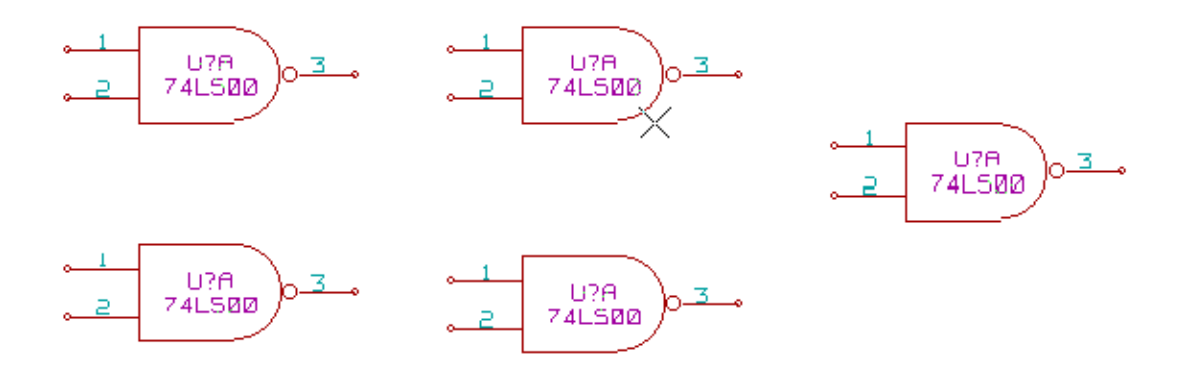

アノテーションを実行すると、以下のような結果が得られます。 コンポーネントをX位置でソートした場合:

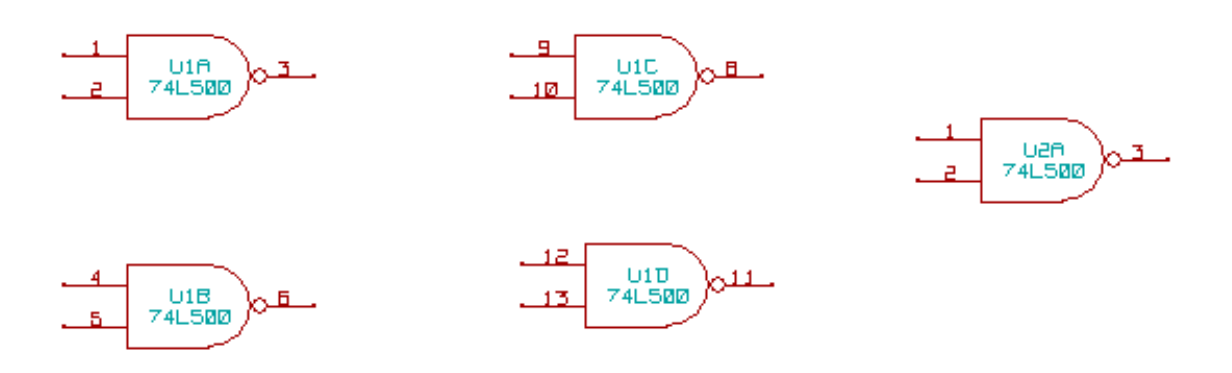

コンポーネントをY位置でソートした場合。

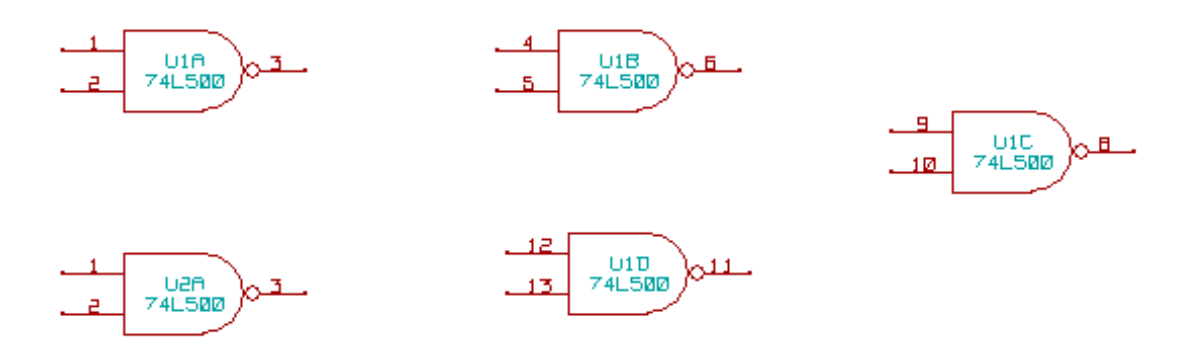

アノテーションにより、74LS00 の4つのゲートが U1 パッケージにまとめられ、5番目のゲートは次の U2 へと分 類されました。

### **8.2.2** アノテーションの選択

下記の図は、部品をシート2に配置し、「回路図中の最初の空き番号から使用する」オプションを利用してアノテー ションを行ったものです。

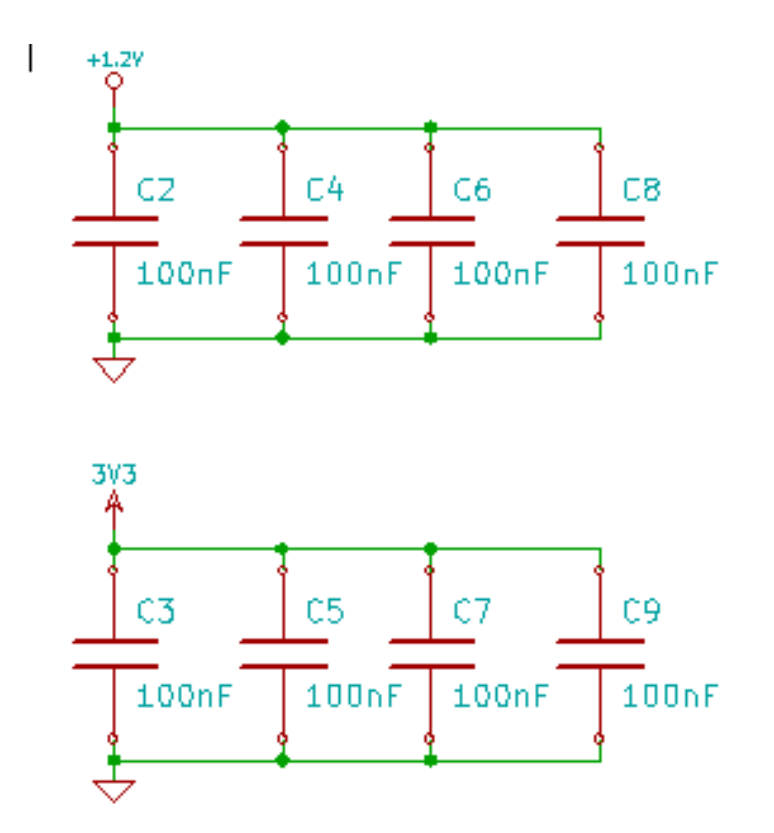

「シートの Ref 番号を \*100 から開始し、最初の空き番号から使用する」オプションを利用しアノテーションを行う と、下図のようになります。

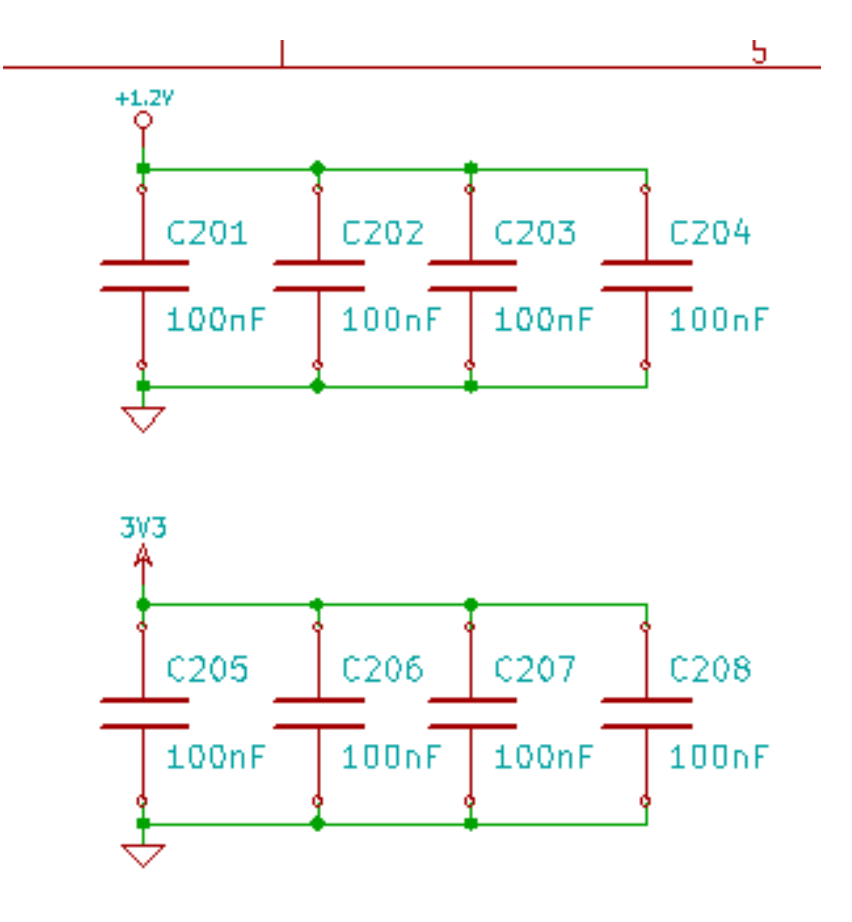

「シートの Ref 番号を \*1000 から開始し、最初の空き番号から使用する」オプションを利用した場合は、下図のよ うになります。

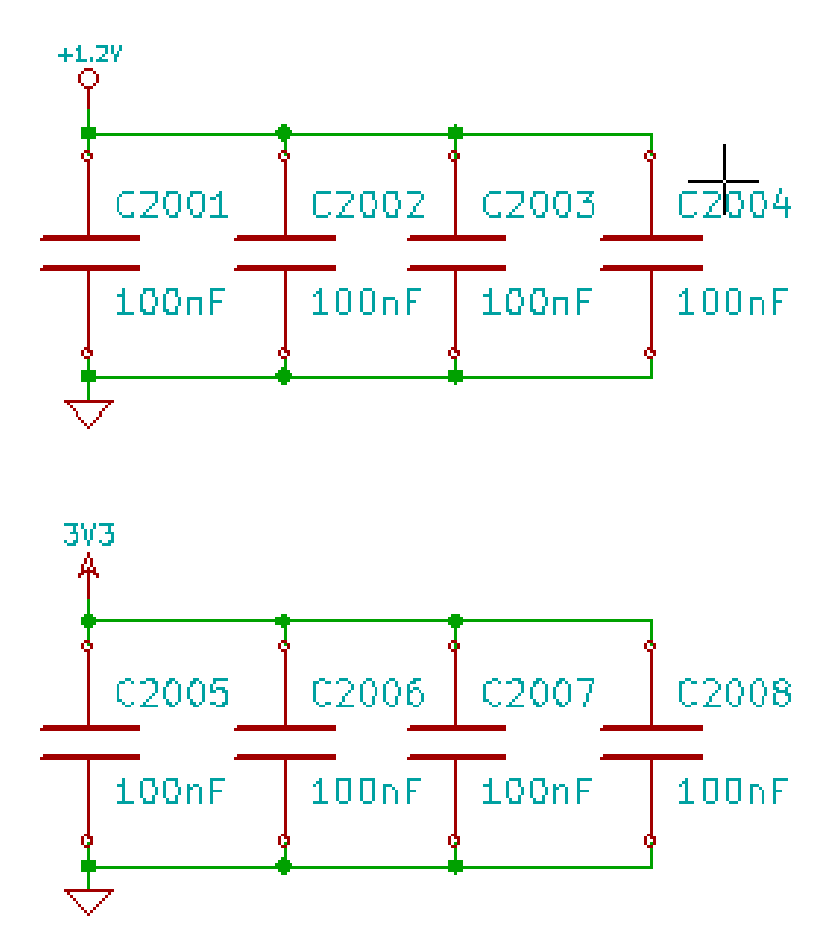

## **Chapter 9**

# **ERC (**エレクトリカル・ルール・チェック**)** に よる設計検証

## **9.1** はじめに

ERC (エレクトリカル・ルール・チェック) ツールは回路図の自動チェックを実行します。ERC は、未接続ピン、 未接続の階層シンボル、出力ショートなどのようなシート内のすべてのエラーをチェックします。当然ながら、自 動チェックは絶対確実なものではありませんし、設計エラーを検出するソフトウェアは100%完全ではありませ ん。しかし、そのようなチェックは多くの見落としや小さな間違いを検出するので非常に便利です。

実際には、次の工程へと進む前に検出された全てのエラーをチェックして正常な状態になるよう修正する必要があ ります。ERC の質は、シンボルライブラリー作成中にピンの電気的なプロパティをどれだけ細かく指定したかに 依ります。ERC の出力は"エラー"または"警告"として報告されます。

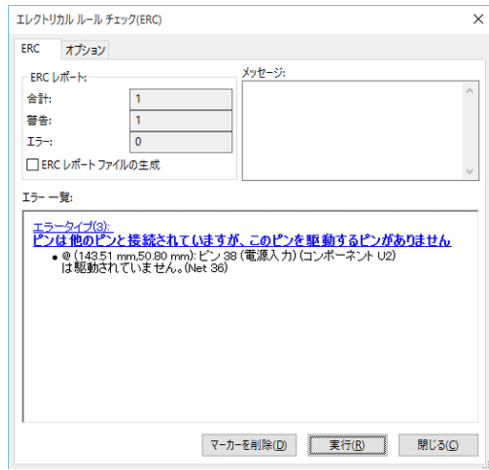

## **9.2 ERC** の使用法

アイコン <>>>
をクリックすると ERC を開始します。

マーカーは、ERC エラーを出力した回路図の要素(ピンまたはラベル)上に配置されます。

#### 注意

- "エレクトリカル・ルール・チェック (ERC)"ダイアログ内でエラーメッセージをクリックすると、回路図内 の対応するマーカーに移動できます。
- 回路図中に表示されたマーカーを右クリックすることで、診断結果のメッセージへアクセスすることができ ます。

また、ダイアログからエラーのマーカーを削除できます。(一括で全て削除されます)

## **9.3 ERC** の例

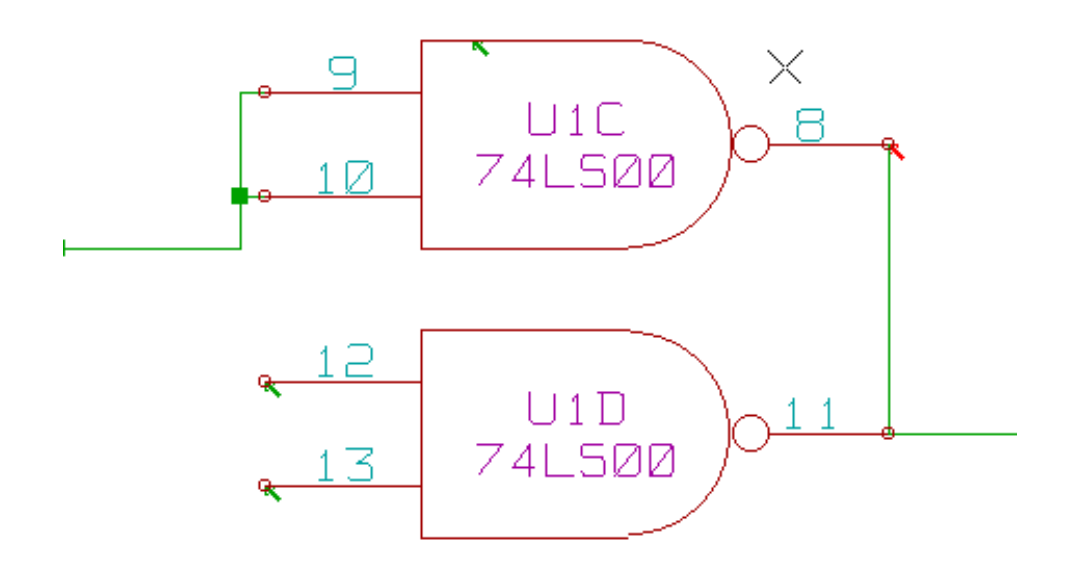

エラーが4つ見られます:

- 2本の出力が誤接続されています(赤の矢印)。
- 入力が2本未接続のままです(緑の矢印)。
- 非表示電源ポートのエラーで,電源フラグがありません(上部に緑の矢印)。

## **9.4** 診断結果の表示

マーカーを右クリックし、コンテキストメニューを表示します。
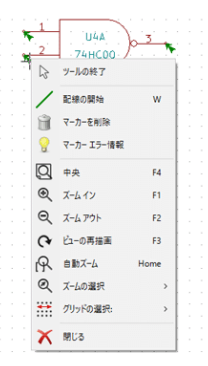

ここで、"マーカーエラー情報"をクリックするとエラーの内容が"マーカーの情報"ウィンドウに表示されます。

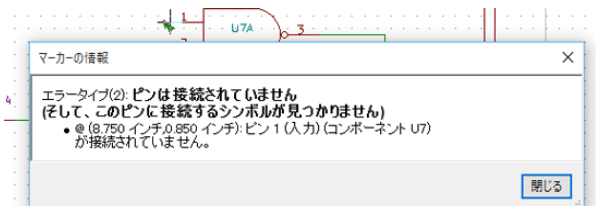

## **9.5** 電源ピンと電源フラグ

電源ピンにエラーまたは警告を出すのは一般的です。たとえ、すべて正常のように思われるとしてもです。上の例 を参照して下さい。大抵の設計では電源はコネクタによって供給されますが、そのコネクタは(電源出力として宣 言されているレギュレータ出力のような)電源ではありません。

このため ERC は、電源出力ピンを検出してこの配線を操作するということはせず、電源で駆動されていないもの と判断します。

この警告を避けるには、そのような電源ポートに"PWR\_FLAG"を配置しなければなりません. 次の例を参照し て下さい。:

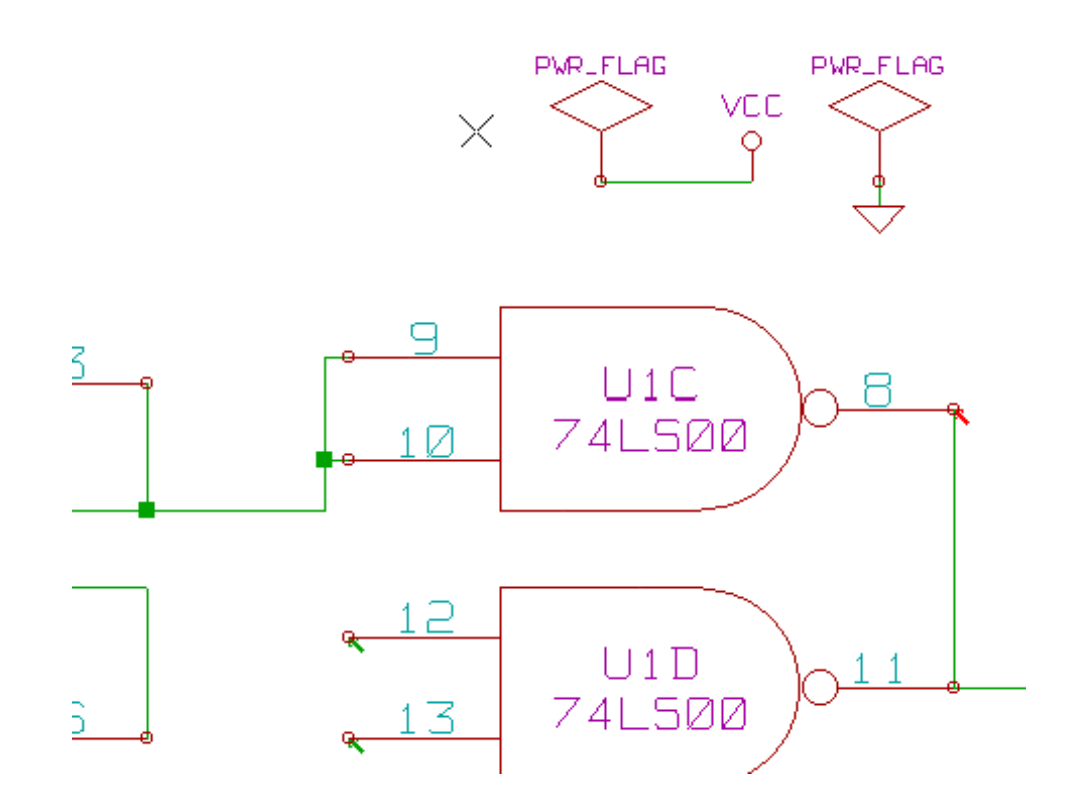

このようにすると、エラーマーカーが消えます。

大抵の場合、PWR\_FLAG は GND に接続されていなければなりません。なぜなら、レギュレータは電源出力とし て宣言された出力を持ちますが、グラウンドピンは電源出力ではない(通常の属性は電源入力)ため、PWR\_FLAG に接続しなければ電源に接続されたことにはならないからです。

## **9.6** ルールの設定

オプションパネルで接続ルールを設定し、エラーおよび警告チェックのための電気的条件を定義します。

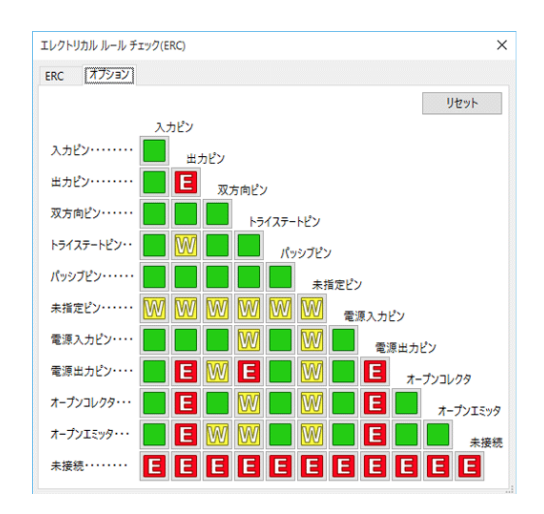

マトリクス内の変更したい四角をクリックすると,ノーマル,警告,エラーの選択が順番に切り替わり、ルールの 変更が可能です。

## **9.7 ERC** レポートファイル

オプションの ERC レポートの作成にチェックを付けると、ERC レポートファイルの生成と保存が可能です。ERC レポートのファイル拡張子は、.erc です。ERC レポートファイルの例を示します。

ERC control (4/1/1997-14:16:4)

\*\*\*\*\* Sheet 1 (INTERFACE UNIVERSAL) ERC: Warning Pin input Unconnected @ 8.450, 2.350 ERC: Warning passive Pin Unconnected @ 8.450, 1.950 ERC: Warning: BiDir Pin connected to power Pin (Net 6) @ 10.100, 3.300 ERC: Warning: Power Pin connected to BiDir Pin (Net 6) @ 4.950, 1.400

>> Errors ERC: 4

## **Chapter 10**

# ネットリストの作成

#### **10.1** 概要

ネットリストはシンボル間の電気的接続を記述したファイルです。これらの接続はネットとして参照されます。ネ ットリストのファイルには,次のものが含まれます:

- シンボルのリスト
- シンボル間の接続(ネット)一覧

いろいろな異なるネットリストのフォーマットが存在します。シンボルのリストとネットのリストが2つの別々の ファイルであることもあります。回路図入力 (capture) ソフトウェアにとって、このネットリストはなくてはなら ないものです。なぜなら、ネットリストは次のような他の電子系 CAD ソフトウェアを紐付けるからです。:

- PCB レイアウトソフトウェア。(基板設計ソフト)
- 回路および電気的な信号シミュレータ。
- CPLD (および他のプログラマブル IC の)コンパイラ。

Eeschema はいくつかのネットリストのフォーマットをサポートしています。

- Pcbnew フォーマット(プリント配線)。
- OrCAD PCB2 フォーマット(プリント配線)。
- CADSTAR フォーマット(プリント配線)。
- 様々なシミュレータ用 Spice フォーマット(Spice フォーマットは他のシミュレータにも使用されます)。

## **10.2** ネットリストフォーマット

ンプ マインストリスト作成ダイアログを開きます。<br>ツール <mark>NET</mark> を選択し、ネットリスト作成ダイアログを開きます。

#### Pcbnew を選択

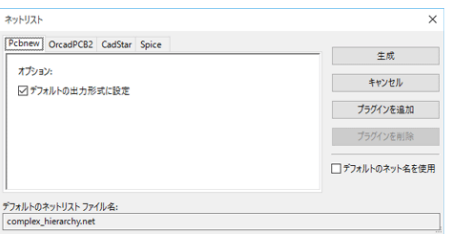

#### Spice を選択

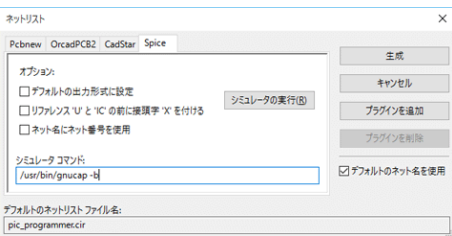

それぞれのタブで希望するフォーマットを選択できます。Spice フォーマットでは、可読性を上げるためにネット の名前を付けたり、古い Spice で使われるネット番号のどちらかを付けて、ネットリストを生成することが可能で す。ネットリストボタンをクリックすると、ネットリストファイルの名前を入力するよう促されます。

#### 注意

大きな回路図のネットリストの生成には、数分かかることがあります。

## **10.3** ネットリストの例

PSpice ライブラリーを使用した回路設計は以下を参照して下さい。:

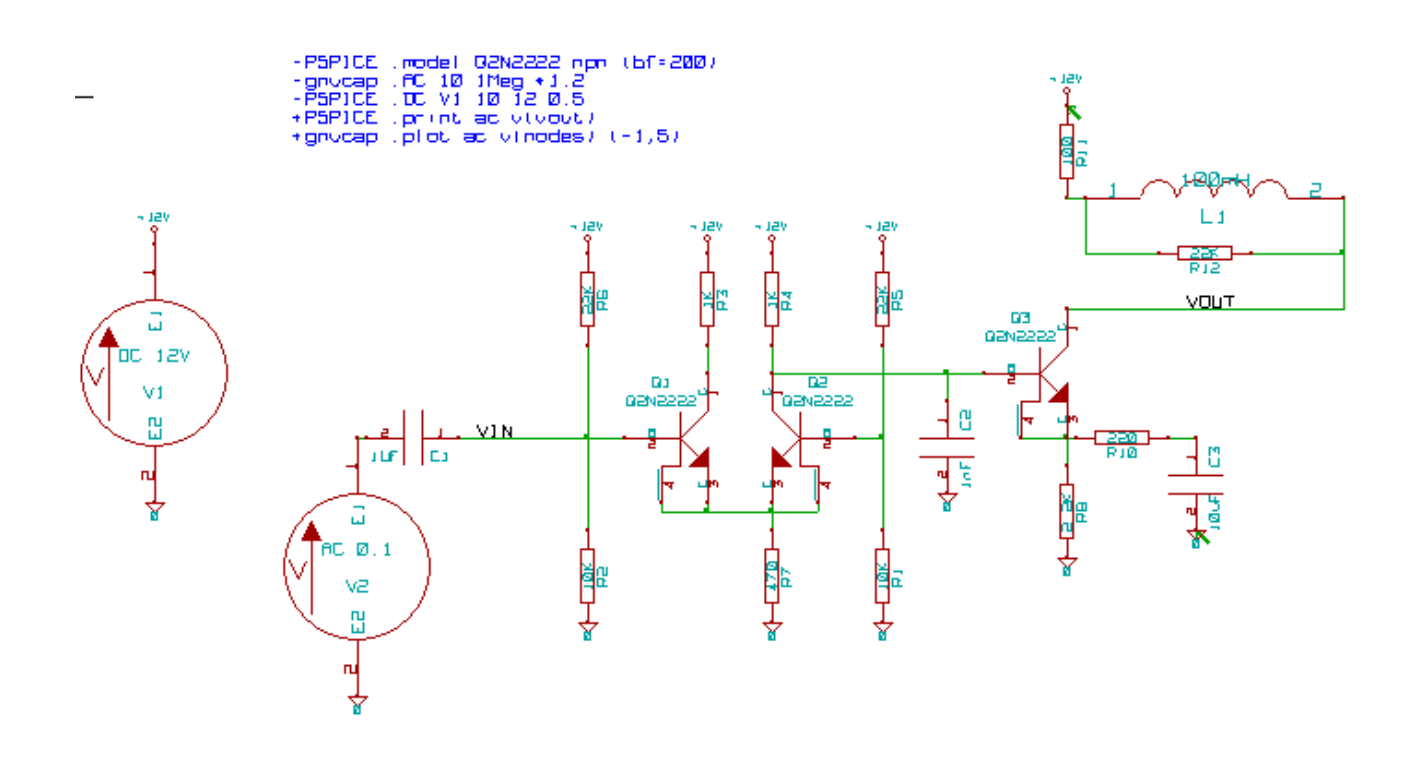

```
Pcbnew ネットリストファイルの例です。:
```

```
# Eeschema Netlist Version 1.0 generee le 21/1/1997-16:51:15
(
(32E35B76 $noname C2 1NF {Lib=C}
(1 0)
(2 VOUT_1)
\lambda(32CFC454 $noname V2 AC_0.1 {Lib=VSOURCE}
(1 N-000003)
(2 0)
\lambda(32CFC413 $noname C1 1UF {Lib=C}
(1 INPUT_1)
(2 N-000003)
)
(32CFC337 $noname V1 DC_12V {Lib=VSOURCE}
(1 +12V)
(2 0)
)
(32CFC293 $noname R2 10K {Lib=R}
(1 INPUT_1)
(2 0)
)
(32CFC288 $noname R6 22K {Lib=R}
(1 +12V)
(2 INPUT_1)
)
(32CFC27F $noname R5 22K {Lib=R}
```

```
(1 +12V)(2 N-000008)
\lambda(32CFC277 $noname R1 10K {Lib=R}
(1 N-000008)
(2 0)
\lambda(32CFC25A $noname R7 470 {Lib=R}
(1 EMET_1)
(2 0)
)
(32CFC254 $noname R4 1K {Lib=R}
(1 +12V)
(2 VOUT_1)
)
(32CFC24C $noname R3 1K {Lib=R}
(1 +12V)(2 N-000006)
\lambda(32CFC230 $noname Q2 Q2N2222 {Lib=NPN}
(1 VOUT_1)
(2 N-000008)
(3 EMET_1)
\lambda(32CFC227 $noname Q1 Q2N2222 {Lib=NPN}
(1 N-000006)
(2 INPUT_1)
(3 EMET_1)
\lambda\lambda# End
```
PSpice フォーマットでは,ネットリストは次のようになります。:

\* Eeschema Netlist Version 1.1 (Spice format) creation date: 18/6/2008-08:38:03 .model Q2N2222 npn (bf=200) .AC 10 1Meg \\*1.2 .DC V1 10 12 0.5 R12 /VOUT N-000003 22K R11 +12V N-000003 100 L1 N-000003 /VOUT 100mH R10 N-000005 N-000004 220 C3 N-000005 0 10uF C2 N-000009 0 1nF R8 N-000004 0 2.2K

```
Q3 /VOUT N-000009 N-000004 N-000004 Q2N2222
V2 N-000008 0 AC 0.1
C1 /VIN N-000008 1UF
V1 +12V 0 DC 12V
R2 /VIN 0 10K
R6 +12V /VIN 22K
R5 +12V N-000012 22K
R1 N-000012 0 10K
R7 N-000007 0 470
R4 +12V N-000009 1K
R3 +12V N-000010 1K
Q2 N-000009 N-000012 N-000007 N-000007 Q2N2222
Q1 N-000010 /VIN N-000007 N-000007 Q2N2222
.print ac v(vout)
.plot ac v(nodes) (-1,5)
```
.end

## **10.4** ネットリストについての注釈

#### **10.4.1** ネットリスト名の注意事項

ネットリストを使用する多くのソフトウェアツールは、コンポーネント名、ピン、ネットあるいは他の情報に半角 スペースを利用できません。互換性を保つために、ラベル、コンポーネントの名称や値のフィールド、ピンに空白 を使用しないで下さい。

同様に、英数字以外の特殊文字の使用は問題を生じる可能性があります。この制限は Eeschema には無関係ですが、 ネットリストを使用する他のソフトウェアが解釈できなくなるネットリスト・フォーマットとなることに注意して 下さい。

#### **10.4.2 PSPICE** ネットリスト

Pspice シミュレーターの場合、ネットリストの中にコマンド行 (.PROBE, .AC など) をいくつか含める必要があり ます。

回路図に含まれる **-pspice** または **-gnucap** のキーワードで始まるテキスト行は、ネットリストの先頭に(キーワ ードがない状態で)挿入されます。

回路図に含まれる **+pspice** または **+gnucap** のキーワードで始まるテキスト行は、ネットリストの最後に(キー ワードがない状態で)挿入されます。

1行テキストを数回使用した例と、複数行テキストを1つ使用した例:

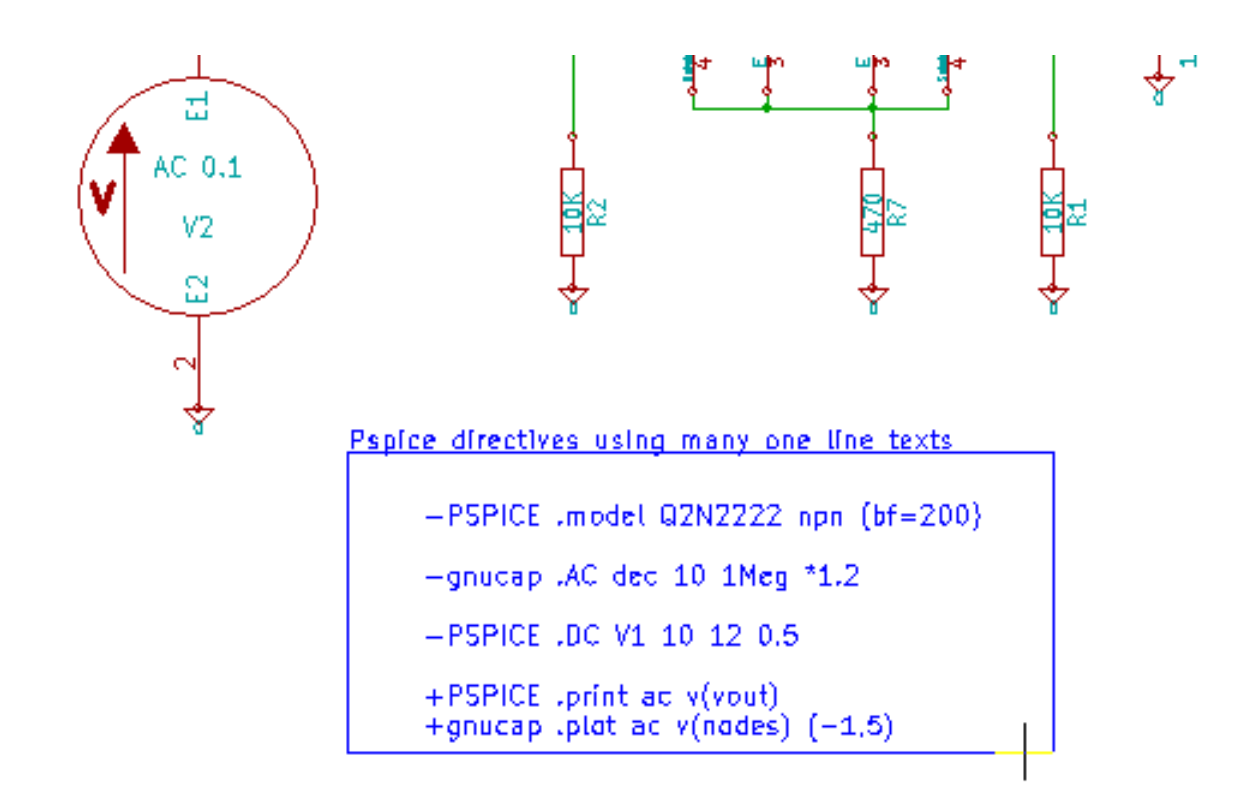

Pspice directives using one multiline text:

+PSPICE .model NPN NPN<br>.model PNP PNP .lib C:\Program Files\LTC\LTspicelV\lib\cmp\standard.bjt .backanno

例えば、次のようなテキストを入力する場合(ラベルを使用しないこと!):

-PSPICE .PROBE

**PROBE** の行はネットリストに挿入されます。前述の例ではこの方法でネットリストの先頭に3行、末尾に2行挿 入されました。

複数行テキストを使用している場合、**+pspice** または **+gnucap** のキーワードは1度だけ必要です:

+PSPICE .model NPN NPN

.model PNP PNP

.lib C:\Program Files\LTC\LTspiceIV\lib\cmp\standard.bjt

.backanno

4行生成されます:

.model NPN NPN

.model PNP PNP

```
.lib C:\Program Files\LTC\LTspiceIV\lib\cmp\standard.bjt
```
.backanno

また Pspice の場合、GND のネットは 0 (ゼロ)という名前にしなければならないことに注意して下さい。

## **10.5** 他のフォーマット

他のネットリスト・フォーマットの場合には、プラグインの形でネットリストコンバーターを追加することが可能 です。Eeschema はそれらのコンバーターを自動的に起動します。コンバーターの解説と例は14章にあります。 コンバーターはテキストファイル(xsl フォーマット)ですが,Python のような他の言語を使用することもできま す。xsl フォーマットを使用する場合、ツール (xsltproc.exe あるいは xsltproc) は Eeschema が生成した中間ファ イルとコンバーターファイルを読み込んで、出力ファイルを生成します。この場合、コンバーターファイル(シー トスタイル)は非常に小さく記述が容易です。

#### **10.5.1** ダイアログウィンドウの初期設定

プラグイン追加ボタンで、新規ネットリスト・プラグインを追加することが可能です。

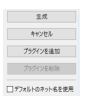

PadsPcb プラグインのセットアップウィンドウです。:

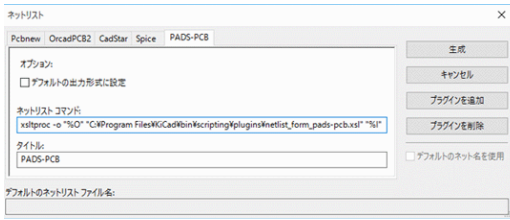

セットアップには以下が必要です:

- タイトル(例えば、ネットリストフォーマットの名前)。
- 起動するプラグイン。

ネットリスト生成時に、以下のことが行われます:

- 1. Eeschema は中間ファイル \*.tmp を生成します。例えば、test.tmp とします。
- 2. Eeschema はプラグインを実行し、test.tmp を読み込んで test.net を生成します。

#### **10.5.2** コマンドライン・フォーマット

xsltproc.exe を.xsl ファイルの変換ツールとして、ファイル netlist\_form\_pads-pcb.xsl をコンバーターのシートス タイルとして使用する例です:

**f:/kicad/bin/xsltproc.exe -o %O.net f:/kicad/bin/plugins/netlist\_form\_pads-pcb.xsl %I** 各部の意味は次の通りです:

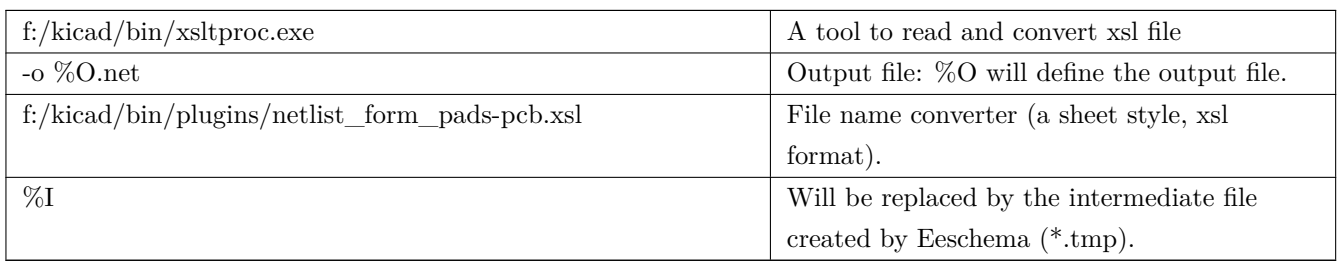

test.sch という名前の回路図の場合、実際のコマンドラインは次の通りです:

f:/kicad/bin/xsltproc.exe -o test.net f:/kicad/bin/plugins/netlist\_form\_pads-pcb.xsl test.tmp.

### **10.5.3** コンバーターとシートスタイル(プラグイン)

これは非常に単純なソフトウェアです。なぜなら、その目的が入力テキストファイル(中間テキストファイル)を 別のテキストファイルに変換するだけだからです。さらに、中間テキストファイルから BOM リストの生成が可能 です。

xsltproc を変換ツールとして使用すると、シートスタイルのみが生成されます。

#### **10.5.4** 中間ネットリスト・ファイル・フォーマット

xslproc についてのさらに多くの説明、中間ファイルフォーマットの記述内容、各コンバーターの場合のシートス タイルの例は14章を参照して下さい。

## **Chapter 11**

# プロットと印刷

## **11.1** はじめに

上部メニューバーの"ファイル"から"印刷 (N)"と"プロット (P)"の両コマンドが実行可能です。

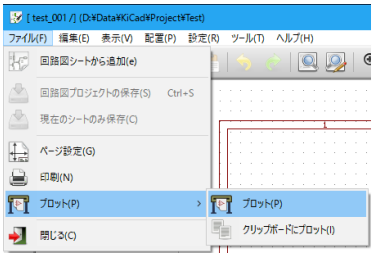

プロットでサポートしている出力フォーマットは、PostScript、PDF、SVG、DXF、HPGL です。自分のプリンタ ーで直接印刷することも可能です。

## **11.2** プロットの共通コマンド

現在のページをプロット

現在のシートのみプロットします。

全てのページをプロット

全階層をプロットします(各シート毎に印刷ファイルを1つ生成する)。

## **11.3 Postscript** のプロット

"回路図のプロット"内のフォーマットで PostScript オプションを指定します。

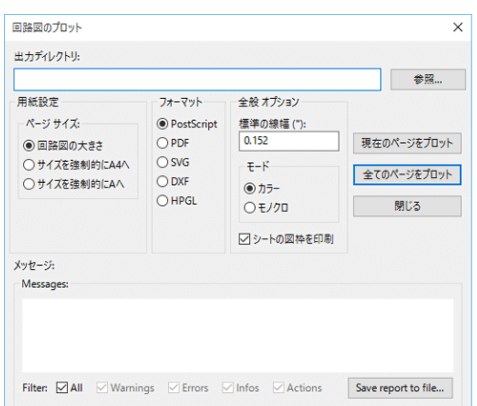

ファイル名はシート名に拡張子.ps を付加したものになります。"シートの図枠を印刷"オプションを無効にするこ とが可能です。これは文書編集ソフトウェアで図を挿入するためにしばしば使用されるカプセル化ポストスクリプ トファイル(.eps フォーマット)を生成する場合に便利です。メッセージウィンドウは生成されたファイル名を表 示します。

## **11.4 PDF** のプロット

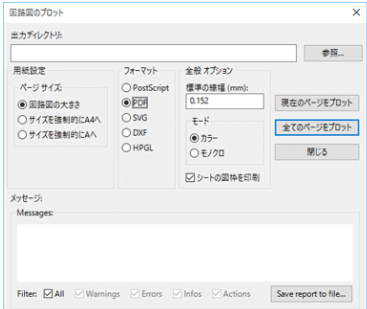

"回路図のプロット"内のフォーマットで PDF オプションを指定します。ファイル名はシート名に拡張子.pdf を付 加したものになります。

## **11.5 SVG** のプロット

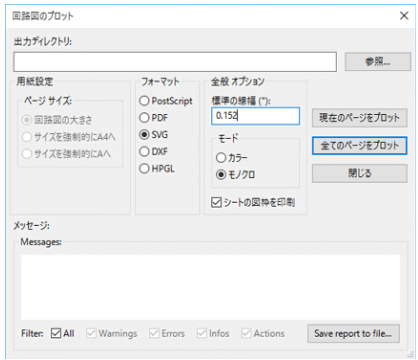

"回路図のプロット"内のフォーマットで SVG オプションを指定します。ファイル名はシート名に拡張子.svg を付 加したものになります。

## **11.6 DXF** のプロット

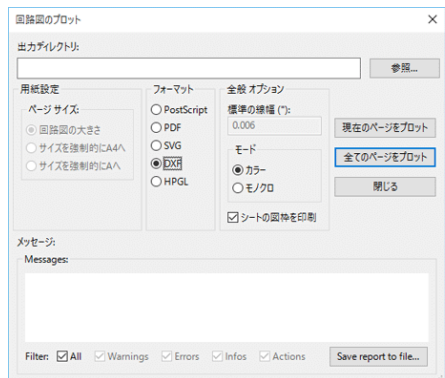

"回路図のプロット"内のフォーマットで DXF オプションを指定します。ファイル名はシート名に拡張子.dxf を付 加したものになります。

## **11.7 HPGL** のプロット

"回路図のプロット"内のフォーマットで HPGL オプションを指定します。このフォーマットでは、以下を定義可 能です:

- ページサイズ。
- 原点。
- ペン幅 (mm 単位)。

以下は "回路図のプロット"ダイアログです。(上部メニューバーから、ファイル → プロット → プロットを選択 します。):

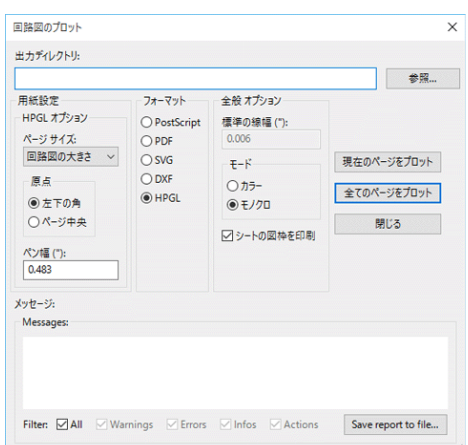

出力ファイル名はシート名に拡張子.plt を付加したものです。

#### **11.7.1** シートサイズ選択

通常は"回路図の大きさ"が選択されています。この場合、ページ設定で定義されているサイズが使用され、その 時のスケールは1になります。異なるサイズ(A4 ~A0 あるいは A ~E )を選択すると、スケールが自動的に調整 されてページにフィットします。

#### **11.7.2** オフセット調整

全ての標準的な寸法に対して、可能な限り正確に中央に描画するようにオフセットを調整できます。プロッターは 原点がシートの中央か左下角にあるので、適切にプロットするためにはオフセットを挿入する必要があります。 一般的には:

- シートの中央を原点とするプロッターの場合、オフセットは負の値で、シート寸法の 1/2 に設定しなければなり ません。
- シートの左下角を原点とするプロッターの場合、オフセットは 0 に設定しなければなりません。

オフセットを設定するには:

- シートサイズを選択。
- 原点を選択。
- •("左下の角"または"ページ中央"を選択)

#### **11.8** 紙面印刷

上部メニューバーから"ファイル"→ "印刷 (N)"を選ぶか、上部ツールバーのアイコン により、印刷プレビ ューや普通のプリンターでの印刷ができます。

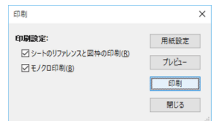

"シートのリファレンスと図枠の印刷"オプションは、シートのリファレンスおよびタイトルブロックの有効/無 効を切り替えます。

"モノクロ印刷"オプションは印刷をモノクロ印刷に最適化します。通常、このオプションはモノクロのレーザープ リンターを使用する場合に必要です。それは、カラーがハーフトーンで印刷されて非常に読みにくくなることがよ くあるからです。

## **Chapter 12**

# シンボル・ライブラリー・エディター

## **12.1** シンボル・ライブラリーに関する一般情報

シンボルは、グラフィカル表現、電気的な接続、シンボルを定義するフィールドを含んだ回路図の構成要素です。 回路図で使われるシンボルは、シンボル・ライブラリーに保管されます。Eeschema は、ライブラリーの作成、ライ ブラリーへのシンボルの追加と削除、シンボルのライブラリー間での移動、ファイルへのシンボルのエキスポート、 ファイルからのシンボルのインポートができるように、シンボル・ライブラリー編集ツールを備えています。ライ ブラリー編集ツールはシンボル・ライブラリー・ファイルを管理するためのシンプルな方法を提供します。

## **12.2** シンボル・ライブラリーの概要

シンボル・ライブラリーは1つ以上のシンボルから構成されています。基本的にシンボルは、機能、種類、あるい は製造元によって論理的にグループ化されます。

シンボルは次の要素で構成されています:

- グラフィカル要素 (線、円、円弧、テキストなど) : 記号の定義を規定する
- ピン:図形のプロパティ (線、クロック、反転、Low レベル・アクティブなど) とエレクトリカル・ルール・チ ェック (ERC) ツールが使用する電気的プロパティ (入力、出力、双方向など) の両方を持つ
- フィールド:リファレンス、値、基板 (PCB) 設計のための対応するフットプリント名など
- エイリアスは、7400 のような通常のシンボルと共に、74LS00、74HC00、7437 のようなその全ての派生品で使用 されます。これら全てのエイリアスは同じライブラリー・シンボルを共有します。

適切なシンボルの設計には以下のことが要求されます:

- 一つ以上のユニットで構成されるようにシンボルを定義する。
- ド・モルガン表現として知られる代替ボディ・スタイルをシンボルが持つように定義する。
- ライン、矩形、円、ポリゴンおよびテキストを使用して回路図シンボル(記号)を設計する。
- グラフィック要素、名前、ピン数、電気的プロパティ(入力、出力、3ステート、電源ポートなど)を慎重に定 義して、ピンを追加する。
- 他のシンボルの型式とピン配置が同じである場合、エイリアスを追加する。あるいは他のシンボルから新たにシ ンボルを作成した場合、エイリアスを削除する。
- PCB 設計ソフトウェアが使用するフットプリント名のような補助的フィールドを追加し、それらの可視性を定 義する。
- 説明文やデータシートへのリンクなどを付加してシンボルに記録する。
- 適切な (desired) ライブラリーにそれを保存する。

## **12.3** シンボル・ライブラリー・エディターの概要

シンボル・ライブラリー・エディターのメインウィンドウを以下に示します。よく使う機能を手早く使えるように するための3つのツールバーとシンボルの閲覧/編集エリアで構成されます。ツールバーからは全てのコマンドを 使うことができませんが、メニューからは使用できます。

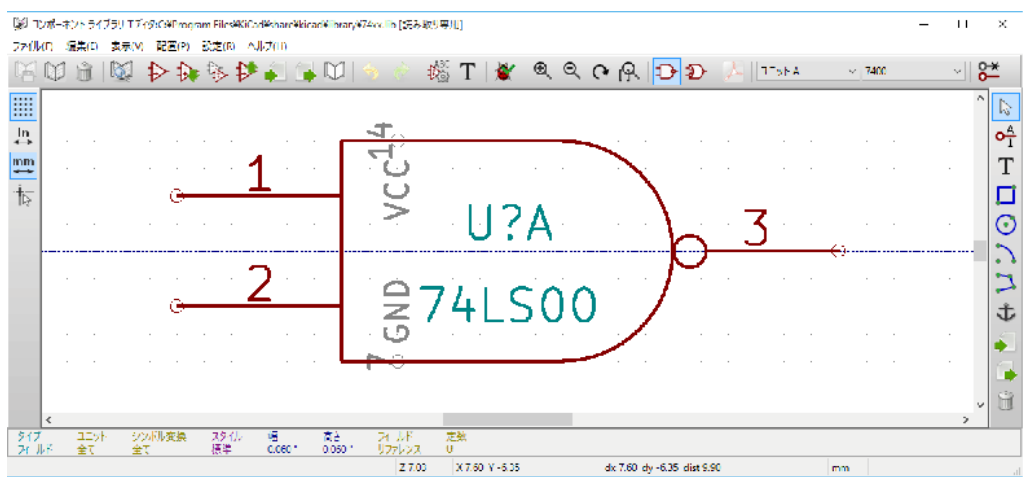

#### **12.3.1** メイン・ツールバー

基本的にメイン・ウィンドウの最上部にあるメイン・ツール・バー (以下に示します) は、ライブラリー管理ツー ル、取り消し/やり直しコマンド、ズーム・コマンドとシンボル・プロパティ・ダイアログから成ります。

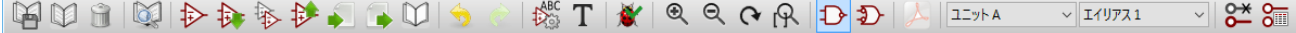

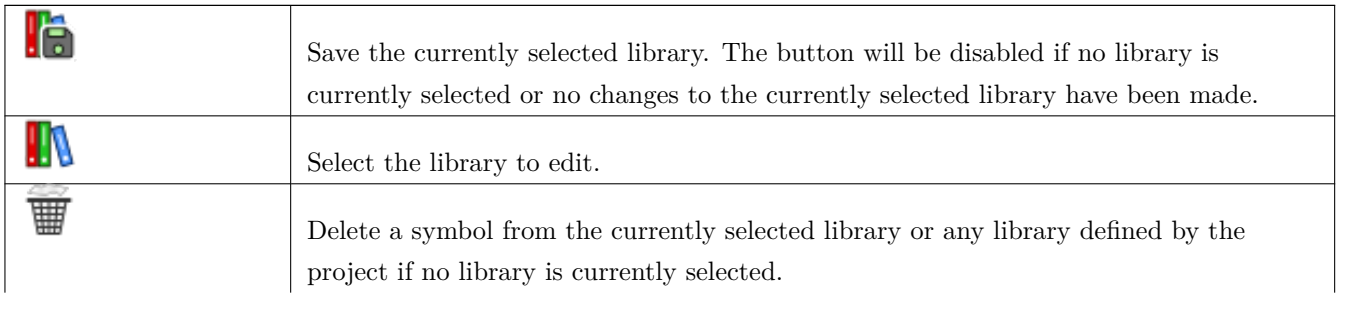

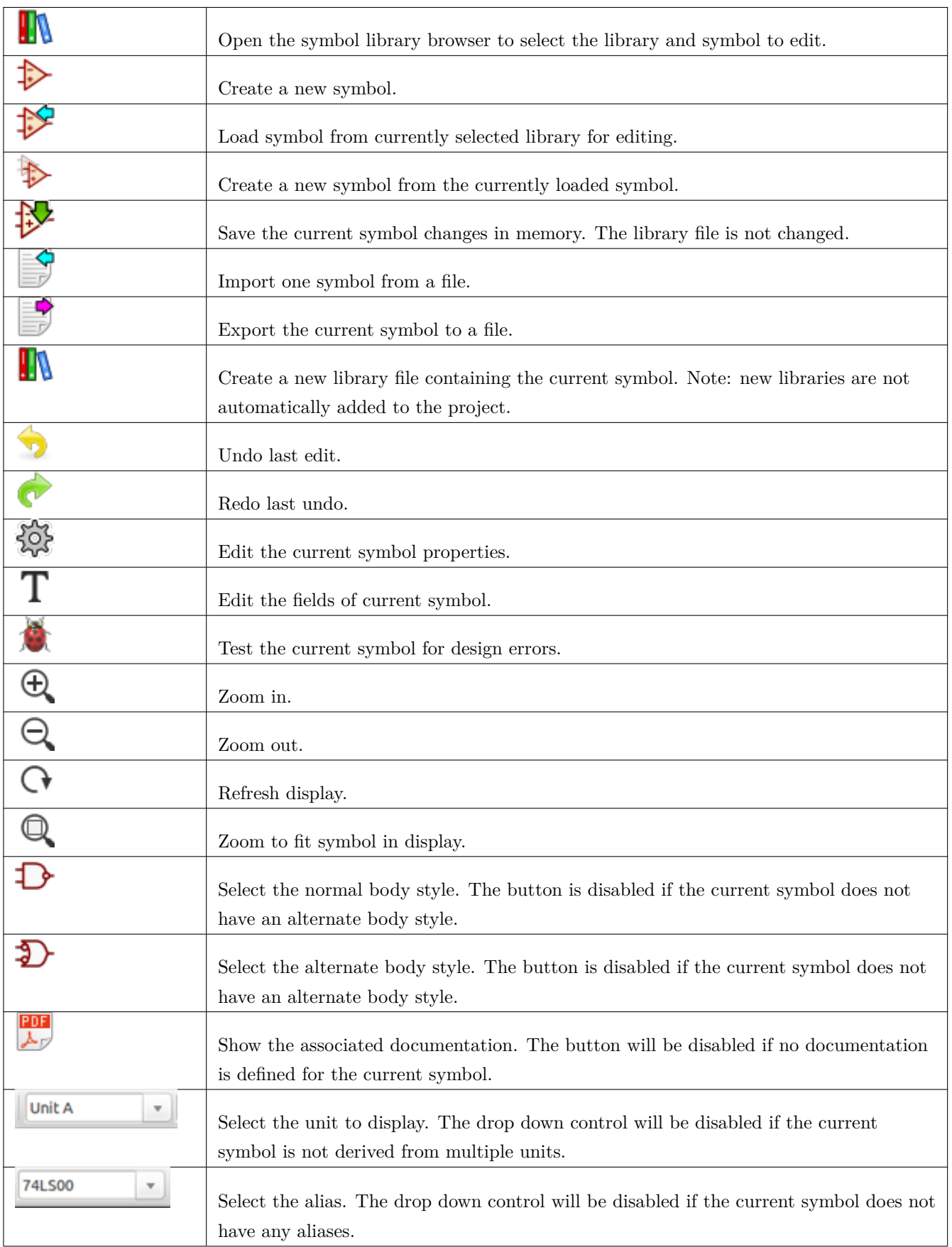

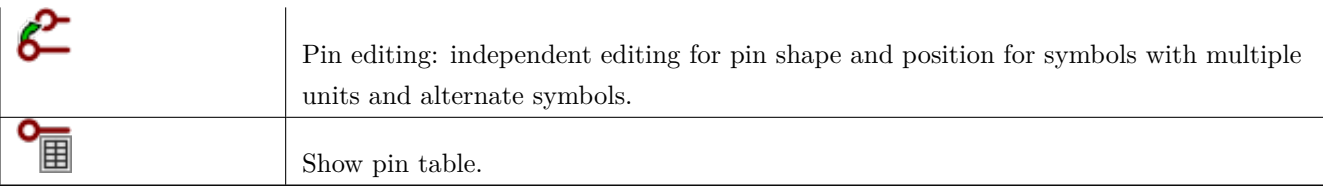

### **12.3.2** エレメント・ツールバー

基本的にメイン・ウィンドウの右側に位置する縦のツールバーで、シンボルの設計で必要とされる全ての要素を画 面に配置できます。ツールバーの各ボタンの定義は下表のとおりです。

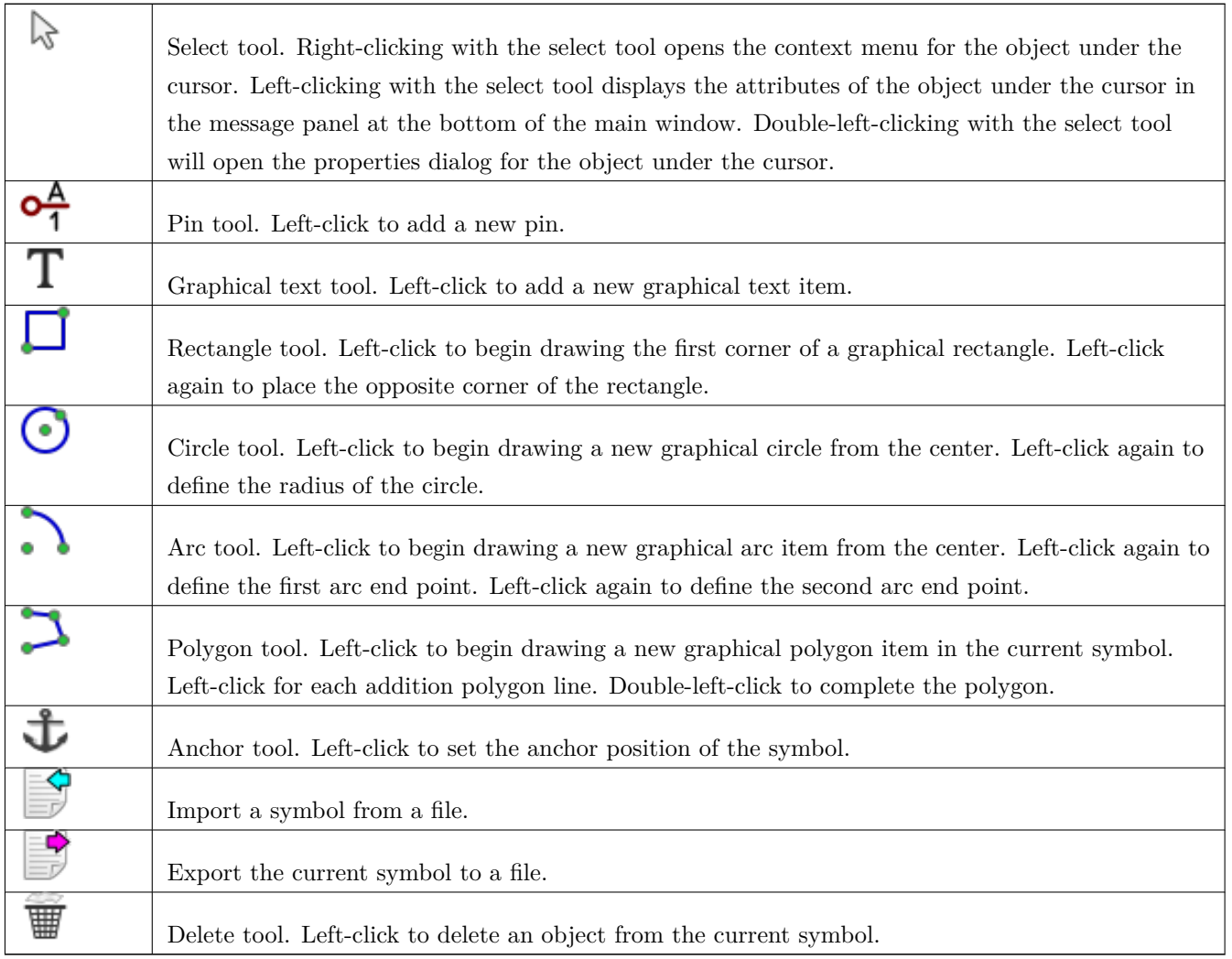

### **12.3.3** オプション・ツールバー

基本的にメインウィンドウの左側に位置する縦のツールバーで、エディターの描画オプションのいくつかを設定で きます。ツールバーの各ボタンの定義は下表のとおりです。

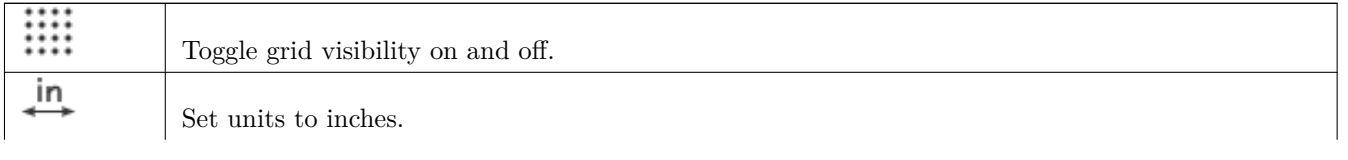

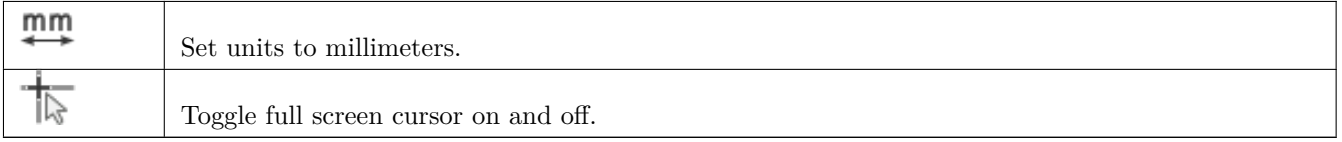

## **12.4** ライブラリーの選択および保守

メイン・ツールバーのアイコン ■ ◇ を使って使用可能な全てのライブラリーから一つ選び、現在のライブラリー を選択します。シンボルの読込みと保存は、このライブラリー (現在のライブラリー) に対して行われます。シンボ ルのライブラリー名は、自身の定数フィールドの値となります。

#### 注意

- シンボルの読込みと保存を行うには、Eeschema にライブラリーをロードしなければなりません。
- 現在のライブラリーに対して行った変更は、作業終了後にメイン・ツールバーの■■ をクリックして、ハー ドディスクへ保存することが可能です。
- シンボルを現在のライブラリーから削除するには ■■ をクリックします。

#### **12.4.1** シンボルの選択と保存

シンボルの編集時には、実際にハード・ディスクのライブラリー内のコンポーネントに対して作業しているのでは なく、ローカルのメモリー内にあるそのコピーに対して作業をしています。従って、どのような編集作業も容易に 元に戻すことが可能です。また、シンボルはローカル・ライブラリーや既存のシンボルから読み込むことができま す。

**12.4.1.1** シンボルの選択

メイン・ツールバーのアイコン レショ をクリックすると、現在選択されているライブラリーから選択して読み込む ことができる利用可能なシンボルのリストが表示されます。

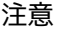

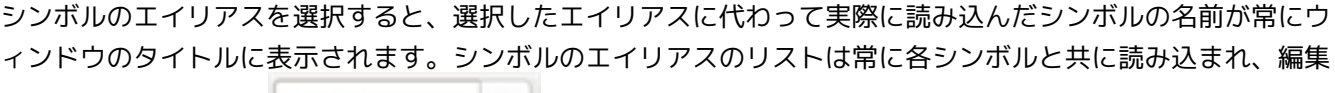

741 500 することができます。 から現在のシンボルのエイリアスを選択することで、新しいシン ボルを作ることができます。エイリアス・リストの最初の項目はシンボルのルート名です。

#### 注意

もう一つの方法として、エクスポート・コマンド で前回保存したシンボルを、インポート・コマンド により読み込むことができます。

#### **12.4.1.2** シンボルの保存

変更後、シンボルを現在のライブラリーまたは新規ライブラリーへ保存、あるいはバックアップ・ファイルにエク スポートことも可能です。

·<br>変更されたシンボルを現在のライブラリーに保存するには、更新コマンド<sup>1→→→→</sup> をクリックします。更新コマンドは ローカル・メモリー内にシンボルの変更を保存するだけという点に注意して下さい。このように、実際にライブラ リーに保存する前に変更してみることができます。

シンボルの変更をライブラリー・ファイルに永続的に保存するには、保存アイコン <mark>60</mark> クリックして、ハード・デ ィスク上の既存のライブラリー・ファイルを変更されたシンボルで上書きします。

このシンボルを含んだ新規ライブラリを作成したい場合、NewLib コマンド ■ を使用して下さい。またその時に は、新規ライブラリ名が必要となります。

#### 注意

新しいライブラリーは現在のプロジェクトへは自動的に追加されません。 回路図で使用したい新しいライブラリーはすべて Eeschema の"設定"→ "シンボル・ライブラリーを管理"で ダイアログを開いて、シンボル・ライブラリー・ファイルのリストへ追加しなければなりません。

|現在のシンボルだけを含んだファイルを作成するには、■■■ をクリックします。このファイルは一つのシンボルだ けを含んだ標準ライブラリー・ファイルとなります。このファイルは、別のライブラリーへシンボルをインポート するのに使うことができます。実際、新規ライブラリー作成コマンドとエクスポート・コマンドは基本的に同じも のです。

**12.4.1.3** 別のライブラリーへのシンボルの移動

コピー元のライブラリーからコピー先のライブラリーへ簡単にシンボルをコピーすることが可能です。それには次 のコマンドを使用します:

- ★りリックして、コピー元のライブラリーを選択します。<br>→
- をクリックして、移動するシンボルを読み込みます。シンボルが編集エリアに表示されます。
- をクリックして、コピー先のライブラリーを選択します。
- をクリックして、ローカル・メモリーにある新しいライブラリーに現在のシンボルを保存します。
- <mark>• う</mark> をクリックして、(ハード・ディスク上にある) 現在のローカル・ライブラリー・ファイルにシンボルを保 存します。

**12.4.1.4** シンボル変更の取り消し

シンボルでの作業時、編集されたシンボルはライブラリーにある実際のシンボルの作業用コピーです。これは、シ ンボルを保存していない限り、全ての変更を無効にして再ロードできることを意味しています。既にローカル・メ モリー上のシンボルを更新していてもライブラリー・ファイルに保存していないなら、いつでも中止してもう一度 開始することができます。Eeschema は全ての変更を元に戻すでしょう。

## **12.5** ライブラリー・シンボルの作成

#### **12.5.1** 新規シンボルの作成

→ をクリックして、新規シンボルを作成することが可能です。シンボル名 (この名前は回路図エディターで定数 フィールドのデフォルト値として使用される)、リファレンス (U、IC、R …)、パッケージ内のユニット数 (例えば、 標準コンポーネントの 7400 は1つのパッケージ内に4つのユニットを持っている)、そして代替ボディ・スタイル (ド・モルガンと呼ばれることもある) が必要かどうかの入力が要求されます。もしリファレンス・フィールドが空 白のままだと、デフォルトの"U"になります。これらのプロパティは後で設定することも可能ですが、シンボル の作成時に設定した方がいいでしょう。

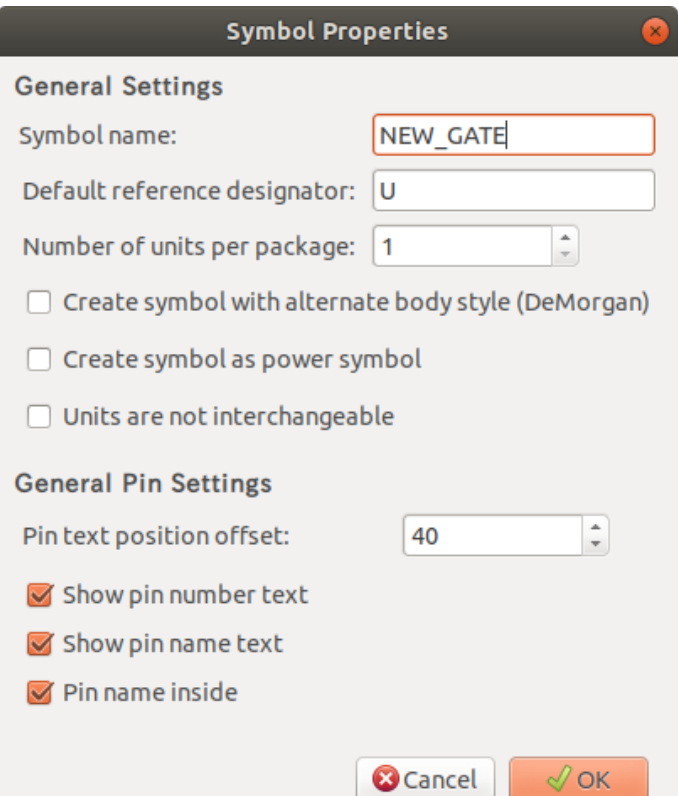

上のプロパティを使って新しくシンボルを作成すると、シンボル・ライブラリー・エディターの画面は次のように なります。

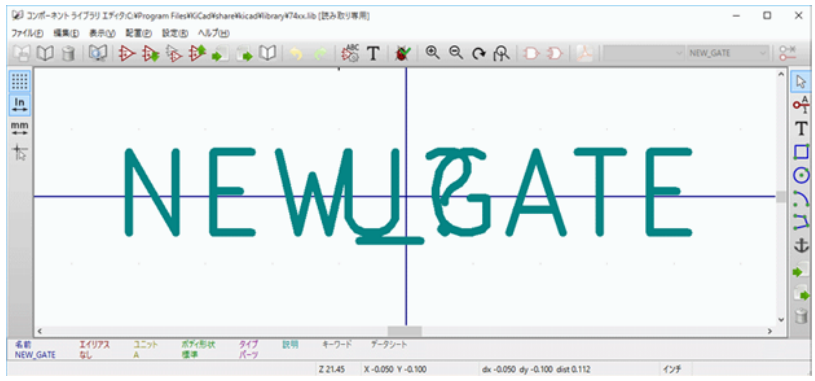

#### **12.5.2** 他のシンボルからシンボルを作成

作成したいと思っているシンボルが、シンボル・ライブラリーに既にあるものと似ているということはよくありま す。この場合、既存のシンボルを読み込んで変更すると簡単です。

- 出発点として使うシンボルを読み込みます。
- ◆ をクリックするか、または定数フィールド上で右クリックしてテキストを編集し、その名前を変更します。 もし変更しようとした名前が既に使われていたなら、新しいシンボル名を求められます。
- 雛型となったシンボルにエイリアスがある場合、新規シンボルから現在のライブラリーで衝突するエイリアスを 削除するよう促されます。その答えが NO の場合、新規シンボルの作成は中止されます。シンボル・ライブラリ ーは重複した名前またはエイリアスを持つことができません。
- 必要に応じて新規シンボルを編集します。
- <sup>1334</sup> をクリックして現在のライブラリーにある新規シンボルを更新するか、または 114 をクリックして新規ラ イブラリーに保存します。あるいは他の既存ライブラリーに新規シンボルを保存したい場合には、 ████ ックして保存したいライブラリーを選択し、新規シンボルを保存します。
- をクリックして、ディスクに現在のライブラリー・ファイルを保存します。

**12.5.3** シンボル・プロパティ

シンボルの新規作成時や既存のシンボルから継承してシンボルを作成する時には、シンボルのプロパティは注意深 く設定しなければなりません。シンボルのプロパティを変更するには、そのプロクックして、次のダイアログを表 示します。

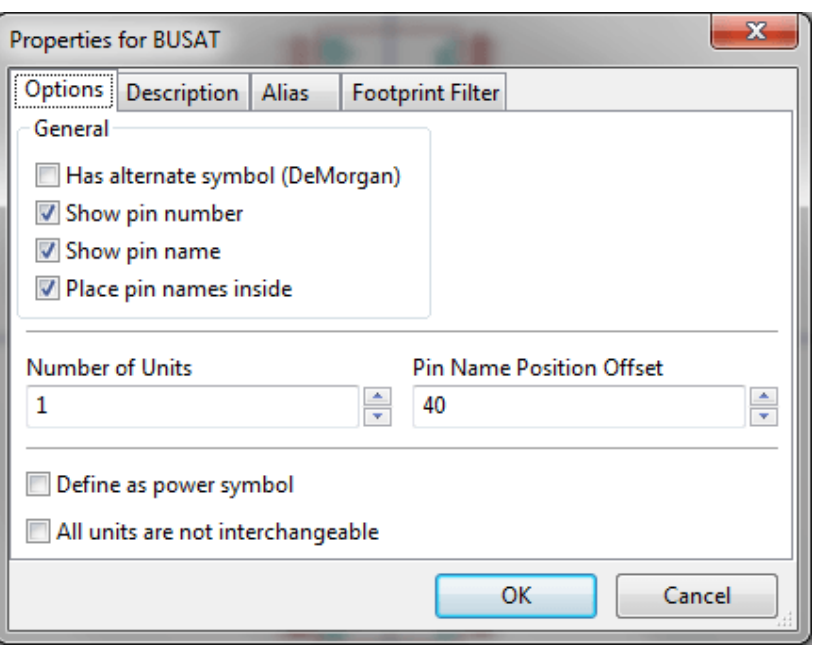

パッケージあたりのユニット数と代替シンボル表現を正しく設定することは大変重要です。もし設定が有効なら、 ピンの作成または編集時にピンは各ユニットに正しく反映されるでしょう。ピンの作成/編集後にパッケージあた りのユニット数を増やすと、新しいユニットにピンとシンボルを追加するという余計な仕事をする破目になります。 例えそうだとしても、これらのパラメータはいつでも変更可能です。

グラフィック・オプション"ピン番号を表示"と"ピン名を表示"は、ピン番号とピン名のテキストの可視性を定 義します。対応するオプションがチェックされていたなら、そのテキストは表示されます。オプション"ピン名を 内側に配置"は、ピンに対するピン名の位置を定義します。オプションがチェックされている場合、そのテキスト はシンボル・アウトラインの内側に表示されます。この場合、"ピン名の位置オフセット"プロパティはピンの外形 端から内側方向へのテキストの変位量を定義します。値は (1/1000 インチ単位で) 30~40 が妥当です。

以下の例は、"ピン名を内側に配置"オプションにチェックをつけない状態のシンボルを示しています。ピン名とピ ン番号の位置に注意して下さい。

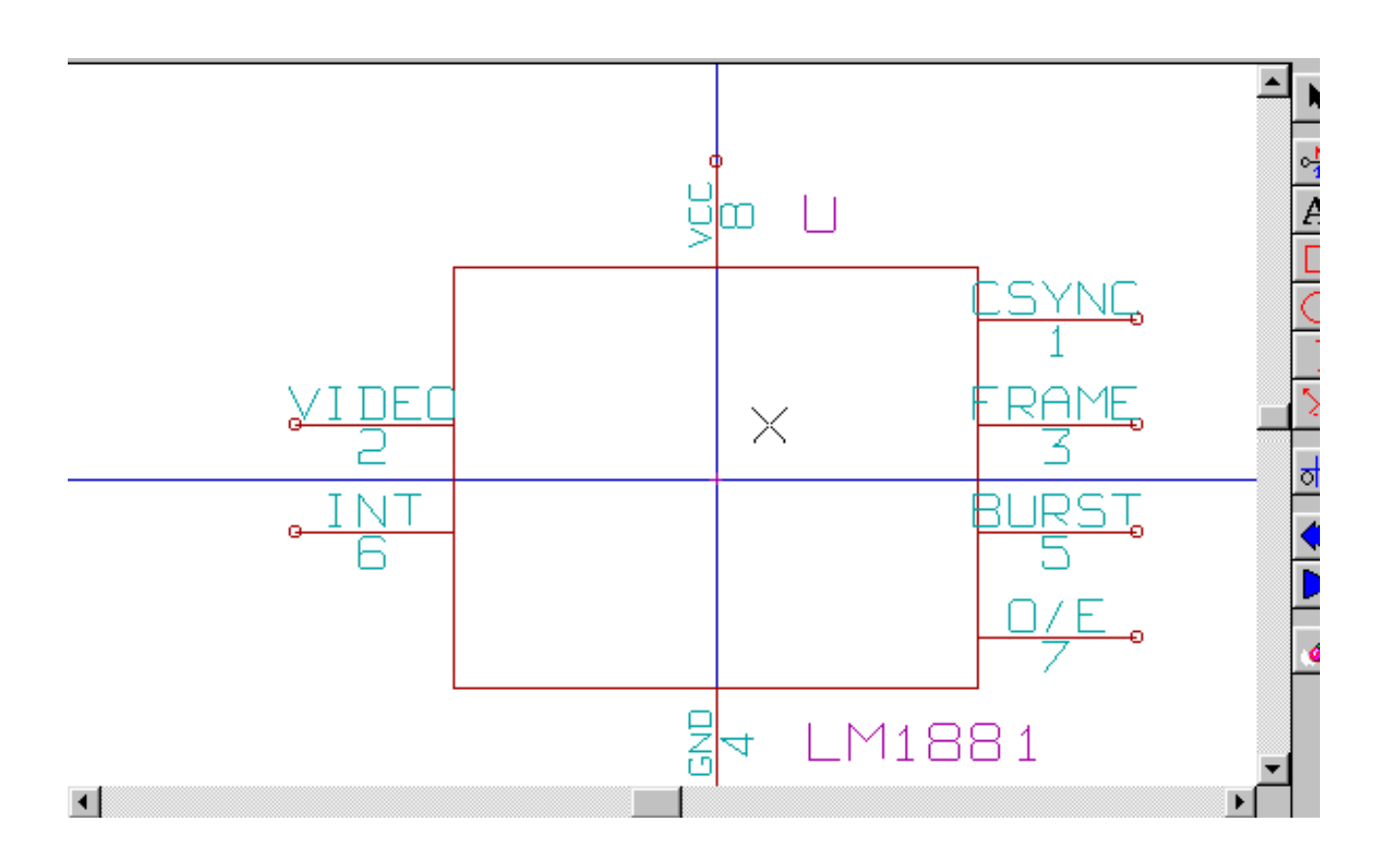

**12.5.4** 代替シンボル表現をもつシンボル

もしシンボルが一つ以上の代替シンボル表現を持つなら、それらを編集するためにシンボル表現を一つ選択しなけ ればならないでしょう。通常のシンボル表現を編集するには、 をクリックします。

74LS00  $\mathbf{v}$ (代替シンボル表現を編集するには、◆ → をクリックします。編集対象のユニットを選ぶには、 を使って、ドロップダウン・リストから選択します。次に画面例を示します。

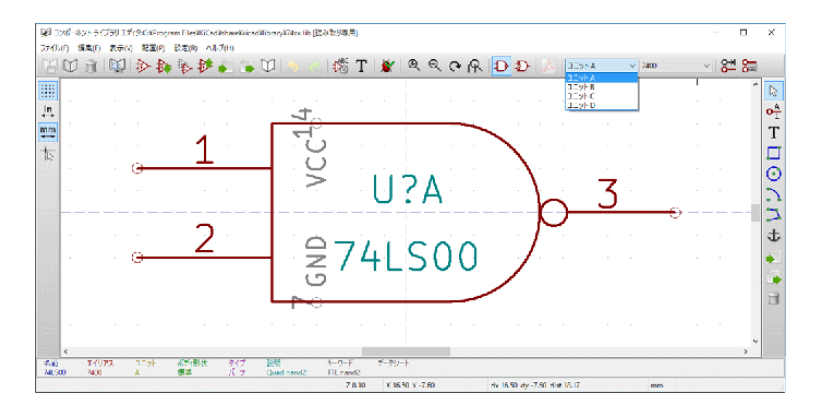

## **12.6** グラフィック要素

グラフィック要素はシンボル表現を作成し、電気的接続の情報を含みません。この設計には次のツールが使用可能 です:

- 始点と終点で定義されたラインとポリゴン。
- 対角線にある2つのコーナーで定義された矩形。
- 中心と半径で定義された円。
- 始点と終点および中心で定義された円弧。(円弧は 0° から 180° まで描画できます。)

メイン・ウィンドウの右側にある縦ツールバーには、シンボルの表現をデザインするために必要な全てのグラフィ ック要素を配置できます。

#### **12.6.1** グラフィック要素のメンバーシップ。

個々のグラフィック要素(ライン、円弧、円など)は、全てのユニットで共通/全てのボディスタイルで共通/ユ ニット毎/ボディスタイル毎に定義することが可能です。要素オプションは、選択した要素を右クリックしてコン テキストメニューを表示することで簡単に設定できます。次にラインのコンテキストメニューの例を示します。

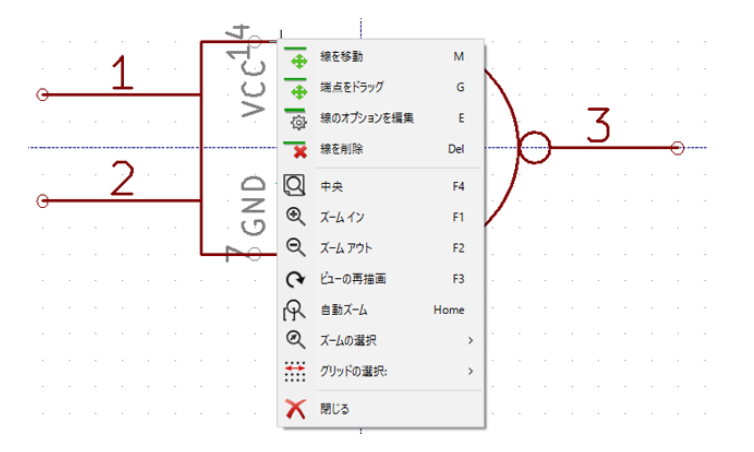

またこの要素を左ダブルクリックすると要素のプロパティを変更できます。次に多角形のプロパティダイアログの 例を示します。

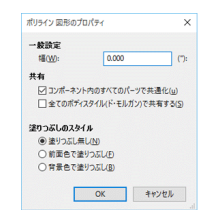

グラフィック要素のプロパティは次の通りです。:

- •"一般設定"の"幅 (W)"は、現在表示しているユニットにおけるライン要素の幅を定義します。
- "シンボルにある全てのユニットで共通"設定は、パッケージに一つ以上のユニットを持つシンボルの各ユニッ トにグラフィック要素を描く、または現在のユニットにのみグラフィック要素を描く、のどちらかを定義します。
- "全てのボディ・スタイル (ド・モルガン) で共通"設定は、代替ボディ・スタイルを持つシンボルの各ボディ・ スタイルへグラフィック要素を描く、または現在のボディ・スタイルにのみグラフィック要素を描く、のどちら かを定義します。
- 塗つぶしスタイル設定は、グラフィック要素で定義されたシンボルが、塗つぶし無し、背面色で塗りつぶし、前 面色で塗りつぶし、の何れで描画されるかを決定します。

#### **12.6.2** グラフィック・テキスト要素

 $\mathbf T$  により、グラフィック・テキストを作成がすることができます。グラフィック・テキストは、シンボルが反転 (mirrored) しても影響されず、常に読むことができます。グラフィック・テキストはフィールドではないことに注 意して下さい。

#### **12.7** 複数ユニット・シンボルと代替ボディ・スタイル

シンボルは2つのシンボル表現 (標準シンボルとド・モルガンと呼ばれる代替シンボル) を持つことができ、パッ ケージ (例えば論理ゲート) 毎に1つ以上のユニットを持っています。いくつかのシンボルは、異なったシンボル表 現と異なるピン定義を持つユニットを1つのパッケージ内に複数持っています。

例として、3つの異なるユニット (コイル、スイッチ 1、スイッチ 2) を持つシンボルとして設計することが可能な 2つのスイッチを持つリレーを考えてみましょう。複数ユニット・シンボルと代替ボディ・スタイルを持つシンボ ルの設計はとても柔軟に行えます。ピンまたはボディ・スタイルは、それぞれのユニットに共通または特定のユニ ットのみ、もしくは両方のシンボル表現に共通または特定のシンボル表現のみ、に適用できます。

デフォルトでは、ピンはそれぞれのユニットのそれぞれのシンボル表現に固有です。それは、ピンの数は各ユニッ トで異なり、シンボル表現に依存した形状となるからです。ピンが各ユニットまたは各シンボル表現で共通の場合 には、全てのユニットとシンボル表現に対して一度作成するだけで済みます (電源ピンの場合は一般的)。これは、 それぞれのユニットで共通であるようなボディ・スタイルのグラフィックとテキストの場合も同様です (しかし、 普通は各シンボル表現で固有です)。

#### **12.7.1** 異なったシンボル表現で複数ユニットを持つシンボルの例**:**

<span id="page-98-0"></span>これはパッケージ毎に3つのユニット (スイッチ 1、スイッチ 2、コイル) で定義されるリレーの例です。:

オプション: ピンはリンクしていない。別のユニットのいかなるピンとも同期せず、各ユニットごとに単独でピン を追加/編集できる。

 $\left| \begin{array}{ccc} 1 & -1 \\ -1 & -1 \end{array} \right|$  RELAY\_2RT\_3PART  $\vee$   $\left| \begin{array}{ccc} 0 & \mathbf{A} \\ \mathbf{A} & \mathbf{B} \end{array} \right|$ 

選択されている全てのユニットは入れ替えできない。

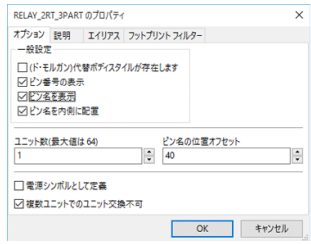

ユニット 1

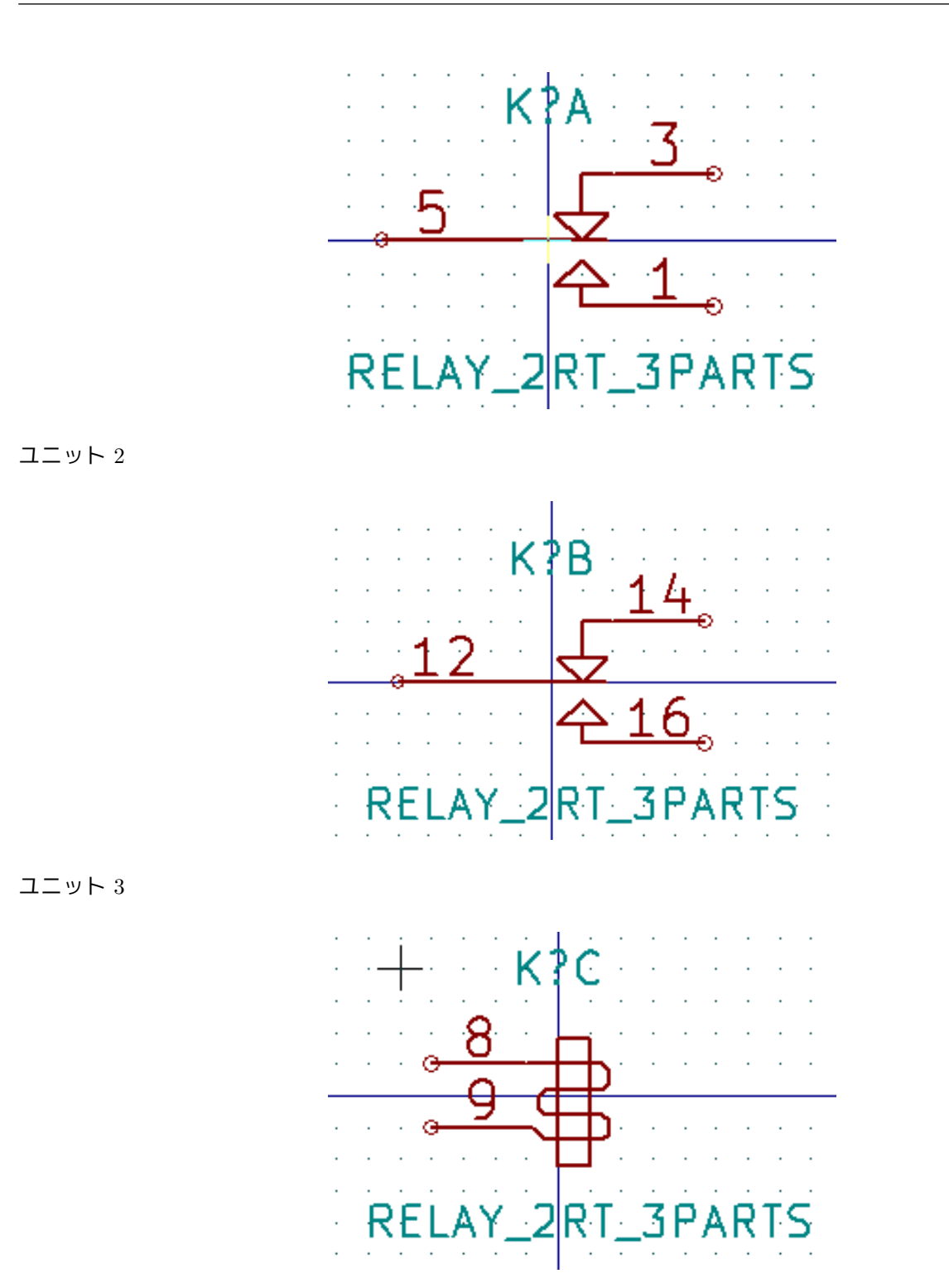

同じシンボルとピン配置を持たないので、ユニット 1 とユニット 2 は入れ替えできません。

#### **12.7.1.1** グラフィック・シンボル要素

次にグラフィック・シンボル要素のプロパティを示します。上のリレーの例ですが、3つのユニットは異なったシ ンボル表現を持っています。そのため、各ユニットは個別に作成され、グラフィック・シンボル要素は"シンボル の全てのユニットで共通" を無効としなければなりません。

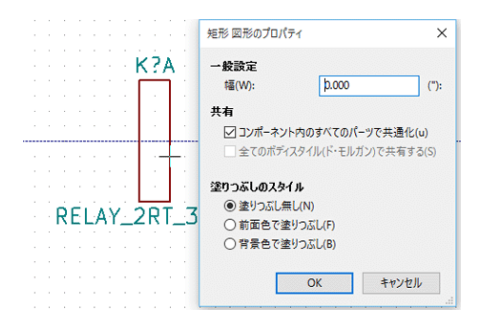

## **12.8** ピンの作成および編集

アイコン 1 を左クリックしてピンの作成や挿入が可能です。全てのピンのプロパティ編集はピンを左ダブルク リックして行います。もう一つの方法としては、ピンを右クリックしてピンのコンテキストメニューを開きます。 ピンは慎重に作成しなければなりません。それは、どのようなエラーも基板(PCB)設計に影響するからです。す でに配置済みの任意のピンは再編集、削除または移動が可能です。

#### **12.8.1** ピンの概要

ピンはその形状(長さ、グラフィックな外観)、名前および"番号"で定義されます。"番号"は4つまでの英文字 または数字で定義されます。(番号は常に数字であるとは限りません。)ERC (エレクトリカル・ルール・チェッ ク)ツールを機能させるためには、"電気的"タイプ(入力、出力、3ステート…)も定義されていなければなりま せん。このタイプが正しく定義されていない場合には、ERC チェックが非効率になります。(正しい結果を表示で きません。)

#### 重要な注意

- ピン名とピン番号に空白 (半角スペース" ") を使用しないで下さい。
- 反転信号 (上付き横線 (overline) 付信号) のピン名はチルダ記号 ~ で始めます。次の ~ 記号は上付き横線 (overline) を無効にします。例えば、\~FO~O は FO O と表示されます。
- ピン名の文字数を減らしてこの信号のシンボルだけになった場合は、そのピンには名前がないと見なされます。
- # で始まるピン名は電源ポート用に予約されています。
- ピン"番号"は1~4文字の英数字から成ります。1、2、…、9999 は有効な数字ですが、A1、B3 …(標準的な PGA の表記法)、あるいは Anod、Gnd、Wine なども有効です。
- シンボルで重複したピン"番号"を使うことはできません。

## **12.8.2** ピンのプロパティ

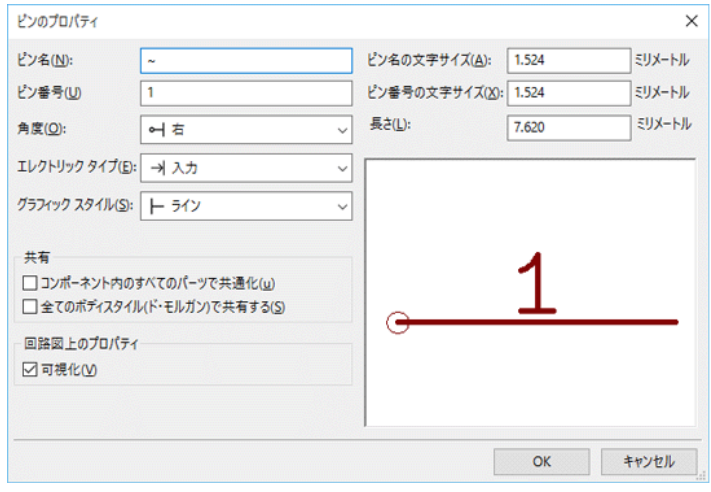

ピンプロパティダイアログでピンの全ての特性を編集することができます。このダイアログは、ピンを作成したり、 あるいは既存のピンをダブルクリックすると、自動的にポップアップします。このメニューで以下の定義または変 更が可能です。:

- "ピン名 (N)"と "ピン名の文字サイズ (A)"
- •"ピン番号 (U)"と"ピン番号の文字サイズ (X)"。
- ピンの "角度 (O)"と "長さ (L)"。
- "エレクトリックタイプ (E)" および "グラフィックスタイル (S)"。
- "コンポーネントの全てのユニットで共通"および "全てのボディスタイル (ド・モルガン) で共有する (S)"
- •"可視性 (V)"。(電源ピンで使用される。)

#### **12.8.3 ピンの形状 (グラフィックスタイル)**

それぞれのピンの形状を下図に示します。形状の選択は単にグラフィック上の影響があるだけで、電気的タイプへ は影響を与えません。(ERC チェックあるいはネットリスト機能には何の影響もありません。)

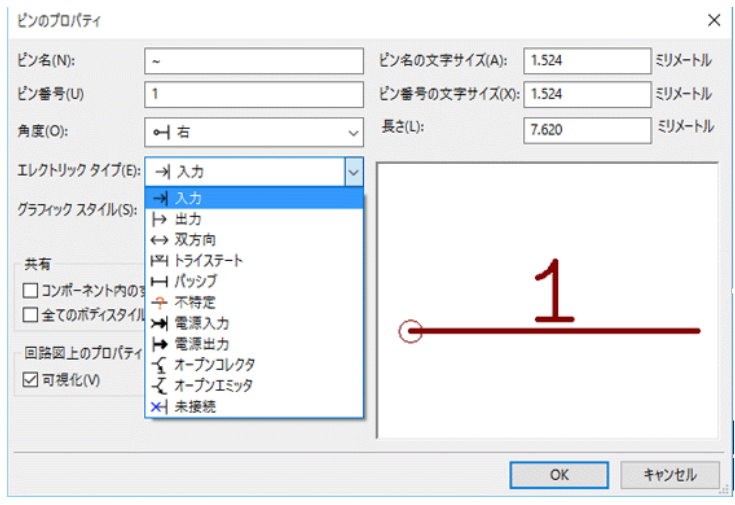

**12.8.4** ピンの電気的タイプ

電気的タイプの選択を正しく行うことは ERC ツールとって重要です。それぞれの電気的タイプを下図に示します。 :

- 双方向。入力および出力を切り替え可能な双方向ピン(例えばマイクロプロセッサのデータバス)を表します。
- トライステート。通常の3ステート (H, L, Hi-Z) 出力です。
- パッシブ。抵抗、コネクタなどの受動シンボルのピンに使用されます。
- 未指定。ERC チェックを必要としない場合に使用できます。
- 電源入力。シンボルの電源ピンに使用されます。自動的に同じタイプの同じ名前 (非表示電源ピン) の他のピン に接続されます。
- 電源出力。電圧レギュレータの出力に使用されます。
- オープンエミッタとオープンコレクタ。このように定義された論理回路の出力に使用できます。
- 未接続。シンボル内部で接続されていないピンに使用されます。

**12.8.5** ピンのグローバル・プロパティ

すべてのピンの長さ、および名前とパーツ番号のテキスト・サイズは変更可能です。右クリックでポップアップさ れるピンのコンテキスト・メニューにあるグローバル・コマンドを使用して設定します。変更したいパラメータを クリックし、新しい値を入力します。その値は現在のシンボル表現のピンすべてに適用されます。

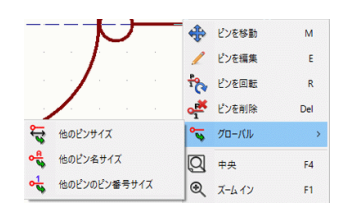

#### **12.8.6** 複数ユニットおよび代替シンボル表現におけるピン定義

複数ユニットおよび代替シンボル表現を持つシンボルは、ピンの作成、編集を行う場合、特に問題となります。ピ ンの多くは、個別のユニット (ピン番号はユニットごとに指定される) と個別のシンボル表現 (形状と位置はシンボ ル表現ごとに指定される) で指定されます。ピンの作成と編集は、パッケージ毎に複数ユニットを持っていたり代 替シンボル表現があるシンボルに対して、問題となり得ます。シンボル・ライブラリー・エディターは同時にこれ らのピンの作成を行えます。デフォルトでは、ピンへの変更は、複数ユニット・シンボルの全てのユニットと代替 シンボル表現を持つシンボルの両方の表現に対して行われます。

これに対して、ピンの形状 (グラフィック・スタイル) と名前は例外です。この依存関係は多くの場合、ピンの作 成、編集を容易にします。また、この依存関係はメイン・ツールバーのÔ━━ で無効にできます (トグル動作)。これ により完全に独立して、各ユニットと個別のシンボル表現に対してピンを作成することができます。

シンボルは2つのシンボル表現 (ド・モルガンとして知られる表現) を持つことができ、ロジック・ゲートのように 複数のユニットから構成することができます。あるシンボルでは、いくつかの異なったグラフィック要素やピンを

必要とすることもあるでしょう。前のセクション にあるリレーのサンプルのように、リレーは3つの別のユニット (コイル、スイッチ接点1、スイッチ接点2) で表現することができます。

複数ユニットコンポーネントと代替シンボル表現を持つコンポーネントの管理はとても柔軟に行えます。ピンは、 複数ユニットで共通または各ユ[ニットで固有に設](#page-98-0)定できます。ピンはまた、両方のシンボル表現で共通または各シ ンボル表現で固有に設定できます。

デフォルトでは、ピンは各ユニットのそれぞれの表現に固有です。それは、ピンの数は各ユニットで異なり、それ ら(ユニット)のデザインは各シンボル表現で異なるからです。全てのユニットでピンが共通の場合は、(電源ピン のように)単に一度作成するだけで済みます。

例えば、4つの2入力 NAND ゲート 7400 の出力ピンを考えてみましょう。4つの入力と2つのシンボル表現がある ので、シンボルの定義では8個の出力ピンを別々に定義します。新しい 7400 シンボルが作られると、通常シンボル表 現のユニットAがライブラリー・エディターに表示されるでしょう。代替シンボル表現のピン形状 (スタイル) を編 集するには、まずツールバーのボタン $\overline{\bf 3}$ )をクリックして有効にしなければなりません。各ユニットのピン番号を編 集するには、ドロップダウン<sup>ェイリアス1</sup>

を使ってユニットを選択します。

## **12.9** シンボルのフィールド

全てのライブラリー・シンボルには4つのデフォルト・フィールドが定義されています。リファレンス、定数、フ ットプリント、データシートのフィールドは、シンボルが作られるか、コピーされると必ず生成されます。必須項 目は、リファレンス、定数のフィールドだけです。既存のフィールドに対しては、ピンを右クリックすることでコ ンテキスト・メニューのコマンドを使うことができます。ライブラリーにあるシンボルには、通常これら4つのデ フォルト・フィールドが定義されています。製造元、品番、価格などのような追加フィールドをライブラリー・シ ンボルに追加できますが、一般的にこれは、追加フィールドを回路図にある全てのシンボルに適用できるよう回路 図エディターで行われます。

#### **12.9.1** シンボル・フィールドの編集

既存シンボルのフィールドを編集するには、フィールド・テキストを右クリックして下のフィールド・コンテキス トメニューを表示します。

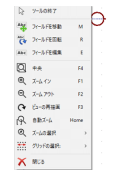

未定義フィールドの編集、新しいフィールドの追加、(追加された)オプションフィールドの削除を行うには、メイ ンツールバーの  $\mathbf{1}$  で、以下に示すフィールドのプロパティダイアログを開きます。

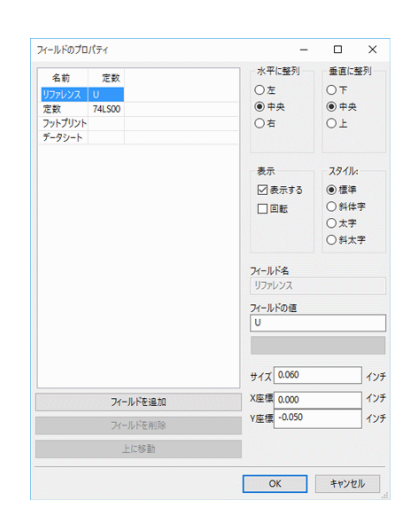

フィールドはシンボルに関連付けされたテキスト・セクションです。シンボルのグラフィック表現に属するテキス トと混同すべきではありません。

重要な注意

- 定数フィールドのテキストを変更することは、雛型として現在のシンボルを使って新規シンボルを作成すること に相当します。選択されているライブラリーに保存する場合、この新規シンボルは定数フィールドに入っている 名前を持っています。
- 空のフィールドや非表示属性を持つフィールドを編集するには、上のフィールド編集ダイアログを使用する必要 があります。
- フットプリントは、LIBNAME:FPNAME フォーマットを用いた完全なフットプリントとして定義されます。こ こでの、LIBNAME はフットプリント・ライブラリー・テーブル中で定義されたフットプリント・ライブラリー の名前であり、FPNAME は LIBNAME ライブラリー中でのフットプリントの名前を表します。(Pcbnew "リ ファレンス・マニュアル"の "フットプリント・ライブラリー・テーブル "を参照)

## **12.10** 電源シンボル

電源シンボルは通常のシンボルと同様に作成します。Power.lib のような専用のライブラリーにそれらを集めると 便利かもしれません。電源シンボルはグラフィカルなシンボルと"非表示電源"タイプのピンから構成されます。 電源ポートのシンボルは回路図入力ソフトウェアで他のシンボルと同様に扱われます。いくつかの基本的な注意事 項があります。以下は +5V の電源シンボルの例です。

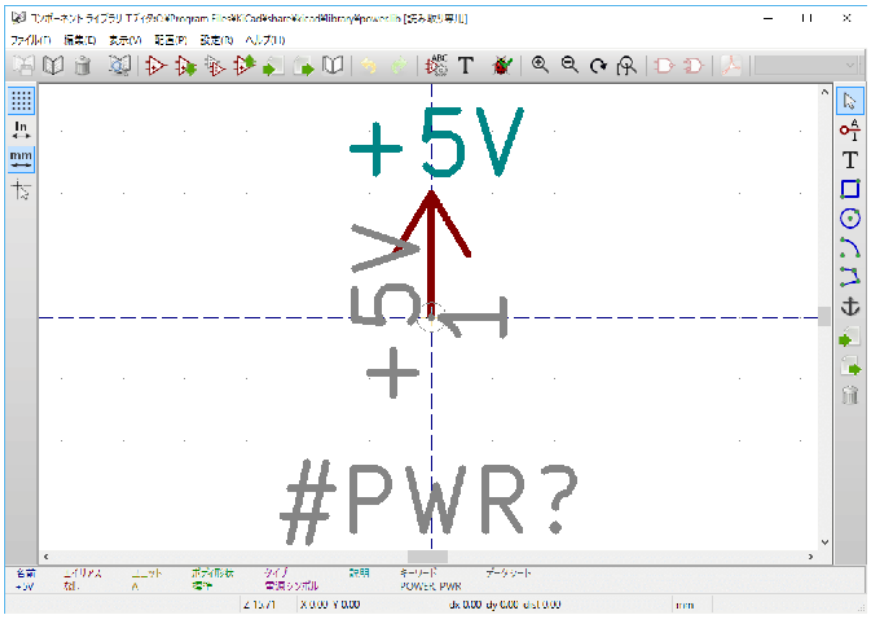

以下のステップに従ってシンボルを作成します。:

- +5V (名前は +5V ネットへの接続を確立するために重要) という名前で"電源入力"タイプのピンを追加しま す。ピンの番号は1 (番号は重要ではない) で、長さは0、形状 (グラフィック・スタイル) は"ライン"としま す。
- 小さな円とピンから円までの線分を配置します。
- ピン上にシンボルのアンカーを置きます。
- シンボルの定数を +5V とします。
- シンボルのリファレンスは \#+5V とします。リファレンスのテキストは、最初の文字を必ず # とします。それ 以外の文字は重要ではありません。慣例では、# で始まるリファレンス・フィールドを持つ全てのシンボルは、 シンボル・リストとネットリストのどちらにも現れず、リファレンスは非表示として宣言されます。

新規の電源ポート・シンボルは、他のシンボルを雛型として使用すると簡単に作成できます。:

- 既存の電源シンボルを読み込む。
- 新しい電源シンボルの名前でピン名を編集する。
- 電源ポートの値を表示したい場合、定数フィールドをピンと同じ名前に編集する。
- 新しいシンボルを保存する。

## **Chapter 13**

# **LibEdit -** シンボル

#### **13.1** 概要

シンボルは、次の要素で構成されています。

- グラフィカル表現(幾何学的な図形、テキスト)。
- ピン。
- ポスト・プロセッサーで使われる関連テキスト、フィールド:ネットリスト、シンボル・リスト。

次の2つのフィールドは初期化されます: リファレンスと定数。シンボルに関連したデザイン名、関連するフット プリント名、フリー・フィールドであるその他フィールドは、一般に空欄のままにすることができ、回路図の編集 中に追記できます。

しかしながら、シンボルに関連付けられたドキュメントを一緒に管理することで、部品の調査、ライブラリーのメ ンテナンスや使用が容易になります。関連付けられたドキュメントは以下で構成されています:

- 説明(コメント行)。
- TTL CMOS NAND2 のように空白文字で区切られたキーワード行。
- ドキュメント・ファイル名(例:アプリケーション・ノートや pdf ファイル)。 ドキュメント・ファイルのデフォルト・ディレクトリは以下の通りです: kicad/share/library/doc(Windows の場合) 見つからない場合: kicad/library/doc (Windows の場合)

linux の場合:

/usr/local/kicad/share/library/doc

/usr/share/kicad/library/doc

/usr/local/share/kicad/library/doc

キーワードにより、さまざまな選択基準に従ってシンボルを検索することができます。キーワードと説明は、様々 なメニュー、特にライブラリーからシンボルを選択する場合に表示されます。

シンボルはまた、アンカー・ポイントを持っています。回転やミラーはこのアンカー・ポイントに対して相対的に 行われ、配置時にはこの点が基準位置として使用されます。このように、このアンカーを正確に配置することは重 要です。

シンボルは、エイリアス、つまり等価名 (equivalent names) を持つことができます。これにより、作成する必要が あるシンボルの数をかなり減らすことができます。(例えば、74LS00 は、74000、74HC00、74HCT00 …といったエ イリアスを持つことができます)

管理を容易にするため、最終的にシンボルはライブラリー (メーカーやテーマ別に分類された) として配布されま す。

#### **13.2** シンボル・アンカーの配置

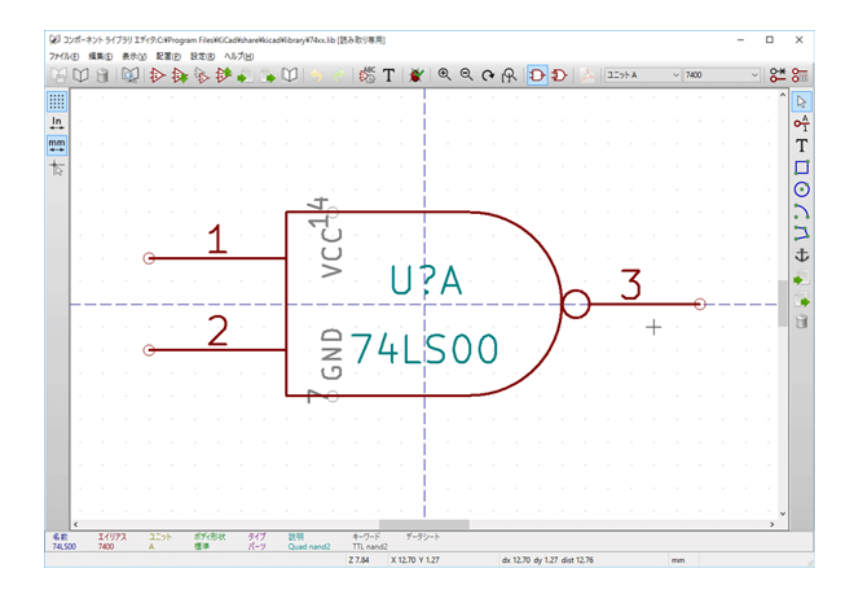

アンカーは、座標(0,0)にあり、画面上に青い軸で示されています。

アンカーは、アイコン <del>1</del><br>アンカーは、アイコン <sup>1</sup> 図は自動的に新しいアンカーポイントで再センタリングされます。

## **13.3** シンボルのエイリアス

エイリアスとは、ライブラリー内での同じシンボルに対応した別名のことです。類似したピン配列、表現を持つシン ボルは、いくつかのエイリアスを持った1つのシンボルで表すことができます。(例えば 7400 は 74LS00、74HC00、 74LS37 というエイリアスを持ちます)

エイリアスの使用により素早く完全なライブラリーを構築することができます。エイリアスを使うことで、よりラ イブラリーをコンパクトにでき、KiCad での読み込みを容易にします。

エイリアスのリストを変更するためには、メインツールバーのアイコン くって を左クリックして "コンポーネントの プロパティ"を開き、エイリアスのタブを選択する必要があります。
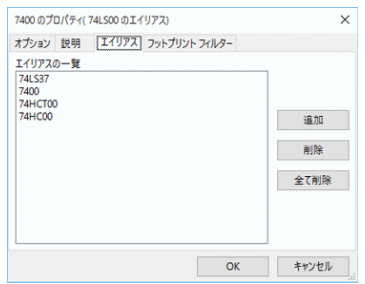

このように希望のエイリアスを追加したり、削除することができます。ただし、現在のエイリアスは編集されてい るので、明示的に削除することはできません。

全てのエイリアスを削除するには、まずルート・シンボルを選択することが必要です。エイリアスの最初のシンボ ルは、メイン・ツールバーにあるエイリアス選択のドロップダウン・リスト最上部に表示されます。

### **13.4** シンボルのフィールド

フィールド編集ツールは  $\mathbf T$  アイコンから実行できます。

4つの特殊フィールド (シンボルに付属するテキスト) と、設定可能なユーザー・フィールドがあります。

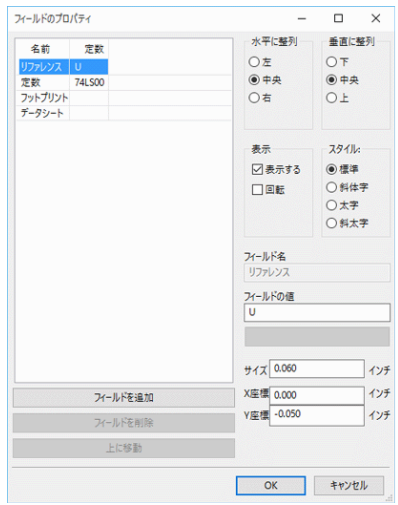

#### 特殊フィールド

- リファレンス (Reference):部品の参照番号 (接頭辞) 。
- 定数 (Value) :ライブラリー内のシンボル名であり、回路図中でのデフォルトの定数フィールド。
- フットプリント (Footprint) :基板で使用されるフットプリント名。CvPcb を使ってフットプリントのリストを 設定する場合にはそれほど有用ではありませんが、CvPcb を使用しない場合には必須です。
- データシート (Sheet) : 現時点では使用されていない予約済フィールドです。

# **13.5** シンボルのドキュメント

ドキュメント情報を編集するためには、メイン・ツールバーのアイコン くうく を左クリックしてシンボルのプロパテ ィを開く必要があります。"説明"タブを開き、" ファイルを開く" ボタンを押してドキュメントを選択すると、"ド キュメント・ファイル名"にドキュメントの絶対パスが格納されます。

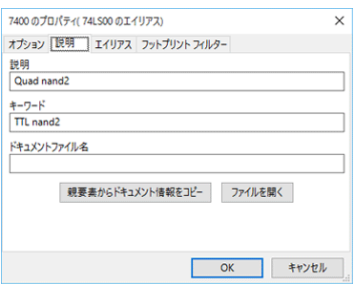

"説明"はエイリアス間の違いを表す唯一のものとなるため、正しいエイリアスあるいはルート・シンボルを確実に 選択してください。"親要素からドキュメント情報をコピー"ボタンをクリックすると、現在編集しているエイリア スに対し、ルート・シンボルからドキュメントの情報をコピーすることができます。

**13.5.1** シンボルのキーワード

"キーワード"により、特定の選択基準 (機能、技術的ファミリーなど) に従って、シンボルを選択的な方法で検索 することができます。

Eeschema の検索ツールは、大文字と小文字を区別しません。ライブラリーで使われる現状もっとも多いキーワー ドは次のものです。

- CMOS TTL :ロジック・ファミリー
- AND2 NOR3 XOR2 INV… : 論理ゲート (AND2 = 2 入力 AND ゲート, NOR3 = 3 入力 NOR ゲート)
- JKFF DFF…:JK あるいは D フリップ・フロップ
- ADC, DAC, MUX…
- OpenCol はオープン・コレクター出力を持つ論理ゲートです。例えば、回路図エディター内で NAND2 OpenCol というキーワードでシンボルを検索すると、Eeschema はこれら2つのキーワードを持つシンボルのリストを表 示します。

#### **13.5.2** シンボルのドキュメント・ファイル名 **(Doc)**

特に ViewLib メニューおよびライブラリーに表示されたシンボル一覧からシンボルを選択する場合、様々なメニュ ーに"説明"、"キーワード"、"ドキュメント・ファイル名"が表示されます。

シンボルのプロパティに"ドキュメント・ファイル名"が存在する場合、回路図エディター・ソフト内でドキュメ ント・ファイルへのアクセスが可能であり、シンボルを右クリックして表示されるコンテキスト・メニューから利 用できます。

**13.5.3** 関連付けられたドキュメント・ファイル **(DocFileName)**

次のようなものが相当します。添付ファイル (技術文書、アプリケーション回路例) 有効なファイル (pdf ファイル、 回路図など)

**13.5.4 CvPcb** のフットプリント・フィルター

シンボルで使用できるフットプリントのリストを入力できます。編集するには"フットプリント・フィルター"タ ブを開きます。このリストは Cvpcb で(使用可能なフットプリントのみを表示するための)フィルターとして働き ます。空のリストは何もフィルターしません。

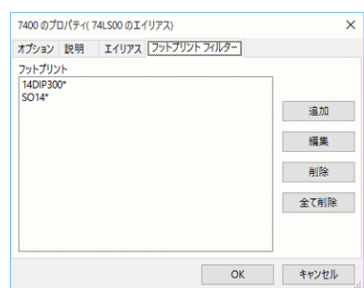

ワイルドカード文字が使用できます。

S014\* により、名称が SO14 で始まる全てのフットプリントを CvPcb で表示できます。

抵抗については、R? により R で始まる2文字の全てのフットプリントを示すことができます。

フィルター有り、無しのサンプルを示します。

フィルター有り

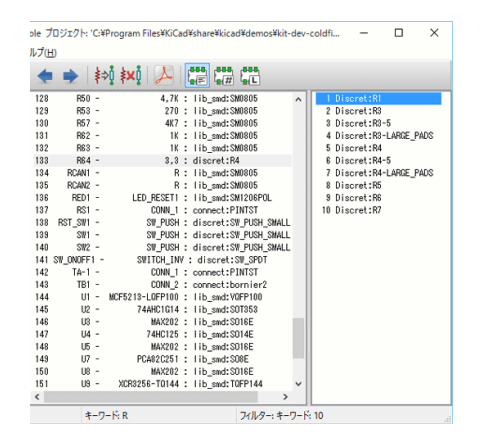

フィルターなし

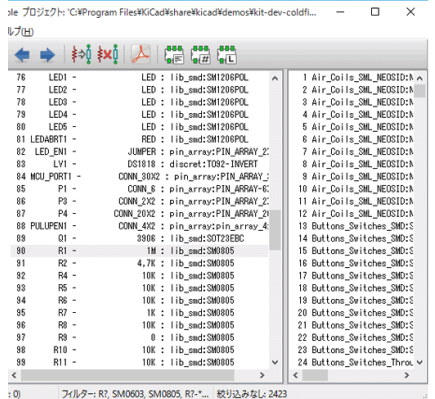

# **13.6** シンボル・ライブラリー

頻繁に使用されるシンボルを含んだグラフィック・シンボルのライブラリー・ファイルを簡単に編集することがで きます。これはシンボル (三角形、AND、OR、ExOR ゲートなどの形状) の作成やその後の再利用に使うことがで きます。

これらのファイルは、.sym という拡張子を持ち、デフォルトでライブラリー・ディレクトリーに保存されます。こ れらのシンボルは一般的にそう多くないので、通常のシンボルのようにライブラリーには集められません。

#### **13.6.1** シンボルの作成、エクスポート

シンボルは → ボタンでエクスポートすることができます。一般的には 1つのグラフィックだけを作成すること が可能で、ピンがある場合には、全てのピンを削除することをお勧めします。

**13.6.2** シンボルのインポート

インポートすることで、編集しているシンボルにグラフィックを追加することができます。シンボルは、 ンでインポートされます。インポートされたグラフィックは、既存のグラフィックス内で作成されたものとして追 加されます。

# **Chapter 14**

# シンボル・ライブラリー・ブラウザー

## **14.1** はじめに

シンボル・ライブラリー・ブラウザーを使うと、シンボル・ライブラリーの内容を素早く確認することができます。 シンボル・ライブラリー・ブラウザーは、メイン・ツールバーにある アイコンをクリックするか、" 表示" メ ニューの"ライブラリー・ブラウザー"の選択、あるいは"シンボルを選択"ウィンドウにあるシンボルの画像を ダブル・クリックして呼び出すことができます。

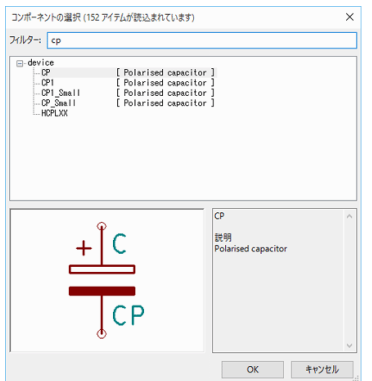

# **14.2 Viewlib -** メイン・スクリーン

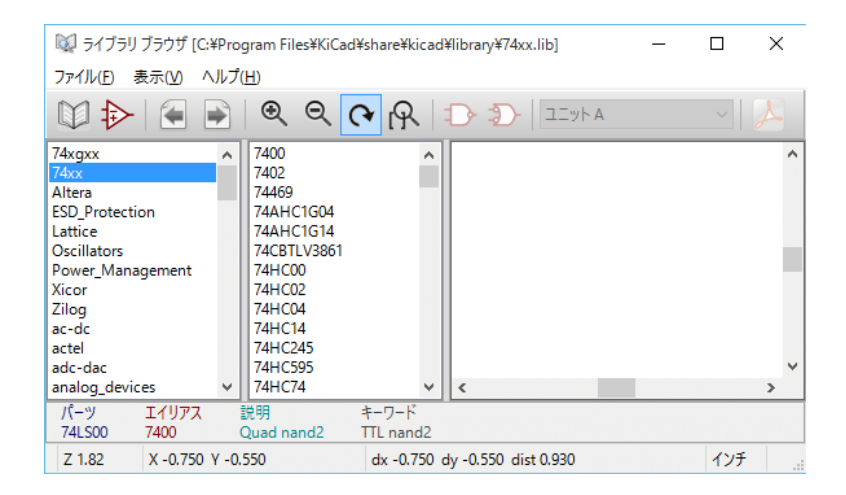

ライブラリーの内容を確認するには、左側のリストからライブラリーを選択する必要があります。選択したライブ ラリーに含まれる利用可能な全てのシンボルが左から2番目のパネルに表示されます。シンボル名を選択すると、 シンボルの内容を確認できます。

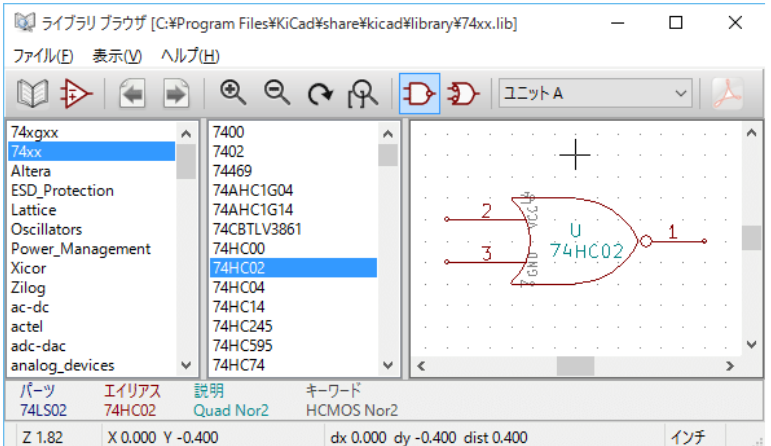

# **14.3** シンボル・ライブラリー・ブラウザーの上部ツールバー

シンボル・ライブラリー・ブラウザーの上部に表示されているツールバーを以下に示します。

 $\mathbb{Q} \oplus |\mathbb{Q}| \oplus |\mathbb{Q}| \otimes |\mathbb{Q}| \oplus |\mathbb{Q}| \oplus |\mathbb{Z}|$  $\vee$   $\Delta$ 

利用可能なコマンドは以下のとおりです:

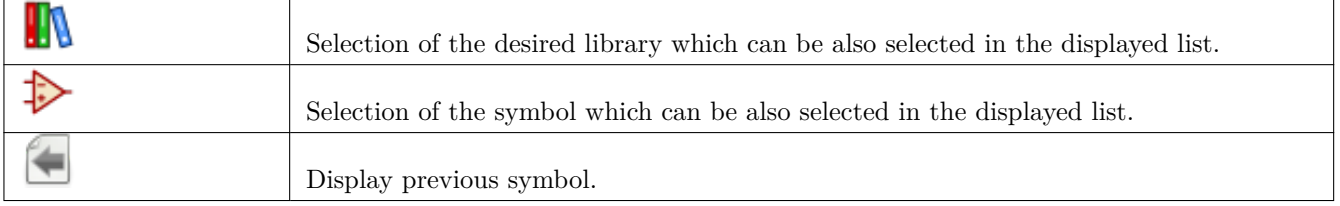

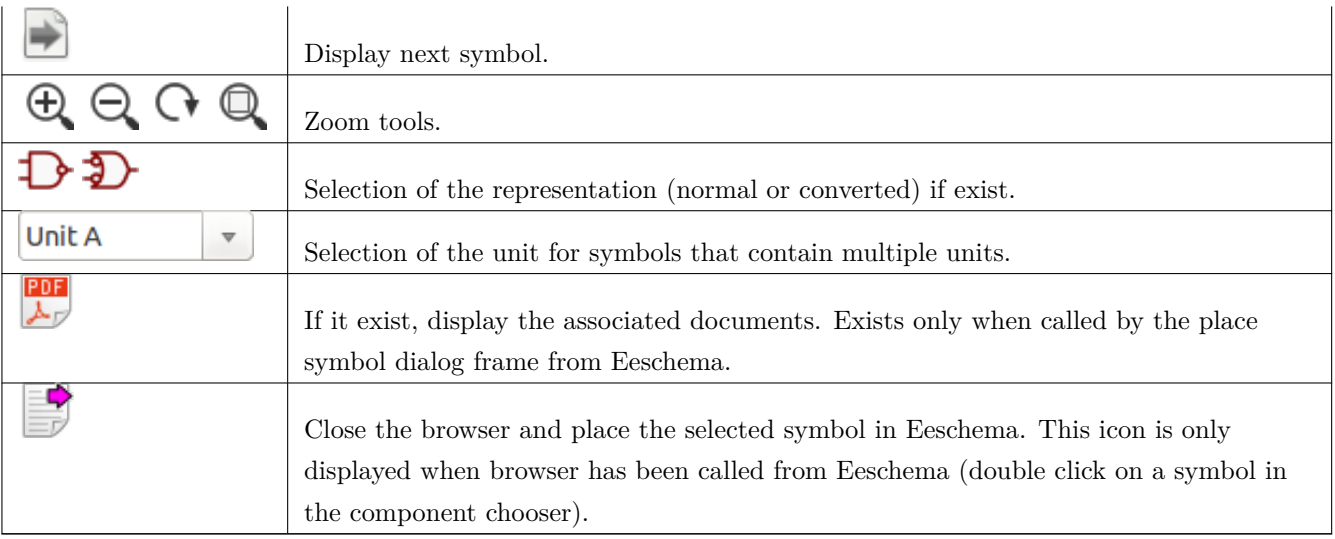

# **Chapter 15**

# カスタマイズされたネットリストと **BOM (**部 品表**)** ファイルの生成

## **15.1** 中間ネットリスト

部品表 (BOM) ファイルとネットリストファイルは、Eeschema が生成する中間ネットリストから変換されます。

このファイルは XML フォーマットで書かれており、中間ネットリストと呼ばれています。この中間ネットリスト には設計中の基板に関する大量のデータが含まれており、後処理で部品表 (BOM) やさまざまなレポートを生成す ることができます。

出力するファイル (部品表 (BOM) かネットリスト) 次第で、中間ネットリストの利用される部分が変わってきま す。

#### **15.1.1** 回路図のサンプル

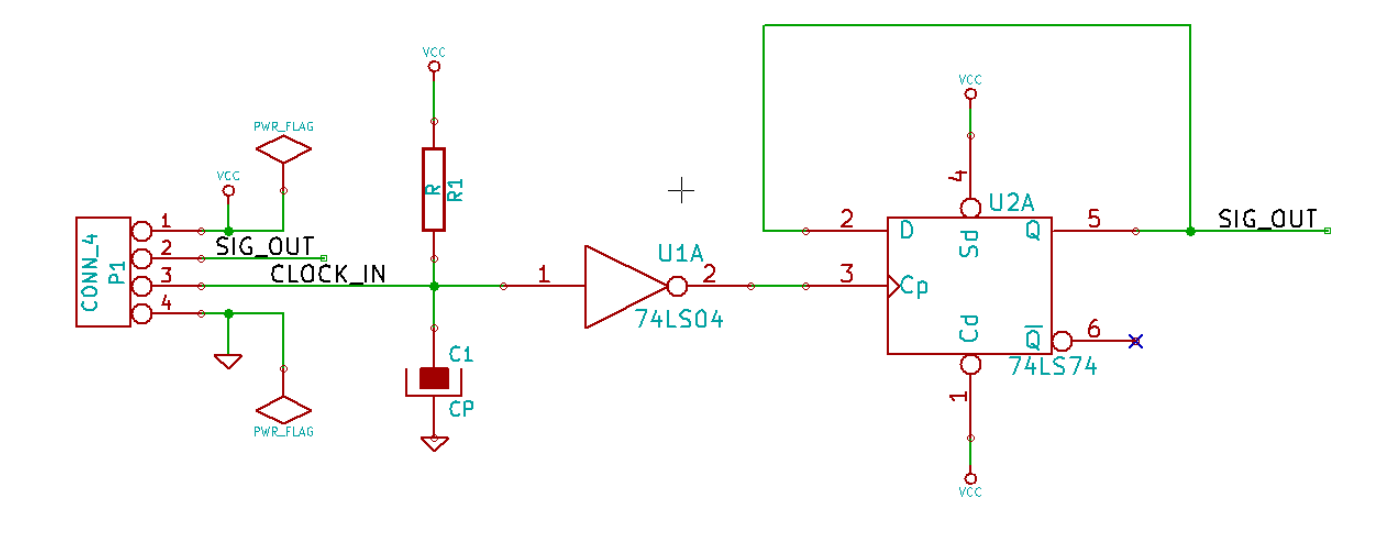

#### **15.1.2** 中間ネットリストのサンプル

上記の回路図に対応する中間ネットリスト (XML 文法を利用しています) を以下に示します。

```
<?xml version="1.0" encoding="utf -8"?>
<export version="D">
  <design >
    \verb|source>F:\kicad_aux\netlist_test\netlist_test.set\v;sch}{source><date >29/08/2010 20:35:21</date >
    <tool >eeschema (2010-08-28 BZR 2458)-unstable </tool >
  </design >
  <components >
    <comp ref="P1">
      <value >CONN_4 </value >
      <libsource lib="conn" part="CONN_4"/>
      <sheetpath names="/" tstamps="/"/>
      \texttt{<t stamp>}4\texttt{C6E2141}\texttt{<}/\texttt{tstamp>}</comp >
    <comp ref="U2">
      <value >74LS74 </value >
      <libsource lib="74xx" part="74LS74"/>
      <sheetpath names="/" tstamps="/"/>
      <tstamp>4C6E20BA</tstamp>
    \langle/comp>
    <comp ref="U1">
       <value>74LS04</value>
```

```
<libsource lib="74xx" part="74LS04"/>
    <sheetpath names="/" tstamps="/"/>
    <tstamp>4C6E20A6 </tstamp>
  </comp >
 <comp ref="C1">
    <value >CP</value >
    <libsource lib="device" part="CP"/>
    <sheetpath names="/" tstamps="/"/>
    <tstamp>4C6E2094</tstamp>
  \langle/comp>
  <comp ref="R1">
    <value >R</value >
    <libsource lib="device" part="R"/>
    <sheetpath names="/" tstamps="/"/>
    <tstamp>4C6E208A</tstamp>
  </comp >
</components >
<libparts >
  <libpart lib="device" part="C">
    <description >Condensateur non polarise </description >
    <footprints >
      <fp>SM*</fp>
      <fp>C?</fp>
      <fp>C1-1</fp>
    </footprints >
    <fields >
      <field name="Reference">C</field >
      <field name="Value">C</field >
    </fields >
    <pins ><pin num="1" name="~" type="passive"/>
      <pin num="2" name="~" type="passive"/>
    </pins >
  </libpart >
  <libpart lib="device" part="R">
    <description >Resistance </description >
    <footprints >
      <fp>R?</fp>
      <fp>SM0603 </fp>
      <fp>SM0805</fp>
      <fp>R?-*</fp>
      <fp>SM1206</fp>
    </footprints >
    <fields >
      <field name="Reference">R</field >
      <field name="Value">R</field >
    \langle/fields>
    <pins >
```

```
<pin num="1" name="~" type="passive"/>
    <pin num="2" name="~" type="passive"/>
  </pins >
</libpart >
<libpart lib="conn" part="CONN_4">
  <description >Symbole general de connecteur </description >
  <fields >
    <field name="Reference">P</field >
    <field name="Value">CONN_4 </field >
  </fields >
  <pins ><pin num="1" name="P1" type="passive"/>
    <pin num="2" name="P2" type="passive"/>
    <pin num="3" name="P3" type="passive"/>
    <pin num="4" name="P4" type="passive"/>
  </pins >
</libpart >
<libpart lib="74xx" part="74LS04">
  <description >Hex Inverseur </description >
  <fields >
    <field name="Reference">U</field >
    <field name="Value">74LS04 </field >
  \langle/fields>
  <pins ><pin num="1" name="~" type="input"/>
    <pin num="2" name="~" type="output"/>
    <pin num="3" name="~" type="input"/>
    <pin num="4" name="~" type="output"/>
    <pin num="5" name="~" type="input"/>
    <pin num="6" name="~" type="output"/>
    <pin num="7" name="GND" type="power_in"/>
    <pin num="8" name="~" type="output"/>
    <pin num="9" name="~" type="input"/>
    <pin num="10" name="~" type="output"/>
    <pin num="11" name="~" type="input"/>
    <pin num="12" name="~" type="output"/>
    <pin num="13" name="~" type="input"/>
    <pin num="14" name="VCC" type="power_in"/>
  </pins >
</libpart >
<libpart lib="74xx" part="74LS74">
  <description>Dual D FlipFlop, Set & amp; Reset</description>
  <docs >74xx/74hc_hct74.pdf </docs >
  <fields >
    <field name="Reference">U</field >
    <field name="Value">74LS74 </field >
  \langle /fields >
  <pins >
```

```
<pin num="1" name="Cd" type="input"/>
      <pin num="2" name="D" type="input"/>
      <pin num="3" name="Cp" type="input"/>
      <pin num="4" name="Sd" type="input"/>
      <pin num="5" name="Q" type="output"/>
      <pin num="6" name="~Q" type="output"/>
      <pin num="7" name="GND" type="power_in"/>
      <pin num="8" name="~Q" type="output"/>
      <pin num="9" name="Q" type="output"/>
      <pin num="10" name="Sd" type="input"/>
      <pin num="11" name="Cp" type="input"/>
      <pin num="12" name="D" type="input"/>
      <pin num="13" name="Cd" type="input"/>
      <pin num="14" name="VCC" type="power_in"/>
    \langle/pins >
  </libpart >
</libparts >
<libraries >
  <library logical="device">
    <uri>F:\kicad\share\library\device.lib </uri>
  </library >
  <library logical="conn">
    <uri>F:\kicad\share\library\conn.lib </uri>
  </library >
  <library logical="74xx">
    <uri>F:\kicad\share\library\74xx.lib </uri>
  </library >
</libraries >
<sub>nets</sub></sub>
  <net code="1" name="GND">
    <node ref="U1" pin="7"/>
    <node ref="C1" pin="2"/>
    <node ref="U2" pin="7"/>
    \text{1} <node ref="P1" pin="4"/>
  \langle/net>
  \text{Set code}="2" \text{ name}="VCC"\text{1}^{\circ} /> \text{1}^{\circ} ref="R1" pin="1"/>
    <node ref="U1" pin="14"/>
    <node ref="U2" pin="4"/>
    <node ref="U2" pin="1"/>
    <node ref="U2" pin="14"/>
    1' <node ref="P1" pin="1"/>
  \langle/net\rangle<net code="3" name="">
    <sub>node</sub> ref="U2" pin="6"</sub>
  \langle/net>
  <net code="4" name="">
    <node ref="U1" pin="2"/>
```

```
\text{1} <node ref="U2" pin="3"/>
    \langle/net>
    <net code="5" name="/SIG_OUT">
      <node ref="P1" pin="2"/>
      <node ref="U2" pin="5"/>
      <node ref="U2" pin="2"/>
    \langle/net>
    <net code="6" name="/CLOCK_IN">
      <node ref="R1" pin="2"/>
      <node ref="C1" pin="1"/>
      <node ref="U1" pin="1"/>
      <node ref="P1" pin="3"/>
    \langle/net>
  \langle/nets>
</export >
```
### **15.2** 新しいネットリスト形式への変換

中間ネットリストファイルに後処理のフィルターリングをすることで、部品表 (BOM) ファイルのような他形式の ファイルを生成できます。この変換はテキストからテキストへの変換なので、この後処理フィルターは、Python や XSLT など、入力として XML を扱える処理系で記述できます。

XSLT はそれ自身が XML 言語で書かれる、XML ファイルの処理に最適な言語です。*xsltproc* と呼ばれるフリーソ フトがあり、ダウンロードしてインストールできます。xsltproc は、中間ネットリスト入力ファイルを読み込むこ とができ、入力を変換するためにスタイルシートを適用して、結果をファイルへ保存します。xsltproc を使用する ためには、XSLT による変換処理のためのスタイルシートが必要となります。一度 xsltproc を設定して実行すると、 これら全ての変換プロセスは、Eeschema によって制御されます。

#### **15.3 XSLT** のアプローチ

XSL 変換 (XSLT) に関するドキュメントは、下記より参照することが出来ます:

**http://www.w3.org/TR/xslt**

#### **15.3.1 PADS-PCB** 形式ネットリストファイルの生成

PADS-PCB 形式のネットリストは、次の2つのセクションより構成されます。

- フットプリントの一覧
- ネットリスト:ネット情報によりグループ化されたパッド情報

以下に、中間ネットリストから pads-pcb 形式へ変換するためのスタイルシートを掲載します。:

```
<?xml version="1.0" encoding="ISO -8859-1"?>
<!--XSL style sheet to Eeschema Generic Netlist Format to PADS netlist format
    Copyright (C) 2010, SoftPLC Corporation.
    GPL v2.
    How to use:
        https://lists.launchpad.net/kicad -developers/msg05157.html
-->
<!DOCTYPE xsl:stylesheet [
  \le! ENTITY nl "

 "> \le! --new line CR, LF -->
\overline{1}<xsl:stylesheet version="1.0" xmlns:xsl="http://www.w3.org/1999/XSL/Transform">
<xsl:output method="text" omit -xml-declaration="yes" indent="no"/>
<xsl:template match="/export">
    <xsl:text >*PADS -PCB*&nl;*PART*&nl;</xsl:text >
    <xsl:apply -templates select="components/comp"/>
    <xsl:text >&nl;*NET*&nl;</xsl:text >
    <xsl:apply -templates select="nets/net"/>
    <xsl:text >*END*&nl;</xsl:text >
</xsl:template >
<!-- for each component -->
<xsl:template match="comp">
    <xsl:text > </xsl:text >
    <xsl:value -of select="@ref"/>
    <xsl:text > </xsl:text >
    <xsl:choose >
        <xsl:when test = "footprint != '' ">
             <xsl:apply -templates select="footprint"/>
        \langle xsl:when\rangle<xsl:otherwise >
             <xsl:text >unknown </xsl:text >
        </xsl:otherwise >
    </xsl:choose >
    <xsl:text >&nl;</xsl:text >
\langle xsl:template \rangle\langle!-- for each net -->
<xsl:template match="net">
    <!-- nets are output only if there is more than one pin in net -->
    <xsl:if test="count(node)>1">
        <xsl:text >*SIGNAL* </xsl:text >
        <xsl:choose >
             \langle xsl:when test = "@name != '' "
```

```
<xsl:value -of select="@name"/>
              \langle xsl:when\rangle<xsl:otherwise >
                   <xsl:text >N-</xsl:text >
                   <xsl:value -of select="@code"/>
              </xsl:otherwise >
         </xsl:choose >
         <xsl:text >&nl;</xsl:text >
         <xsl:apply -templates select="node"/>
    \langle xsl:if>
</xsl:template >
\left\langle -\right\rangle for each node -->
<xsl:template match="node">
    <xsl:text > </xsl:text >
    <xsl:value -of select="@ref"/>
```

```
<xsl:text >.</xsl:text >
   <xsl:value -of select="@pin"/>
   <xsl:text >&nl;</xsl:text >
</xsl:template >
```

```
</xsl:stylesheet >
```
xsltproc を実行し得られた、PADS-PCB 用のネットリストファイルを以下に示します。:

```
*PADS -PCB*
*PART*
P1 unknown
U2 unknown
U1 unknown
C1 unknown
R1 unknown
*NET*
*SIGNAL* GND
U1.7
C1.2
U2.7
P1.4
*SIGNAL* VCC
R1.1
U1.14
U2.4
U2.1
U2.14
P1.1
*SIGNAL* N-4
U1.2
U2.3
```
\*SIGNAL\* /SIG\_OUT P1.2 U2.5 U2.2 \*SIGNAL\* /CLOCK\_IN R1.2  $C1.1$ U1.1 P1.3 \*END\*

この変換は、次のコマンドラインにより実行することができます:

kicad\\bin\\xsltproc.exe -o test.net kicad\\bin\\plugins\\netlist\_form\_pads -pcb.xsl test. *←* tmp

#### **15.3.2 CADSTAR** 形式のネットリストファイルの生成

CADSTAR 形式のネットリストは、下記の2セクションで構成されています。

- フットプリントの一覧
- ネットリスト:ネット情報によりグループ化されたパッド情報

以下に変換するためのスタイルシートを掲載します。:

```
<?xml version="1.0" encoding="ISO -8859-1"?>
<!--XSL style sheet to Eeschema Generic Netlist Format to CADSTAR netlist format
    Copyright (C) 2010, Jean -Pierre Charras.
    Copyright (C) 2010, SoftPLC Corporation.
    GPL v2.
<!DOCTYPE xsl:stylesheet [
  <!ENTITY nl "&#xd;&#xa;"> <!--new line CR, LF -->
\exists<xsl:stylesheet version="1.0" xmlns:xsl="http://www.w3.org/1999/XSL/Transform">
<xsl:output method="text" omit -xml-declaration="yes" indent="no"/>
<!-- Netlist header -->
<xsl:template match="/export">
    <xsl:text >.HEA&nl;</xsl:text >
    <xsl:apply -templates select="design/date"/> <!-- Generate line .TIM <time > -->
    <xsl:apply -templates select="design/tool"/> <!-- Generate line .APP <eeschema version > ←-
         --<xsl:apply -templates select="components/comp"/> <!-- Generate list of components -->
    <xsl:text >&nl;&nl;</xsl:text >
```

```
<xsl:apply -templates select="nets/net"/> <!-- Generate list of nets and ←-
        connections -->
    <xsl:text >&nl;.END&nl;</xsl:text >
</xsl:template >
 <!-- Generate line .TIM 20/08/2010 10:45:33 -->
<xsl:template match="tool">
    <xsl:text >.APP "</xsl:text >
    <xsl:apply -templates/>
    <xsl:text >"&nl;</xsl:text >
</xsl:template >
 <!-- Generate line .APP "eeschema (2010-08-17 BZR 2450)-unstable" -->
<xsl:template match="date">
    <xsl:text >.TIM </xsl:text >
    <xsl:apply -templates/>
    <xsl:text >&nl;</xsl:text >
\langle xsl:template \rangle<!-- for each component -->
<xsl:template match="comp">
    <xsl:text >.ADD_COM </xsl:text >
    <xsl:value -of select="@ref"/>
    <xsl:text > </xsl:text >
    <xsl:choose >
        <xsl:when test = "value != '' ">
             <xsl:text >"</xsl:text > <xsl:apply -templates select="value"/> <xsl:text >"</xsl: ←-
                 text >
        \langle xsl:when\rangle<xsl:otherwise >
             <xsl:text >""</xsl:text >
        </xsl:otherwise >
    </xsl:choose >
    <xsl:text >&nl;</xsl:text >
\langle xsl:template \rangle<!-- for each net -->
<xsl:template match="net">
    <!-- nets are output only if there is more than one pin in net -->
    <xsl:if test="count(node)>1">
    <xsl:variable name="netname">
        <xsl:text >"</xsl:text >
        <xsl:choose >
             \langle xsl:when test = "@name != '' " "<xsl:value -of select="@name"/>
             \langle xsl:when\rangle<xsl:otherwise >
                 <xsl:text >N-</xsl:text >
```

```
<xsl:value -of select="@code"/>
         </xsl:otherwise >
         </xsl:choose >
         <xsl:text >"&nl;</xsl:text >
         \langle xsl:variable \rangle<xsl:apply -templates select="node" mode="first"/>
         <xsl:value -of select="$netname"/>
         <xsl:apply -templates select="node" mode="others"/>
    \langle xsl:if>
\langle xsl:template \rangle<!-- for each node -->
<xsl:template match="node" mode="first">
    <xsl:if test="position()=1">
        <xsl:text >.ADD_TER </xsl:text >
    <xsl:value -of select="@ref"/>
    <xsl:text >.</xsl:text >
    <xsl:value -of select="@pin"/>
    <xsl:text> </xsl:text>
    \langle xsl:if\rangle\langle xsl:template \rangle<xsl:template match="node" mode="others">
    <xsl:choose >
         <xsl:when test='position()=1'>
         \langle xs1:when\rangle<xsl:when test='position()=2'>
            \langle xsl:text\rangle.TER \langle xsl:text\rangle\langle xsl:when\rangle<xsl:otherwise >
            <xsl:text > </xsl:text >
         </xsl:otherwise >
    </xsl:choose >
    <xsl:if test="position()>1">
         <xsl:value -of select="@ref"/>
         <xsl:text >.</xsl:text >
         <xsl:value -of select="@pin"/>
         <xsl:text >&nl;</xsl:text >
    \langle xsl:if>
\langle xsl:template \rangle</xsl:stylesheet >
```
CADSTAR 形式の出力ファイルです。

```
.HEA
.TIM 21/08/2010 08:12:08
.APP "eeschema (2010-08-09 BZR 2439)-unstable"
```
.ADD\_COM P1 "CONN\_4" .ADD\_COM U2 "74LS74" .ADD\_COM U1 "74LS04" .ADD\_COM C1 "CP" .ADD\_COM R1 "R" .ADD\_TER U1.7 "GND" .TER C1.2 U2.7 P1.4 .ADD\_TER R1.1 "VCC" .TER U1.14 U2.4 U2.1 U2.14 P1.1 .ADD\_TER U1.2 "N-4" .TER U2.3 .ADD\_TER P1.2 "/SIG\_OUT" .TER U2.5 U2.2 .ADD\_TER R1.2 "/CLOCK\_IN" .TER C1.1 U1.1 P1.3 .END

#### **15.3.3 OrCAD PCB2** 形式ネットリスト・ファイルの生成

このフォーマットは、フットプリントの一覧のみで構成されています。それぞれのフットプリントは接続されるネ ットの情報を含みます。

変換を行うためのスタイルシートファイルを、以下に示します。

```
<?xml version="1.0" encoding="ISO -8859-1"?>
<!--XSL style sheet to Eeschema Generic Netlist Format to CADSTAR netlist format
    Copyright (C) 2010, SoftPLC Corporation.
    GPL v2.
    How to use:
        https://lists.launchpad.net/kicad -developers/msg05157.html
-->
<!DOCTYPE xsl:stylesheet [
  \langle!ENTITY nl "

 "> \langle!--new line CR, LF -->
]>
```

```
<xsl:stylesheet version="1.0" xmlns:xsl="http://www.w3.org/1999/XSL/Transform">
<xsl:output method="text" omit -xml-declaration="yes" indent="no"/>
\leq! -Netlist header
    Creates the entire netlist
    (can be seen as equivalent to main function in C
--<xsl:template match="/export">
    <xsl:text >( { Eeschema Netlist Version 1.1 </xsl:text >
    <!-- Generate line .TIM <time> -->
<xsl:apply -templates select="design/date"/>
<!-- Generate line eeschema version ... -->
<xsl:apply -templates select="design/tool"/>
<xsl:text >}&nl;</xsl:text >
<!-- Generate the list of components -->
<xsl:apply -templates select="components/comp"/> <!-- Generate list of components -->
\langle!-- end of file -->
<xsl:text >)&nl;*&nl;</xsl:text >
\langle xsl:template \rangle21 - -Generate id in header like "eeschema (2010-08-17 BZR 2450)-unstable"
--<xsl:template match="tool">
    <xsl:apply -templates/>
\langle xsl:template \rangle\leq! -Generate date in header like "20/08/2010 10:45:33"
-->
<xsl:template match="date">
    <xsl:apply -templates/>
    <xsl:text >&nl;</xsl:text >
</xsl:template >
\leq! -This template read each component
    (path = /export/components/comp)
    creates lines:
     ( 3EBF7DBD $noname U1 74LS125
      ... pin list ...
     \lambdaand calls "create_pin_list" template to build the pin list
-->
```

```
<xsl:template match="comp">
    <xsl:text> ( </xsl:text>
    <xsl:choose >
        <xsl:when test = "tstamp != '' ">
             <xsl:apply -templates select="tstamp"/>
        \langle xsl:when\rangle<xsl:otherwise >
             <xsl:text >00000000</xsl:text >
        </xsl:otherwise >
    </xsl:choose >
    <xsl:text> </xsl:text>
    <xsl:choose >
        <xsl:when test = "footprint != '' ">
             <xsl:apply -templates select="footprint"/>
        \langle xsl:when\rangle<xsl:otherwise >
             <xsl:text >$noname </xsl:text >
        </xsl:otherwise >
    </xsl:choose >
    <xsl:text > </xsl:text >
    <xsl:value -of select="@ref"/>
    <xsl:text> </xsl:text>
    <xsl:choose >
        \langle xsl:when test = "value != " "<xsl:apply -templates select="value"/>
        \langle xsl:when\rangle<xsl:otherwise >
             <xsl:text >"~"</xsl:text >
        </xsl:otherwise >
    </xsl:choose >
    <xsl:text >&nl;</xsl:text >
    <xsl:call -template name="Search_pin_list" >
        <xsl:with -param name="cmplib_id" select="libsource/@part"/>
        <xsl:with -param name="cmp_ref" select="@ref"/>
    </xsl:call -template >
    <xsl:text > )&nl;</xsl:text >
\langle xsl:template \rangle\langle! --
    This template search for a given lib component description in list
    lib component descriptions are in /export/libparts ,
    and each description start at ./libpart
    We search here for the list of pins of the given component
    This template has 2 parameters:
        "cmplib_id" (reference in libparts)
        "cmp_ref" (schematic reference of the given component)
-->
```

```
<xsl:template name="Search_pin_list" >
```

```
<xsl:param name="cmplib_id" select="0" />
    <xsl:param name="cmp_ref" select="0" />
        <xsl:for-each select="/export/libparts/libpart">
            <xsl:if test = "@part = $cmplib_id ">
                <xsl:apply -templates name="build_pin_list" select="pins/pin">
                    <xsl:with -param name="cmp_ref" select="$cmp_ref"/>
                </xsl:apply -templates >
            \langle xsl:if>
        \langle xsl:for-each \rangle</xsl:template >
<! --This template writes the pin list of a component
   from the pin list of the library description
   The pin list from library description is something like
          <pins ><pin num="1" type="passive"/>
            <pin num="2" type="passive"/>
          </pins >
   Output pin list is ( <pin num> <net name> )
    something like
            ( 1 VCC )
            ( 2 GND )
--&><xsl:template name="build_pin_list" match="pin">
   <xsl:param name="cmp_ref" select="0" />
   <!-- write pin numner and separator -->
   <xsl:text> ( </xsl:text>
   <xsl:value -of select="@num"/>
   <xsl:text > </xsl:text >
   <!-- search net name in nets section and write it: -->
   <xsl:variable name="pinNum" select="@num" />
   <xsl:for-each select="/export/nets/net">
        <!-- net name is output only if there is more than one pin in net
             else use "?" as net name , so count items in this net
        -->
        <xsl:variable name="pinCnt" select="count(node)" />
        <xsl:apply -templates name="Search_pin_netname" select="node">
            <xsl:with -param name="cmp_ref" select="$cmp_ref"/>
            <xsl:with -param name="pin_cnt_in_net" select="$pinCnt"/>
            <xsl:with -param name="pin_num"> <xsl:value -of select="$pinNum"/>
            </xsl:with -param >
        </xsl:apply -templates >
    </xsl:for-each >
```

```
<!-- close line -->
    <xsl:text > )&nl;</xsl:text >
\langle xsl:template \rangle\leq! -This template writes the pin netname of a given pin of a given component
    from the nets list
    The nets list description is something like
      <sub>nets</sub></sub>
        <net code="1" name="GND">
           <node ref="J1" pin="20"/>
               <sub>node</sub> ref="C2" pin="2*/></sub>
        \langle/net>
        <net code="2" name="">
           <node ref="U2" pin="11"/>
        \langle/net>
    \langle/nets >
    This template has 2 parameters:
         "cmp_ref" (schematic reference of the given component)
        "pin_num" (pin number)
-->
<xsl:template name="Search_pin_netname" match="node">
    <xsl:param name="cmp_ref" select="0" />
    <xsl:param name="pin_num" select="0" />
    <xsl:param name="pin_cnt_in_net" select="0" />
    <xsl:if test = "@ref = $cmp_ref ">
        <xsl:if test = "@pin = $pin_num">
        <!-- net name is output only if there is more than one pin in net
              else use "?" as net name
         -->
             <xsl:if test = "$pin_cnt_in_net >1">
                  <xsl:choose >
                      <!-- if a net has a name , use it,
                          else build a name from its net code
                      -->
                      \langle xsl:when test = "../@name != '' "<xsl:value -of select="../@name"/>
                      \langle xsl:when\rangle<xsl:otherwise >
                           <xsl:text >$N-0</xsl:text ><xsl:value -of select="../@code"/>
                      </xsl:otherwise >
                  </xsl:choose >
             \langle xsl:if>
             \langle xsl: \text{if test} = "\$pin\_cnt_in.net %lt;2" \rangle<xsl:text >?</xsl:text >
             \langle xsl:if>
```
 $\langle xsl:$ if>  $\langle xsl:$ if>

 $\langle xsl:template \rangle$ 

</xsl:stylesheet >

OrCAD PCB2 形式の出力ファイルです。

```
( { Eeschema Netlist Version 1.1 29/08/2010 21:07:51
eeschema (2010-08-28 BZR 2458)-unstable}
 ( 4C6E2141 $noname P1 CONN_4
  ( 1 VCC )
  ( 2 /SIG_OUT )
  ( 3 /CLOCK_IN )
  ( 4 GND )
 \lambda( 4C6E20BA $noname U2 74LS74
  ( 1 VCC )
  ( 2 /SIG_OUT )
  (3 N-04)( 4 VCC )
  ( 5 /SIG_OUT )
  ( 6 ? )
  ( 7 GND )
  ( 14 VCC )
 \lambda( 4C6E20A6 $noname U1 74LS04
  ( 1 /CLOCK_IN )
  (2 N-04)( 7 GND )
  ( 14 VCC )
 \lambda( 4C6E2094 $noname C1 CP
  ( 1 /CLOCK_IN )
  ( 2 GND )
 \lambda( 4C6E208A $noname R1 R
  ( 1 VCC )
  ( 2 /CLOCK_IN )
 \lambda)
*
```
#### **15.3.4 Eeschema** プラグイン・インタフェイス

中間ネットリストの変換は Eeschema の中で自動的に実行させることができます。

**15.3.4.1** ダイアログウィンドウの初期化

新しいネットリストプラグインをユーザインタフェースへ追加するには、"プラグインの追加"ボタンをクリック します。

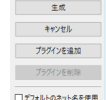

PADS-PCB タブの設定は、下記のようになります:

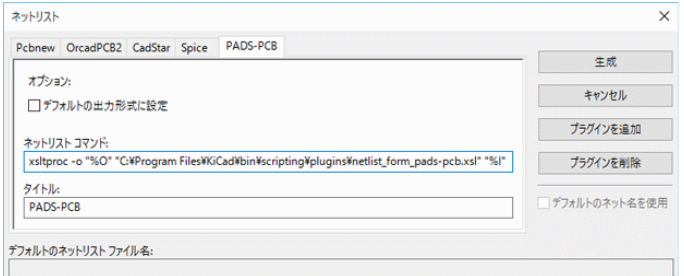

**15.3.4.2** プラグインの設定パラメータ

Eeschema のプラグイン設定ダイアログでは、下記の情報が必要になります:

- タイトル: ネットリストフォーマットの名前など
- 変換を行うためのコマンドライン

ネットリストボタンをクリックすると、次のように実行されます。

- 1. Eeschema は test.xml のように、中間ネットリスト \*.xml を生成します。
- 2. Eeschema は test.xml を読み込むことでプラグインを実行し、test.net を生成します。

**15.3.4.3** コマンドラインからのネットリストファイルの生成

*xsltproc.exe* を利用して中間ネットリストへスタイルシートを適用する場合、下記のコマンドにより *xsltproc.exe* が 実行されます。

*xsltproc.exe -o <output filename> < style-sheet filename> <input XML file to convert>*

Windows 環境で KiCad を利用している場合のコマンドラインは以下のようになります。

*f:/kicad/bin/xsltproc.exe -o "%O" f:/kicad/bin/plugins/netlist\_form\_pads-pcb.xsl "%I"*

Linux 環境の場合のコマンドを以下に示します。

*xsltproc -o "%O" /usr/local/kicad/bin/plugins/netlist\_form\_pads-pcb.xsl "%I"*

*netlist\_form\_pads-pcb.xsl* には、適用するスタイルシートのファイル名が入ります。このスタイルシートのファイ ル名をダブルクォーテーション (") で囲むのを忘れないようにしてください。これにより、Eeschema による変換 後のスペースの使用を許容します。

コマンドラインフォーマットはファイル名のパラメータを受け付けます: サポートしているフォーマットパラメータを下記に示します:

- %B ff 選択された出力ファイルのパスとファイル名から、パスと拡張子を除いたもの。
- %I 現在の入力ファイル(中間ネットリストファイル)の完全なパスとファイル名。
- %0 ユーザが選んだ出力ファイルの完全なパスとファイル名。

*%I* は実際の中間ネットリストファイル名へ置換されます。

*%O* は実際の出力ファイル名へ置換され、最終的なネットリストファイルとなります。

**15.3.4.4** コマンドラインフォーマット**: xsltproc** の例

xsltproc のコマンドラインフォーマットは、下記のようになります:

<path of xsltproc> xsltproc <xsltproc parameters>

Windows 環境の場合:

```
f:/kicad/bin/xsltproc.exe -o "%O" f:/kicad/bin/plugins/netlist_form_pads-pcb.xsl "%I"
```
Linux 環境の場合:

**xsltproc -o "%O" /usr/local/kicad/bin/plugins/netlist\_form\_pads-pcb.xsl "%I"**

上記は、xsltproc が Windows 環境下で kicad/bin 以下にインストールされていると仮定したものです。

#### **15.3.5 BOM** (部品表)の生成

中間ネットリストファイルは、使用されているコンポーネント全ての情報を含んでいるため、ここから BOM(部 品表)を生成することができます。以下に BOM(部品表)を生成させるための、Windows (Linux) 環境下でのプラ グイン設定ウィンドウを示します:

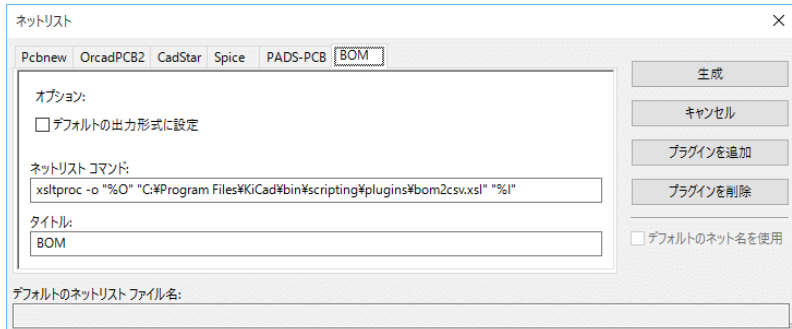

bom2csv.xsl のパスは、システムによって異なります。現状で最適な BOM (部品表)を生成する XSLT スタイル シートは、ここでは *bom2csv.xsl* とします。

# **15.4** コマンドラインフォーマット**: python** スクリプトの例

python を使用した場合のコマンドラインフォーマットは、下記のようになります:

python  $\langle$ script file name $>$   $\langle$ input filename $>$   $\langle$ output filename $>$ 

Windows 環境の場合:

**python \*.exe f:/kicad/python/my\_python\_script.py "%I" "%O"**

Linux 環境の場合:

**python /usr/local/kicad/python/my\_python\_script.py "%I" "%O"**

(あなたの PC に python がインストールされている必要があります。)

## **15.5** 中間ネットリストファイルの構造

ネットリストファイルの例を次に示します。

```
<?xml version="1.0" encoding="utf -8"?>
<export version="D">
  <design >
    <source >F:\kicad_aux\netlist_test\netlist_test.sch </source >
    <date >29/08/2010 21:07:51</date >
    <tool >eeschema (2010-08-28 BZR 2458)-unstable </tool >
  </design >
  <components >
    <comp ref="P1">
       \langle \text{value} \rangleCONN_4\langle \text{value} \rangle<libsource lib="conn" part="CONN_4"/>
       <sheetpath names="/" tstamps="/"/>
       \texttt{<t stamp}>4\texttt{C6E2141}\texttt{<}/\texttt{tstamp}>\langle/comp>
    <comp ref="U2">
       <value >74LS74 </value >
       <libsource lib="74xx" part="74LS74"/>
       <sheetpath names="/" tstamps="/"/>
       <tstamp>4C6E20BA</tstamp>
    </comp >
    <comp ref="U1">
       <value >74LS04 </value >
       <libsource lib="74xx" part="74LS04"/>
       <sheetpath names="/" tstamps="/"/>
       <tstamp >4C6E20A6 </tstamp >
    </comp >
    <comp ref="C1">
       <value >CP</value >
       <libsource lib="device" part="CP"/>
       <sheetpath names="/" tstamps="/"/>
```

```
<tstamp>4C6E2094</tstamp>
    <comp ref="R1"> <value >R</value > <libsource lib="device" part="R"/> <sheetpath names="/" tstamps="/"/> <tstamp >4C6E208A </tstamp >
    </comp
>
  </components
>
  <libparts/> <libraries/> <sub>nets</sub></sub>
    <net code="1" name="GND"> <sub>node</sub> ref="U1" pin="7"</sub>
      <node ref="C1" pin="2"/> <node ref="U2" pin="7"/> \text{1} <node ref="P1" pin="4"/>
    </net
>
    <net code="2" name="VCC"> <node ref="R1" pin="1"/> 14" / 10" 10" 10" 14"<node ref="U2" pin="4"/> <node ref="U2" pin="1"/> <sub>node</sub> ref="U2" pin="14*/></sub>
      <node ref="P1" pin="1"/>
    </net
>
    <net code="3" name=""> \text{1} <node ref="U2" pin="6"/>
    </net
>
    <net code="4" name=""> \text{1}^{\circ} /> \text{1}^{\circ} ref="U1" pin="2"/>
      <node ref="U2" pin="3"/>
    </net
>
    <net code="5" name="/SIG_OUT"> 1 <node ref="P1" pin="2"/>
      <node ref="U2" pin="5"/> 1 <node ref="U2" pin="2"/>
    </net
>
    <net code="6" name="/CLOCK_IN"> <node ref="R1" pin="2"/> <node ref="C1" pin="1"/> <node ref="U1" pin="1"/> <sub>node</sub> ref="P1" pin="3*/></sub>
    </net
>
  </nets
>
</export
>
```
#### **15.5.1** 一般的なネットリストファイルの構造

中間ネットリストファイルは、次の5つのセクションで構成されています。

- ヘッダーセクション
- コンポーネントセクション
- ライブラリーパーツセクション
- ライブラリーセクション
- ネットセクション

このファイルは <export> タグで囲まれたものとなります。

```
<export version="D">
...
</export >
```
#### **15.5.2** ヘッダーセクション

このヘッダは <design> タグで囲まれます。

```
<design >
<source >F:\kicad_aux\netlist_test\netlist_test.sch </source >
<date >21/08/2010 08:12:08</date >
<tool >eeschema (2010-08-09 BZR 2439)-unstable </tool >
</design >
```
このセクションはコメントセクションとして捉えることができます。

#### **15.5.3** コンポーネントセクション

このコンポーネントセクションは <components> タグで囲まれたものとなります。

```
<components >
<comp ref="P1">
<value >CONN_4 </value >
<libsource lib="conn" part="CONN_4"/>
<sheetpath names="/" tstamps="/"/>
\texttt{<t stamp>}4\texttt{C6E2141}\texttt{</t stamp>}</comp >
</components >
```
このセクションには、回路図中で使用されているコンポーネントの一覧が含まれます。それぞれのコンポーネント は、次のように記載されます。:

```
<comp ref="P1">
<value >CONN_4 </value >
<libsource lib="conn" part="CONN_4"/>
<sheetpath names="/" tstamps="/"/>
<tstamp>4C6E2141</tstamp>
\langle/comp>
```
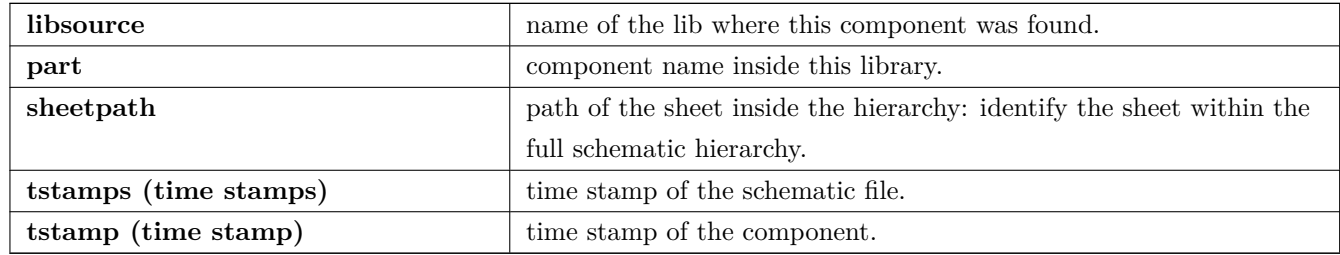

**15.5.3.1** コンポーネントのタイムスタンプに関する注意

ネットリスト(つまり基板上)のコンポーネントを識別する際、タイムスタンプ情報はコンポーネントに固有の情 報となります。一方で、KiCad はコンポーネントを基板上の対応するフットプリントから識別する方法を補助的に 用意しています。これは、回路図プロジェクト中のコンポーネントを再アノテーションできるようにし、コンポー ネントとフットプリント間の結びつき情報を消失しないようにするためのものです。

タイムスタンプは、それぞれのコンポーネントや回路図プロジェクト内のシートにおいて固有の識別子です。しか しながら、複雑な階層構造内で同じシートが複数回参照される場合、同じタイムスタンプを持つコンポーネントが 存在することになってしまいます。

このような複雑な階層構造を持つシートでは、シートのパス情報を利用して固有の識別子を持ちます。コンポーネ ントは、"そのシートのパス+タイムスタンプ"を固有の識別子として持ちます。

#### **15.5.4** ライブラリーパーツ・セクション

このライブラリーパーツセクションは、<libparts> タグで囲まれたものとなり、このセクションは回路図ライブラ リーの情報を定義するものとなります。このセクションは、次のものを含みます:

• The allowed footprints names (names use wildcards) delimiter  $\langle fp \rangle$ .

- <fields> で定義されるフィールド
- <pins> で定義されるピンリスト

```
<libparts >
<libpart lib="device" part="CP">
  <description >Condensateur polarise </description >
  <footprints >
    <fp>CP*</fp>
    <fp>SM*</fp>
  </footprints >
```

```
<fields >
    <field name="Reference">C</field >
    <field name="Valeur">CP</field >
 </fields >
 <pins >
   <pin num="1" name="1" type="passive"/>
   <pin num="2" name="2" type="passive"/>
 </pins >
</libpart >
</libparts >
```
 $\epsilon$ pin num= "1" type= "passive" /> のような行は、ピンの電気的な種類を定義するものです。有効なピンの種類 は、次のものがあります。

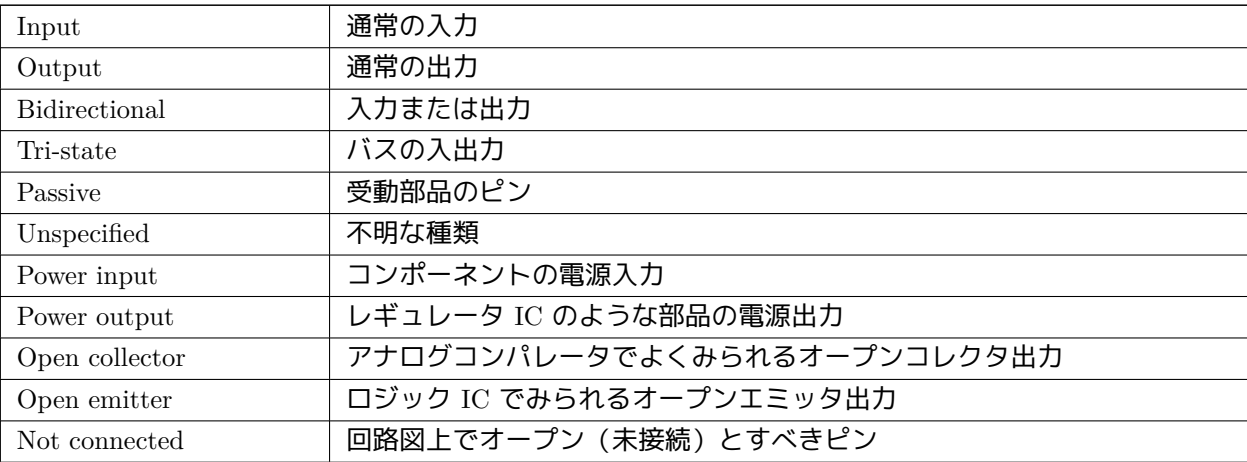

#### **15.5.5** ライブラリー・セクション

ライブラリーセクションは <libraries> タグで囲まれたものとなります。このセクションはプロジェクトから利用 されているライブラリー情報を含みます。

```
<libraries >
  <library logical="device">
   <uri>F:\kicad\share\library\device.lib </uri>
  </library >
  <library logical="conn">
   <uri>F:\kicad\share\library\conn.lib </uri>
  </library >
</libraries >
```
#### **15.5.6** ネット・セクション

ネットセクションは <nets> タグで囲まれたものとなります。このセクションは、回路図上の接続情報を定義する ものです。

 $<$ nets >

```
<net code="1" name="GND">
    <node ref="U1" pin="7"/>
    <node ref="C1" pin="2"/>
    <node ref="U2" pin="7"/>
    <sub>node</sub> ref="P1" pin="4"</sub>
  \langle/net>
  <net code="2" name="VCC">
    <sub>node</sub> ref="R1" pin="1"</sub>
    <sub>node</sub> ref="U1" pin="14"</sub>
    <node ref="U2" pin="4"/>
    <node ref="U2" pin="1"/>
    <sub>node</sub> ref="U2" pin="14*/></sub>
    <node ref="P1" pin="1"/>
  \langle/net>
\langle/nets>
```
このセクションでは、回路図上の全てのネットを羅列します。

ネット情報の例を次に示します。

```
<net code="1" name="GND">
 <node ref="U1" pin="7"/>
 <node ref="C1" pin="2"/>
 <node ref="U2" pin="7"/>
 <node ref="P1" pin="4"/>
\langle/net>
```
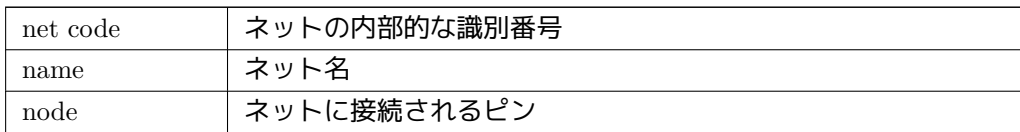

## **15.6 xsltproc** に関する追加情報

次の Web ページを参照してください: *http://xmlsoft.org/XSLT/xsltproc.html*

#### **15.6.1** はじめに

xsltproc は XSLT スタイルシートを XML 文書に適用するためのコマンドラインツールです。これは GNOME プ ロジェクトの一環として開発され、GNOME デスクトップ環境が無くても利用することが可能です。

xsltproc はスタイルシート名と適用するファイル名をオプションとし、コマンドラインより起動されます。標準入 力を利用する場合、ファイル名には–記号を利用します。

スタイルシートが XML 文書内に含まれている場合、コマンドラインでスタイルシート名を指示する必要はありま せん。xsltproc は自動的にスタイルシートを検出し利用します。標準では、出力が 標準出力 *(stdout)* となっていま す。ファイルとして結果を出力したい場合には、-o オプションを利用します。

#### **15.6.2** 概要

```
xsltproc [[-V] | [-v] | [-\circ \ast \text{file*}] | [-\text{timing}] | [-\text{repeat}] |
[--debug] | [--novalid] | [--noout] | [--maxdepth *val* ] | [--html] |
[--param *name* *value* ] | [--stringparam *name* *value* ] | [--nonet] |
[--path *paths* ] | [--load -trace] | [--catalogs] | [--xinclude] |
[--profile] | [--dumpextensions] | [--nowrite] | [--nomkdir] |
[--writesubtree] | [--nodtdattr]] [ *stylesheet* ] [ *file1* ] [ *file2* ]
[ *....* ]
```
#### **15.6.3** コマンドラインオプション

*-V* 又は *--version*

利用している libxml と libxslt のバージョン情報を表示します。

*-v* 又は *--verbose*

xsltproc がスタイルシートとドキュメントを処理する各段階でメッセージを出力します。

*-o* 又は *--output file*

< ファイル名 > で指定されたファイルへ結果を出力します。「チャンク」などとして知られているように、複数出 力したい場合は -o ディレクトリ名/ として指定したディレクトリへファイルを出力します。この場合、ディレクト リは予め作成しておく必要があります。

*--timing*

スタイルシートの構文解析、ドキュメントの構文解析、スタイルシートの適用、結果の保存にかかった時間を表示 します。ミリ秒の単位で表示されます。

*--repeat*

タイミングテストの為に、変換を 20 回繰り返し実行します。

*--debug*

デバッグの為に、変換されたドキュメントの XML ツリーを出力します。

*--novalid*

ドキュメントの DTD の読み込みをスキップします。

*--noout*

結果を出力しません。

*--maxdepth* <値>

libxslt の無限ループを防ぐため、テンプレートの最大スタック深度を調整します。デフォルトは 500 です。

*--html*

HTML ファイルを入力ファイルとします。

*--param* <パラメータ名><値>

スタイルシート中の、パラメータで指定された < パラメータ名 > *name* および < 値 > *value* の処理を行いません。 パラメータ名と値のペアは、最大 32 個まで指定することができます。値をノードの識別ではなく、文字列として 処理したい場合は、--stringparam オプションを利用してください。

*--stringparam <* パラメータ名 *> <* 値 *>*

< パラメータ名 > *name* と < 値 > *value* で指定された値について、ノードの識別ではなく文字列として扱うよう にします。(注:これら文字列は utf-8 エンコードされている必要があります。)

*--nonet*

DTD のエンティティやドキュメントをインターネットから取得しません。

*--path <* パス *>*

DTD やエンティティ、ドキュメントの読み込みに、*<* パス *>* で指定されたファイルのリスト(半角スペースやカ ンマで区切られる)を使用します。

*--load-trace*

処理中に読み込まれた全てのドキュメントを、標準エラー出力 (stderr) へ出力します。

*--catalogs*

SGML\_CATALOG\_FILES 内で指定された SGML カタログを外部エンティティの解決に利用します。標準では、 xsltproc は XML\_CATALOG\_FILES で指定された場所を探します。XML\_CATALOG\_FILES が定義されていな い場合、/etc/xml /catalog を利用します。

*--xinclude*

Xinclude の仕様に基づき、入力ドキュメントの処理を行います。Xinclude の詳細は、次を参照してください: http://www.w3.org/TR/xinclude/

*--profile --norman*

[スタイルシートのそれぞれのパーツ](http://www.w3.org/TR/xinclude/)の処理時に、プロファイル情報の詳細を出力します。これはスタイルシートの パフォーマンスを最適化するために利用できます。

*--dumpextensions*

登録済みの拡張子のリストを標準出力 (stdout) へ出力します。

*--nowrite*

ファイルやリソースへの書き込みを行いません。

*--nomkdir*

ディレクトリを作成しません。

*--writesubtree <* パス *>*

*<* パス *>* で指定されたパス内のファイルのみ書込します。

*--nodtdattr*

ドキュメント内 DTD の標準アトリビュートを適用しません。

xsltproc はスクリプトからの呼び出し時などに利用しやすいよう、戻り値でステータスを返します。

- 0: 通常
- 1: 引数なし
- 2: パラメータが多すぎる
- 3: 不明なオプション
- 4: スタイルシートの構文解析に失敗 (parse error)
- 5: スタイルシート内にエラー
- 6: ドキュメントのひとつにエラー
- 7: 未サポートの xsl : 出力メソッド
- 8: 文字列パラメータがクオートとダブルクオートの両方を含んでいる
- 9: 内部処理エラー
- 10: 中断シグナル (CTRL+C など) により処理を終了
- 11: 出力ファイルに書き込めない

#### **15.6.5 xsltproc** に関する追加情報

- libxml web  $\mathcal{R}$ - $\ddot{\mathcal{I}}$ : http://www.xmlsoft.org/
- W3C XSLT ページ: http://www.w3.org/TR/xslt

# **Chapter 16**

シミュレーター

Eeschema は、ngspice をシミュレーション・エンジンとして使用した電気回路シミュレーターを内蔵しています。

シミュレーターを使う場合には、公式 *pspice* ライブラリーが役に立ちます。これには、電圧源や電流源、ngspice ノード順の仕様に合ったピン番号を持つトランジスターのような、シミュレーションに使われる共通シンボルが含 まれています[。](http://ngspice.sourceforge.net)

シミュレーターができることを説明するためのデモ・プロジェクトも用意されています。これらは *demos/ simulation* ディレクトリーにあります。

# **16.1** モデルの割り当て

シミュレーションを実行する前に、Spice モデルを部品に割り当てる必要があります。

各部品はモデルを1つだけ持つことができます。例え複数ユニットを持っていたとしても1つのみで、この場合に は、最初のユニットが指定されたモデルを持つことになります。

Spice 表記 (抵抗 *R\**、コンデンサー *C\**、インダクター *L\**) のデバイス・タイプと一致したリファレンスを持つ受 動部品は、暗黙的に割り当てられたモデルを持っており、プロパティの決定には定数フィールドの値が使われます。

注意

Spice 表記では *M* はミリ、*Meg* はメガであることに留意して下さい。もし *M* をメガという接頭辞としたいので あれば、シミュレーション設定ダイアログで設定することができます。

Spice モデルの情報はシンボルのフィールドにテキストとして保存されており、シンボル・エディターまたは回路 図エディ[ターで定義することができます。シ](#page-152-0)ンボル・プロパティのダイアログを開き、*Spice* モデルを編集ボタン をクリックして Spice モデル・エディターのダイアログを開いて下さい。

Spice モデル・エディターのダイアログは、モデルの種類に応じた3つのタブを持っています。全てのモデルの種 類で共通のオプションは2つあります。
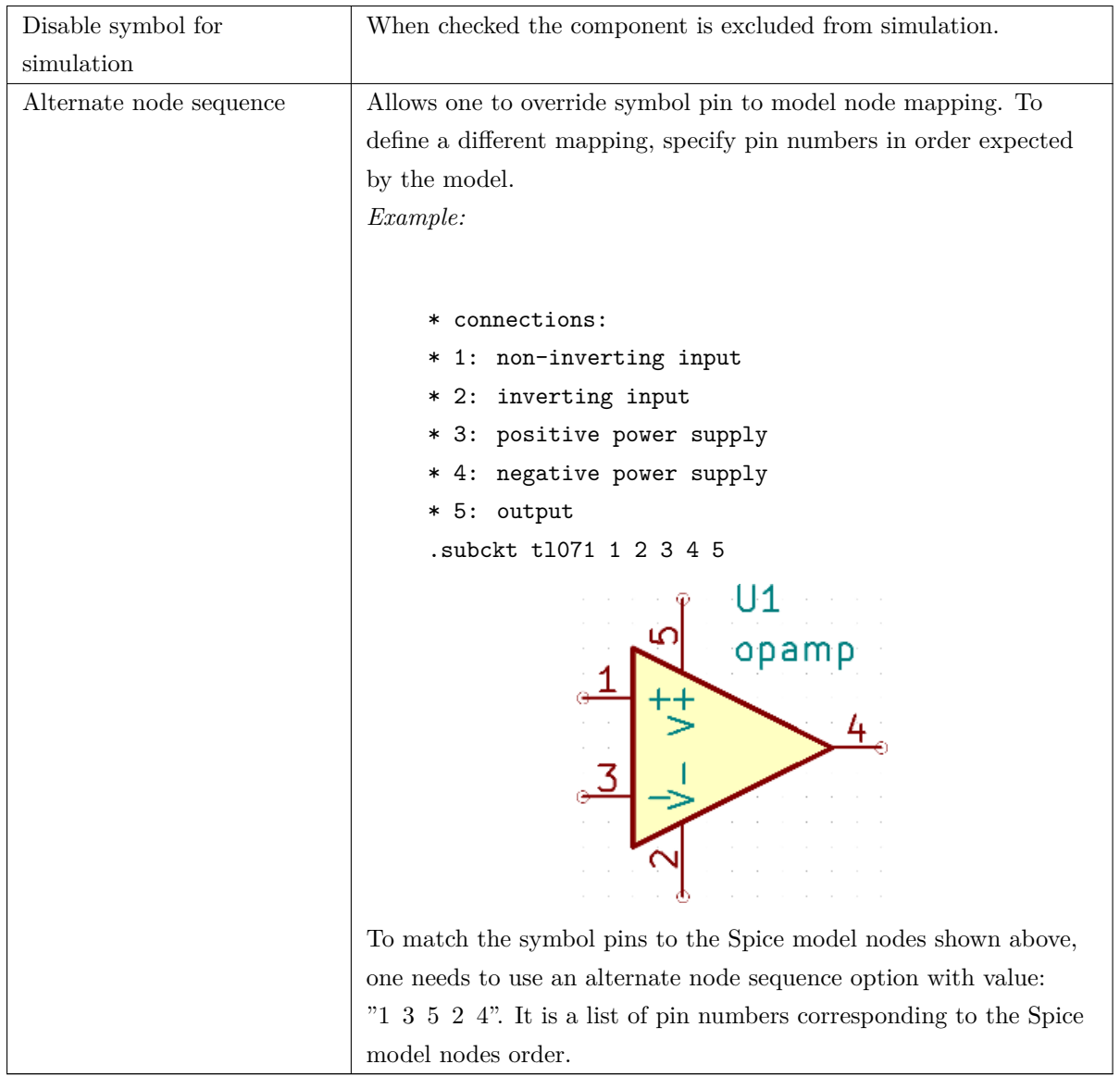

### **16.1.1** パッシブ

パッシブ・タブで受動部品 (抵抗、コンデンサー、インダクター) の割り当てができます。これは、あまり使われな いオプションで、部品のリファレンスが実際のデバイス・タイプと一致しない場合を除いて、通常の受動部品は暗 黙的に割り当てられたモデルを持っています。

注意

[明示](#page-143-0)的に定義された受動部品のモデルは、暗黙的に割り当てられたモデルに優先します。これは、受動部品のモ デルが割り当てられたなら、シミュレーション中はリファレンスと定数のフィールドが無視されることを意味し ます。従って、割り当てられたモデルの定数と回路図シートにある定数が異なっているときは、混乱を招くこと があります。

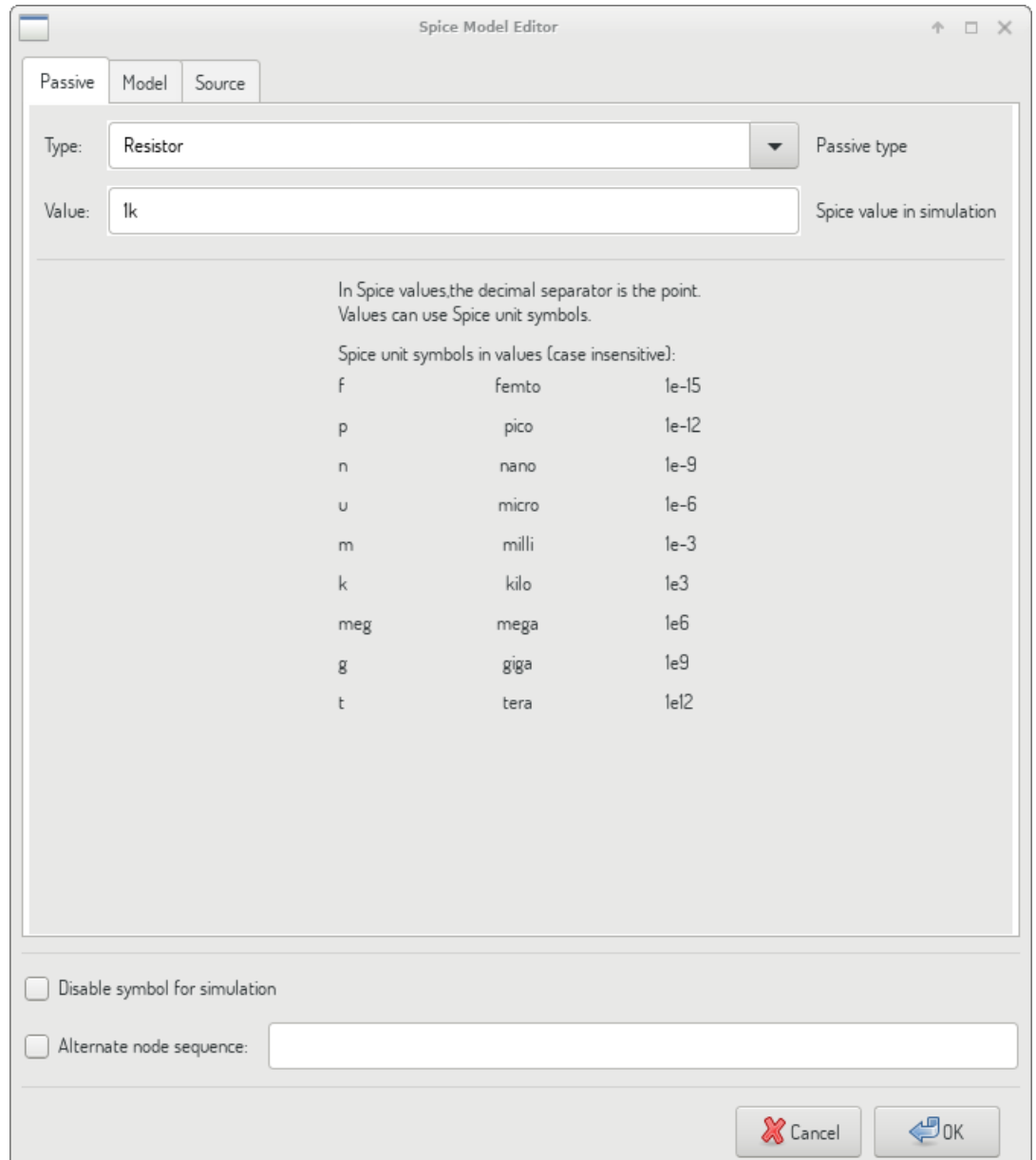

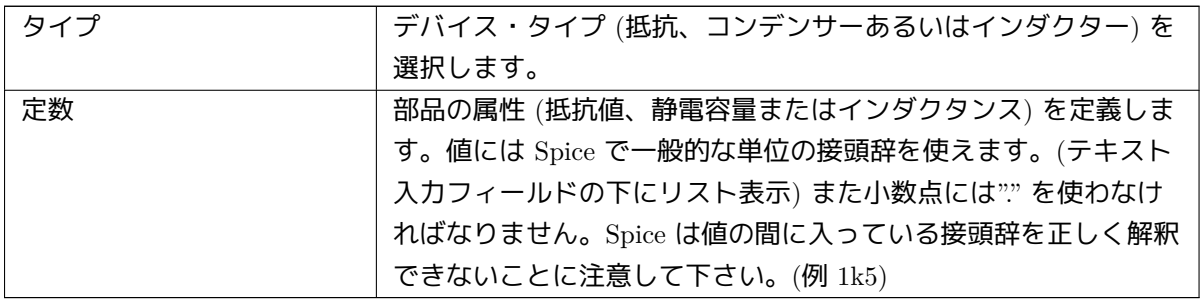

## **16.1.2** モデル

モデル・タブは半導体や外部のライブラリー・ファイルで定義された複雑なモデルの割り当てに使われます。Spice モデルのライブラリーは、多くの場合、部品メーカーによって提供されます。

メインのテキスト部分には、選択されたライブラリー・ファイルの内容が表示されます。通常は、ライブラリー・ ファイル内部にある、ノード順を含んだモデル記述となります。

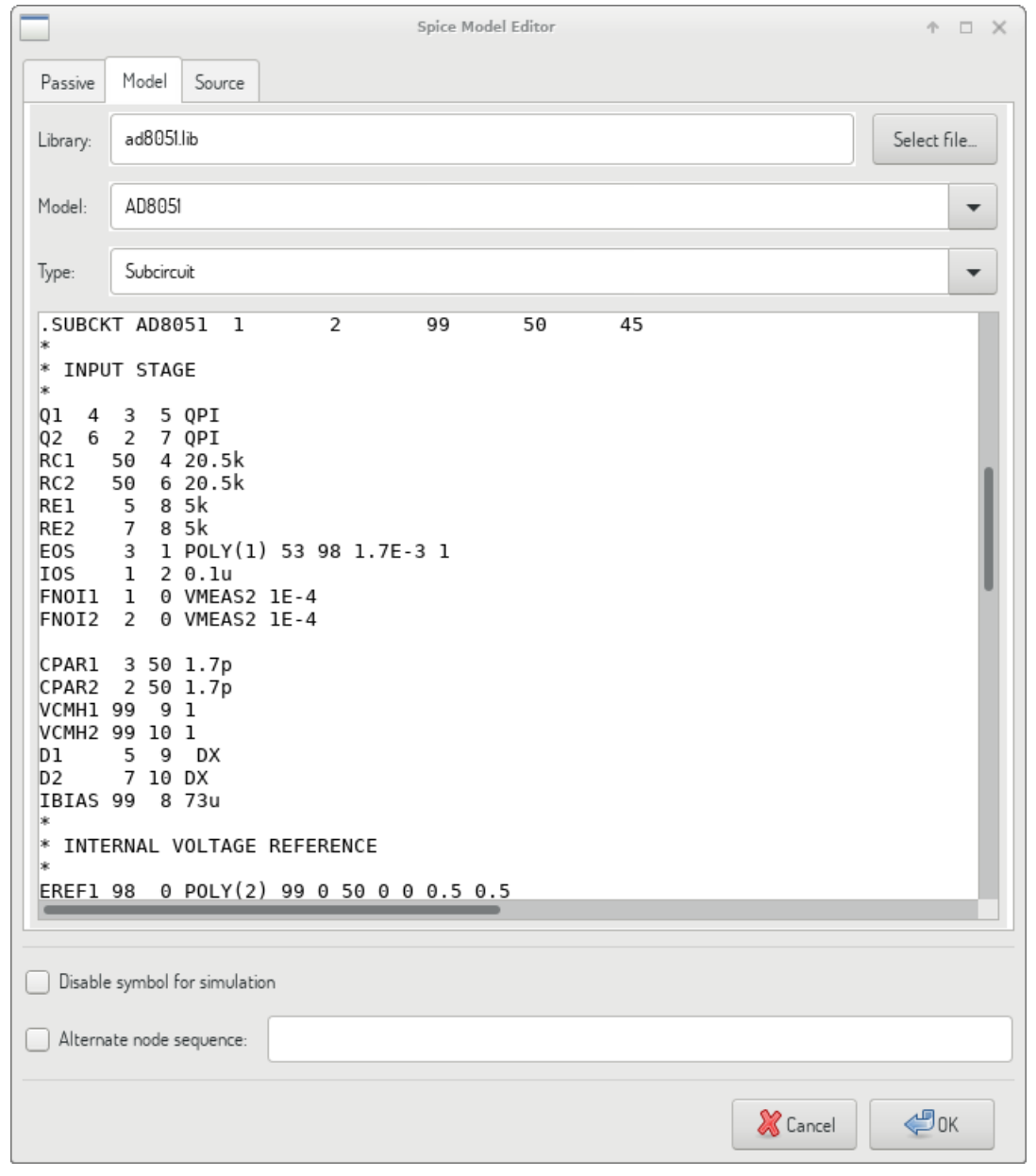

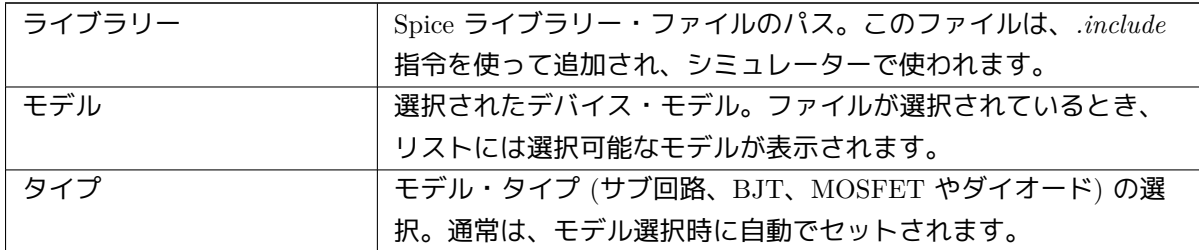

ソース・タブは電源や信号源モデルの割り当てに使用されます。2つのセクション: *DC/AC* 解析と 過渡応答解析 があります。各々、シミュレーション・タイプに応じて、ソースのパラメーターを定義します。

ソース・タイプ・オプションは全てのシミュレーション・タイプに適用されます。

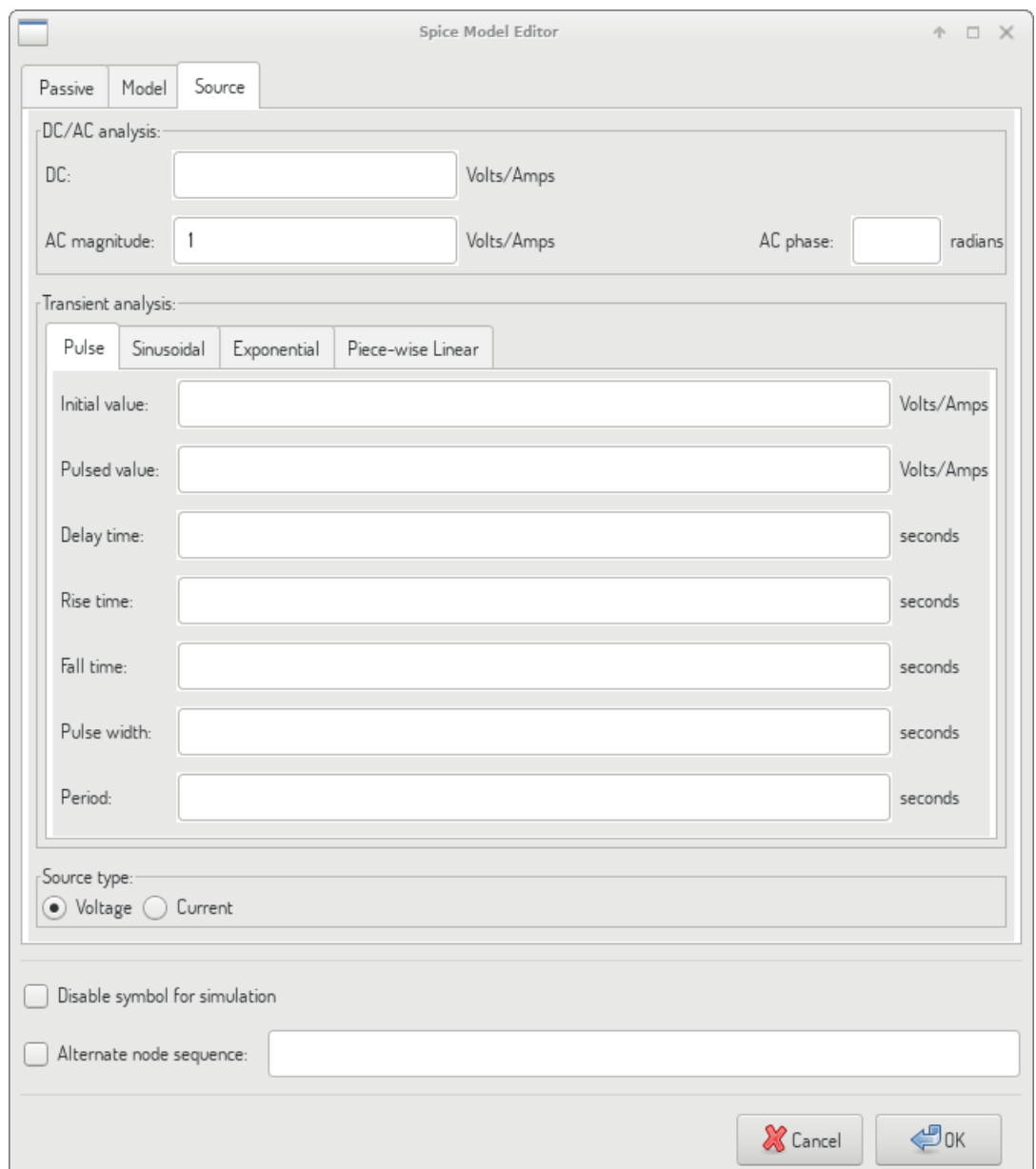

ソースに関するより詳細な情報は、ngspice ドキュメント、chapter 4 (Voltage and Current Sources) を参照して下 さい。

# **16.2 Spice** 指令

回路図シートのテキスト・フィールドで Spice 指令を追加することが可能です。この方法はデフォルトのシミュレ ーション・タイプを定義する時に便利です。この機能はドットで始まる Spice 指令 (例".tran 10n 1m") に限定され ます。テキスト・フィールドを使って追加の部品を配置することはできません。

# **16.3** シミュレーション

シミュレーションを開始するには、回路図エディターのメニューから ツール *→* シミュレーターを選択して *Spice* シミュレーター・ダイアログを開きます。

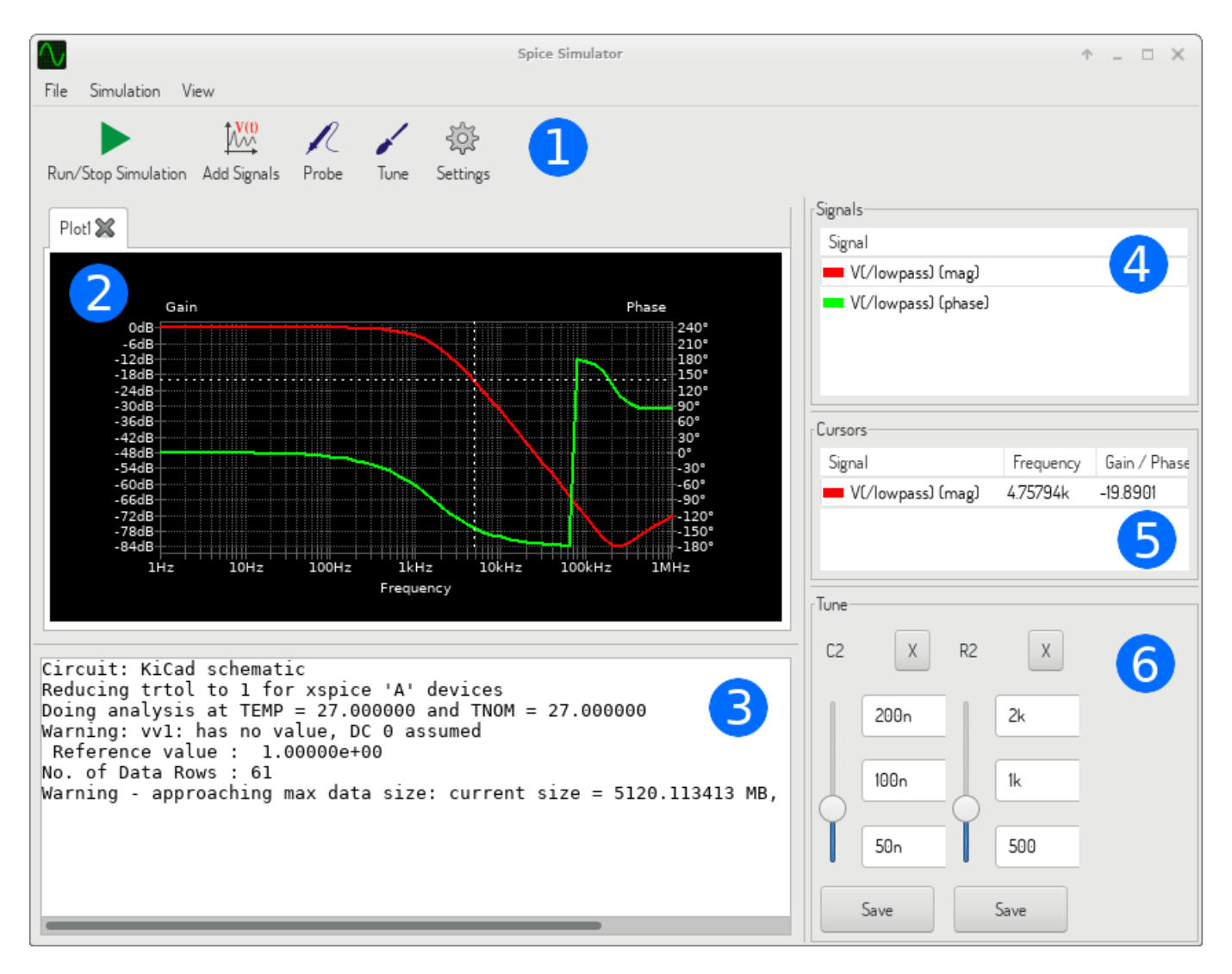

ダイアログはいくつかのセクションに分かれています。

- ツールバー
- プロット・パネル
- [出力コンソ](#page-149-0)ール
- [信号リスト](#page-150-0)
- [カーソル・リス](#page-150-1)ト
- [調整パネル](#page-150-2)

**16.3.1** メニュー

## **16.3.1.1** ファイル

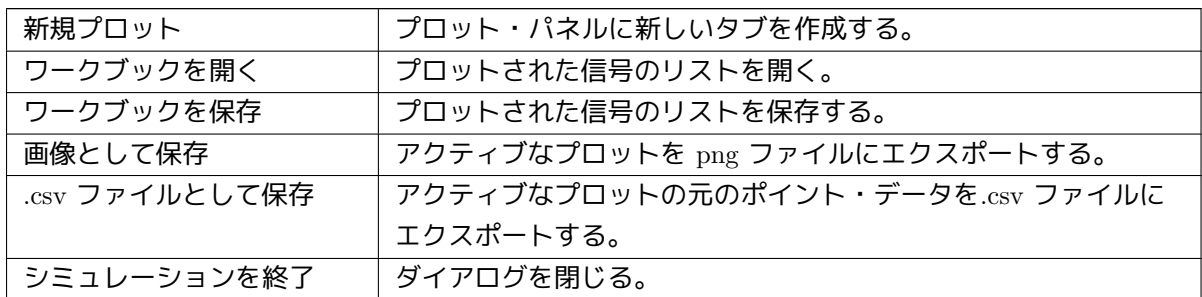

**16.3.1.2** シミュレーション

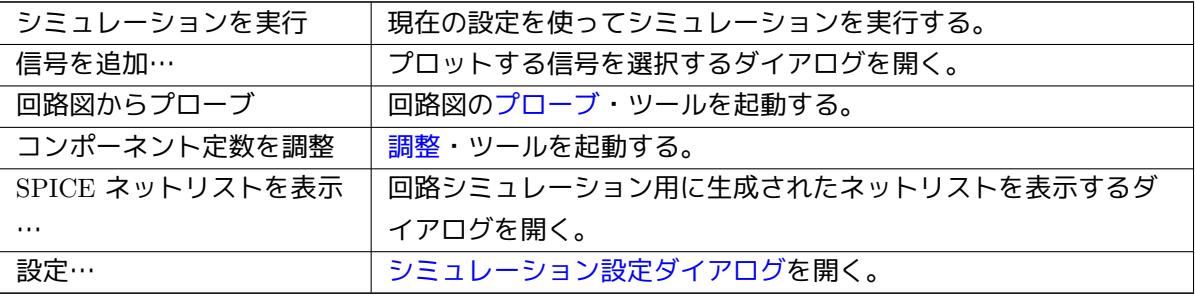

#### **16.3.1.3** 表示

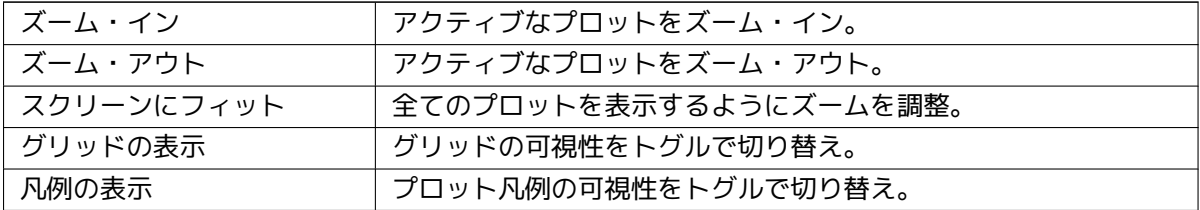

**16.3.2** ツールバー

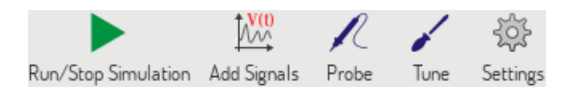

<span id="page-149-0"></span>上部ツールバーは頻繁に繰り返し実行される機能を呼び出すためのものです。

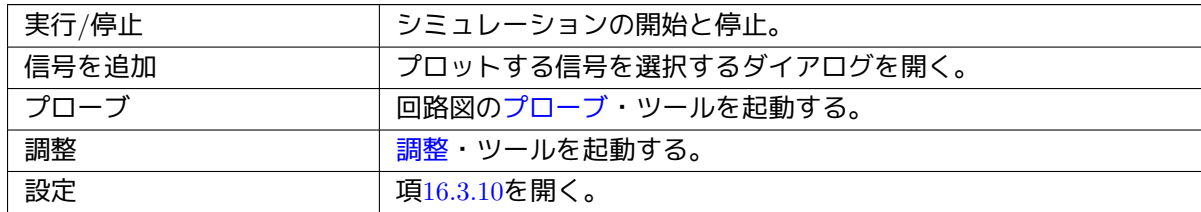

**16.3.3** プロット・パネル

シミュレーション結果をプロットして可視化する。開かれている別のタブにも複数プロットすることができますが、 シミュレーション実行時に更新されるのはアクティブなタブだけです。このように、異なったシミュレーションの 実行結果を比較できるようになっています。

<span id="page-150-0"></span>プロットは、表示・メニューを使って、グリッドと凡例の可視性をトグル動作でカスタマイズ可能です。凡例が表 示されているときは、ドラッグで位置を変更することができます。

プロット・パネルでの操作:

- マウス・ホイールのスクロールで、ズーム・イン/ズーム・アウト
- コンテキスト・メニューを開いて右クリックで、表示の調整
- 矩形選択で、選択された領域をズーム
- カーソルのドラッグで、座標の変更

#### **16.3.4** 出力コンソール

出力コンソールは、シミュレーターからのメッセージを表示します。エラーや警告がないことの確認用に出力コン ソールをチェックすることをお勧めします。

#### <span id="page-150-1"></span>**16.3.5** 信号リスト

アクティブなプロットで表示された信号のリストを表示します。

#### 信号リストでの操作:

- <span id="page-150-2"></span>• コンテキスト・メニューを開いて右クリックで、信号の非表示またはカーソルの ON/OFF
- ダブル・クリックで、信号の非表示

**16.3.6** カーソル・リスト

カーソルとその座標のリストを表示します。各信号には表示されたカーソルが1つあります。カーソルの可視性 は信号・リストを使って設定されます。

### **1[6.3.7](#page-150-2)** 調整パネル

調整・ツールでピックアップされた部品を表示します。調整パネルでは、部品定数の変更によるシミュレーション 結果への影響を迅速に調べることができます。(部品定数が変更される毎に、シミュレーションが再実行されてプロ ットが更新されます。)

<span id="page-150-3"></span>[各部品](#page-151-1)には、関係する幾つかのコントロールかあります:

• 最上部のテキスト・フィールドには、部品定数の最大値がセットされます。

- 中間のテキスト・フィールドには、実際の部品定数がセットされます。
- 最下部のテキスト・フィールドには、部品定数の最小値がセットされます。
- スライダーを使うと、部品定数をスムーズに可変できます。
- \_ 保存 \_ ボタンを押すと、回路図の部品定数はスライダーで選択された値に変更されます。
- \_X\_ ボタンを押すと、調整パネルから部品が削除されて部品定数は元の値に復元されます。

3つのテキスト・フィールドでは、Spice での単位の接頭辞を使用できます。

**16.3.8** 調整ツール

調整ツールは、調整する部品をピックアップするためのものです。

<span id="page-151-1"></span>調整する部品を選択するには、ツールを起動してから回路図エディターで部品をクリックします。選択された部品 は、調整・パネルに表示されます。調整できるのは受動部品だけです。

**16.[3.9](#page-150-3)** プローブ・ツール

プローブ・ツールを使うと、プロットする信号を簡単に選択できます。

<span id="page-151-0"></span>プロットする信号を追加するには、ツールを起動してから回路図エディター上で対応する線をクリックします。

## **16.3.10** シミュレーションの設定

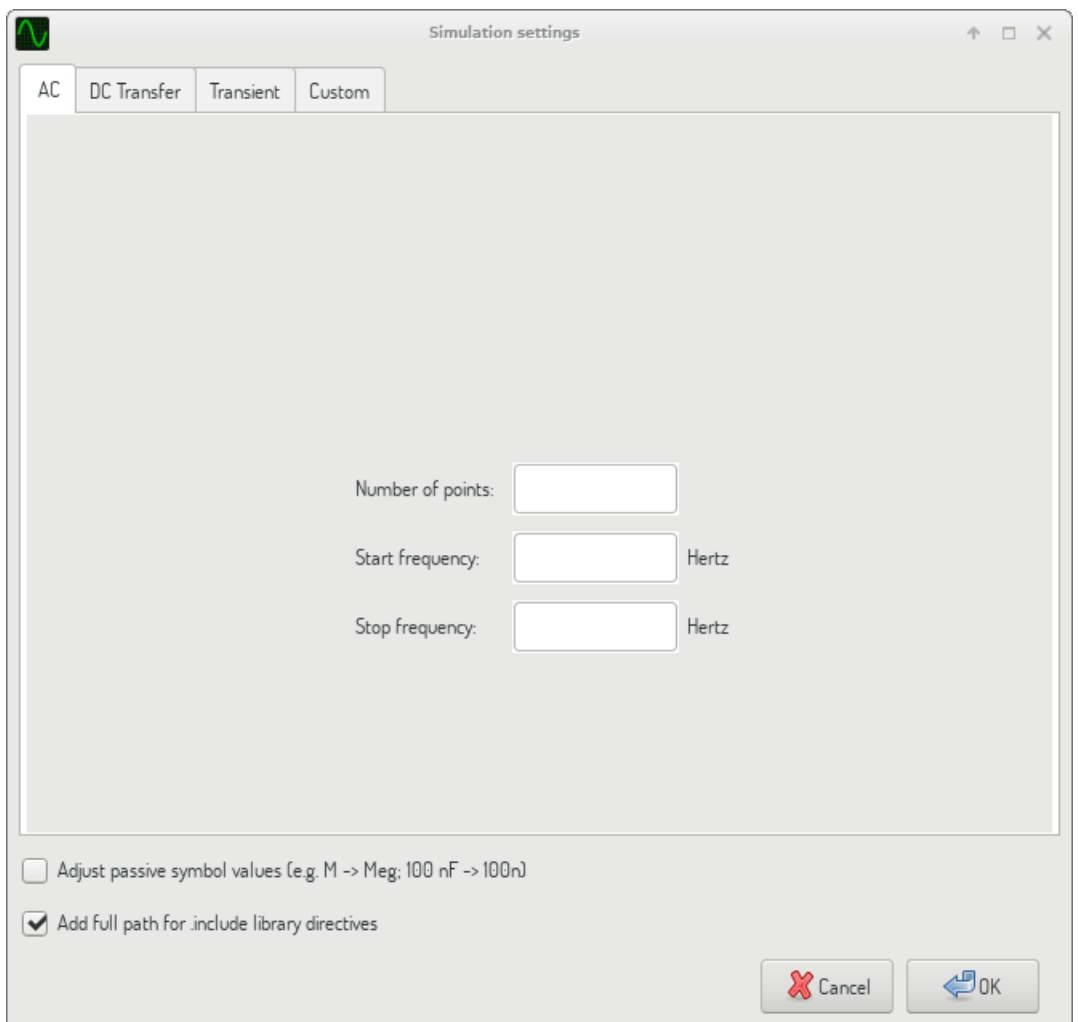

シミュレーション設定ダイアログは、シミュレーション・タイプとパラメーターを設定するためのものです。4つ のタブがあります:

- AC
- DC 伝送
- 過渡応答
- カスタム

最初の3つのタブがシミュレーションのパラメーターを指定するためのフォームです。最後のタブは、ユーザーが カスタマイズしたシミュレーション設定用の Spice 指令を入力するためのものです。シミュレーション・タイプと パラメーターについてのより詳細な情報は、ngspice documentation, chapter 1.2. で見つけることができます。

シミュレーションを設定する別の方法は、回路図上のテキスト・フィールドに Spice 指令を入力することです。シ ミュレーション・タイプに関連したテキスト・フィールドでの指令は、常にダイアログで選択された設定で上書き されます。これは、シミュレーション・ダ[イアログを使ってシミュ](http://ngspice.sourceforge.net/docs/ngspice-27-manual.pdf)レーションを開始したなら、シミュレーターを 再起動するまでダイアログが回路図の指令を上書きすることを意味します。

全てのシミュレーション・タイプで共通のオプションが2つあります:

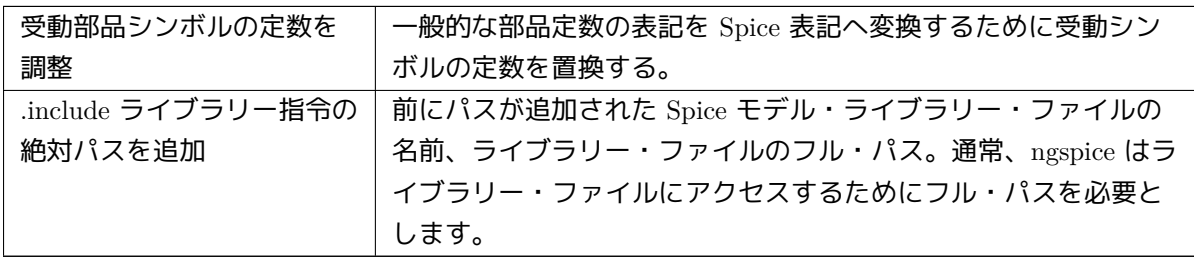